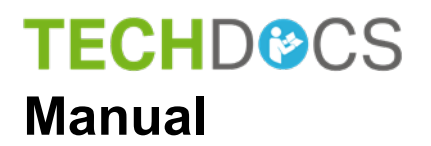

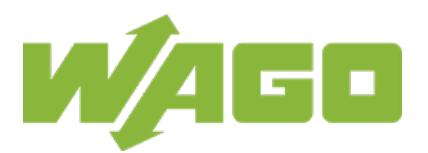

# **WAGO Edge Controller**

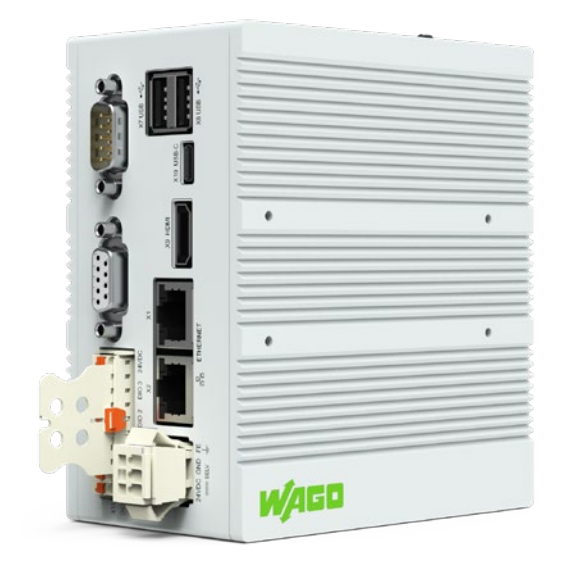

# **752-8303/8000-0002**

**Version 1.2.0**

© 2021 WAGO GmbH & Co. KG All rights reserved.

#### **WAGO GmbH & Co. KG**

Hansastraße 27 D-32423 Minden

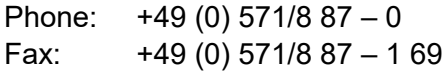

E-Mail: [info@wago.com](mailto:info@wago.com)

Web: [www.wago.com](http://www.wago.com/)

#### **Technical Support**

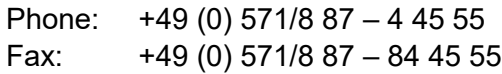

E-Mail: [support@wago.com](mailto:support@wago.com)

Every conceivable measure has been taken to ensure the accuracy and completeness of this documentation. However, as errors can never be fully excluded, we always appreciate any information or suggestions for improving the documentation.

E-Mail: [documentation@wago.com](mailto:documentation@wago.com)

We wish to point out that the software and hardware terms as well as the trademarks of companies used and/or mentioned in the present manual are generally protected by trademark or patent.

WAGO is a registered trademark of WAGO Verwaltungsgesellschaft mbH.

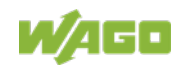

## **Table of Contents**

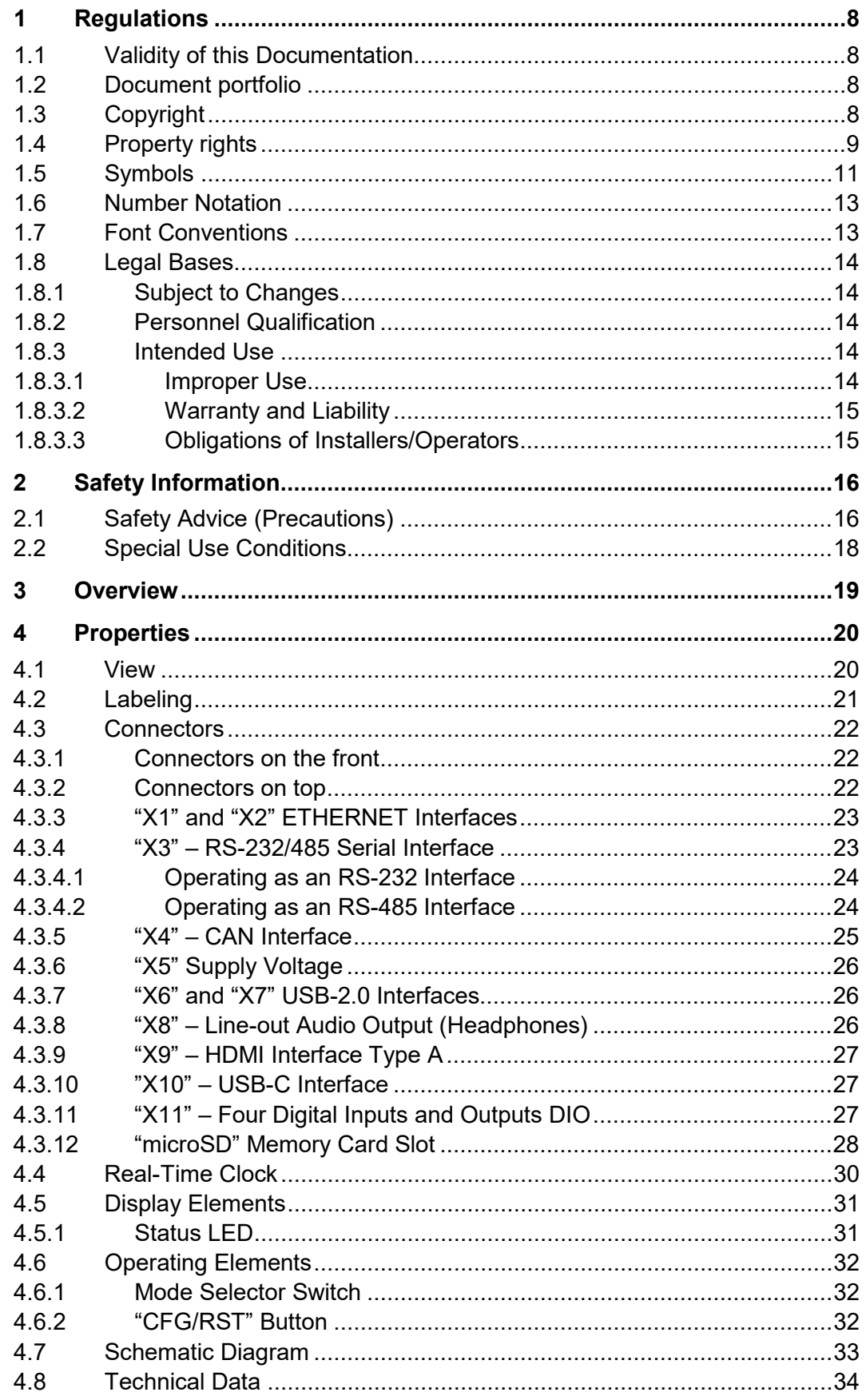

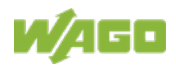

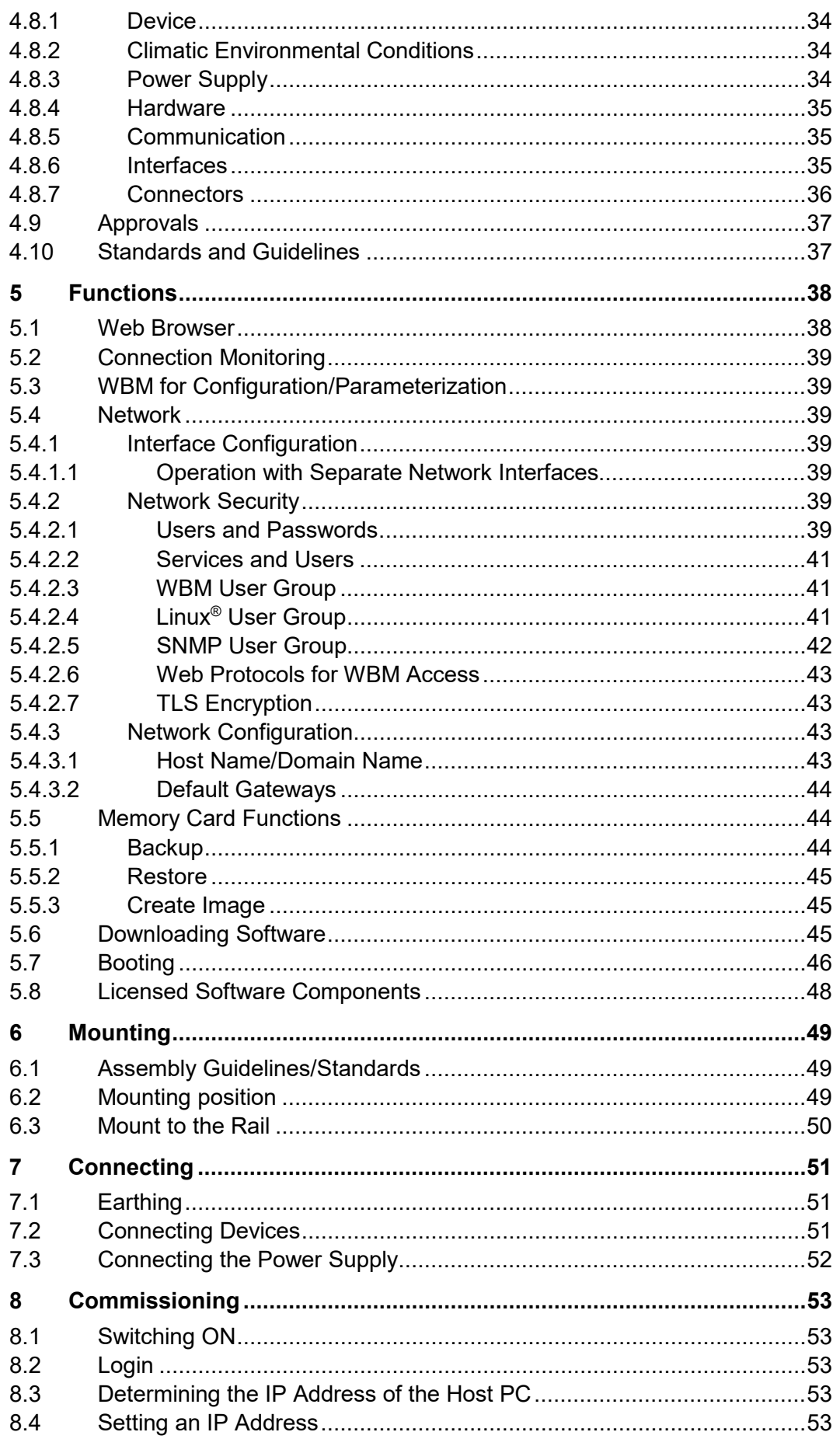

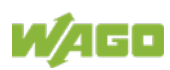

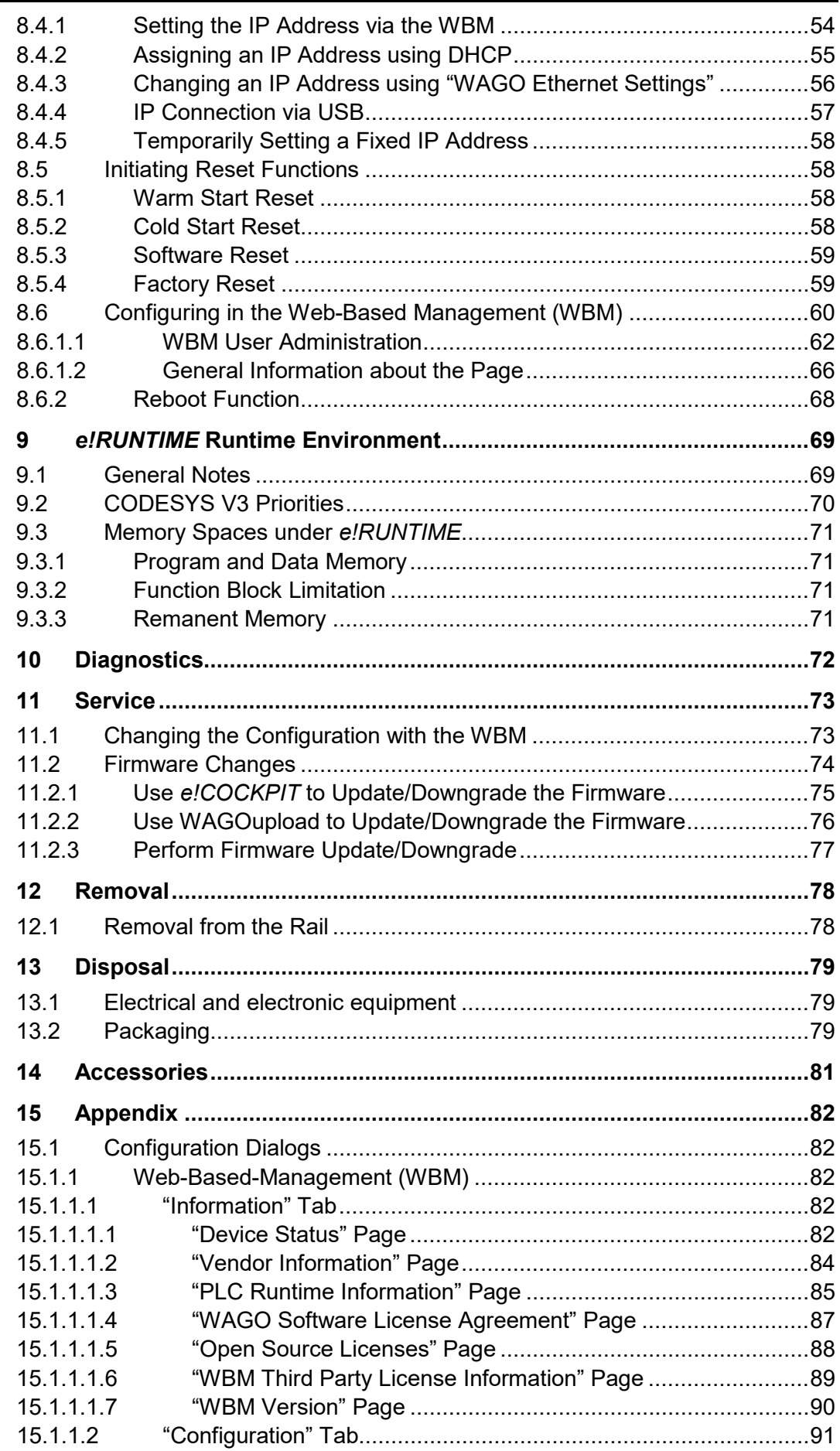

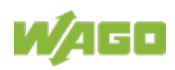

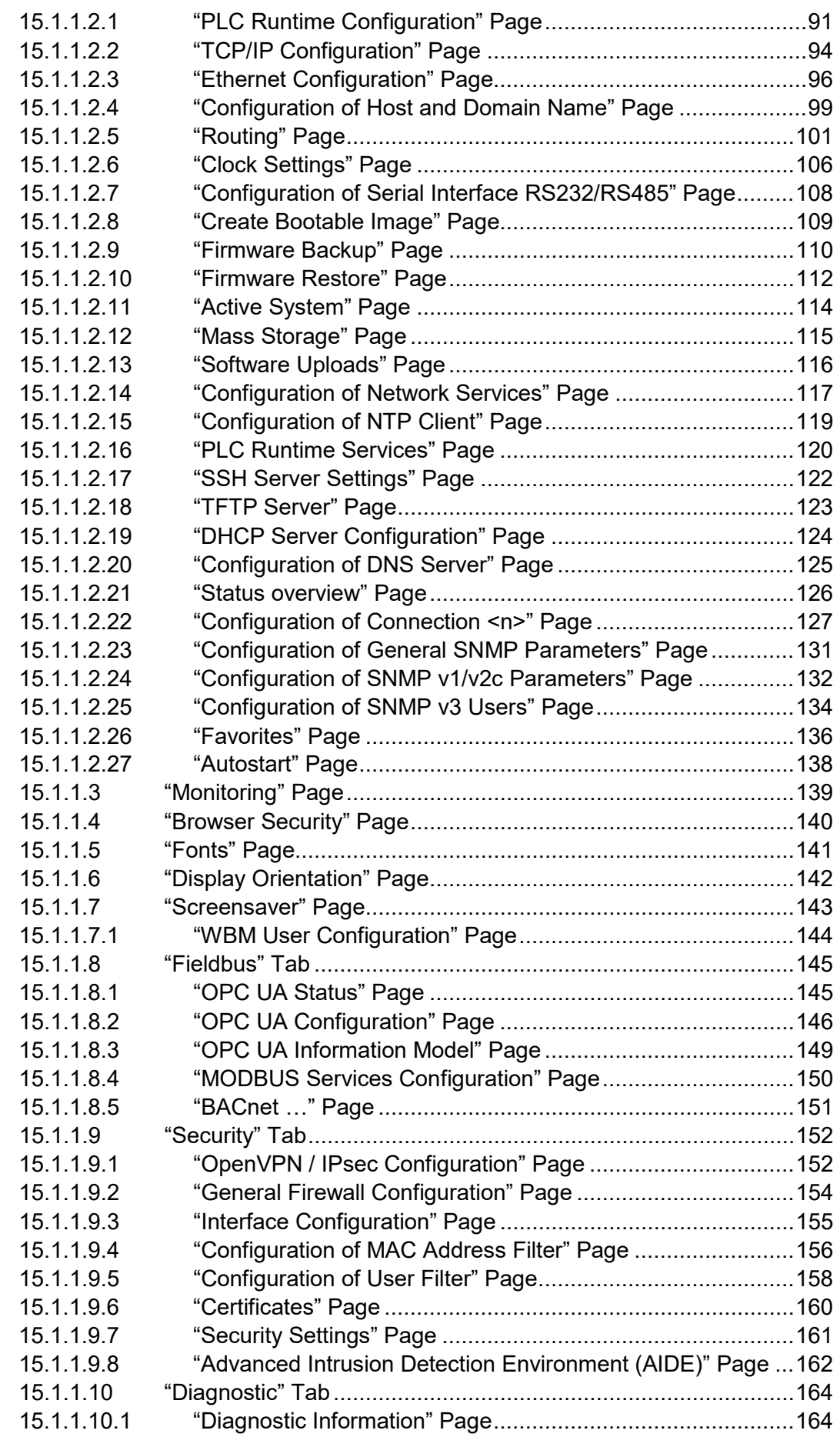

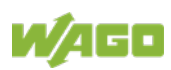

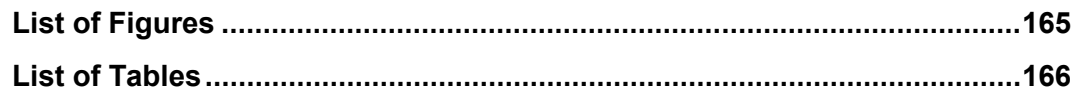

## <span id="page-7-0"></span>**1 Regulations**

The WAGO product shall only be installed and operated according to the instructions in this documentation.

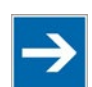

# **Note**

#### **Always retain this documentation!**

This documentation is part of the product. Therefore, retain the documentation during the entire service life of the product. Pass on the documentation to any subsequent user. In addition, ensure that any supplement to this documentation is included, if necessary.

### <span id="page-7-1"></span>**1.1 Validity of this Documentation**

This documentation applies to the product 752-8303/8000-0002.

### <span id="page-7-2"></span>**1.2 Document portfolio**

Besides this manual, you should consult the following WAGO documents:

- WAGO I/O SYSTEM 750, manual for the PFC Controller used
- WAGO I/O SYSTEM 750, "Cybersecurity for PFC100/PFC200 Controllers" manual
- WAGO Software, "*e!COCKPIT*" manual (2759-0101)
- "Industrial ETHERNET" technology manual

These documents are available for download from the WAGO Website [www.wago.com.](http://www.wago.com/)

### <span id="page-7-3"></span>**1.3 Copyright**

This Manual, including all figures and illustrations, is copyright-protected. Any further use of this Manual by third parties that violate pertinent copyright provisions is prohibited. Reproduction, translation, electronic and phototechnical filing/archiving (e.g., photocopying) as well as any amendments require the written consent of WAGO GmbH & Co. KG, Minden, Germany. Non-observance will involve the right to assert damage claims.

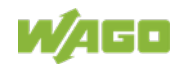

### <span id="page-8-0"></span>**1.4 Property rights**

Third-party trademarks are used in this documentation. This section contains the trademarks used. The "®" and "TM" symbols are omitted hereinafter.

- Adobe<sup>®</sup> and Acrobat<sup>®</sup> are registered trademarks of Adobe Systems Inc.
- Android™ is a trademark of Google LLC.
- Apple, the Apple logo, iPhone, iPad and iPod touch are registered trademarks of Apple Inc. registered in the USA and other countries. "App Store" is a service mark of Apple Inc.
- AS-Interface<sup>®</sup> is a registered trademark of the AS-International Association e.V.
- BACnet<sup>®</sup> is a registered trademark of the American Society of Heating, Refrigerating and Air Conditioning Engineers, Inc. (ASHRAE).
- *Bluetooth*® is a registered trademark of Bluetooth SIG, Inc.
- CiA® and CANopen® are registered trademarks of CAN in AUTOMATION International Users and Manufacturers Group e.V.
- CODESYS is a registered trademark of CODESYS Development GmbH.
- DALI is a registered trademark of the Digital Illumination Interface Alliance (DiiA).
- EtherCAT<sup>®</sup> is a registered trademark and patented technology licensed by Beckhoff Automation GmbH, Germany.
- ETHERNET/IP™ is a registered trademark of the Open DeviceNet Vendor Association, Inc (ODVA).
- EnOcean<sup>®</sup> is a registered trademark of EnOcean GmbH.
- Google PlayTM is a registered trademark of Google Inc.
- IO-Link is a registered trademark of PROFIBUS Nutzerorganisation e.V.
- $KNX^{\circ}$  is a registered trademark of the KNX Association cvba.
- Linux<sup>®</sup> is a registered trademark of Linus Torvalds.
- $LON^{\circledR}$  is a registered trademark of the Echelon Corporation.
- Modbus<sup>®</sup> is a registered trademark of Schneider Electric, licensed for Modbus Organization, Inc.
- OPC UA is a registered trademark of the OPC Foundation.

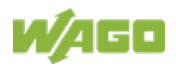

- PROFIBUS® is a registered trademark of the PROFIBUS Nutzerorganisation e.V. (PNO).
- PROFINET® is a registered trademark of the PROFIBUS Nutzerorganisation e.V. (PNO).
- QR Code is a registered trademark of DENSO WAVE INCORPORATED.
- Subversion® is a trademark of the Apache Software Foundation.
- Windows® is a registered trademark of Microsoft Corporation.

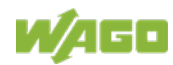

### <span id="page-10-0"></span>**1.5 Symbols**

#### **DANGER**  $\bigwedge$

### **Personal Injury!**

Indicates a high-risk, imminently hazardous situation which, if not avoided, will result in death or serious injury.

# A DANGER

### **Personal Injury Caused by Electric Current!**

Indicates a high-risk, imminently hazardous situation which, if not avoided, will result in death or serious injury.

# **A WARNING**

### **Personal Injury!**

Indicates a moderate-risk, potentially hazardous situation which, if not avoided, could result in death or serious injury.

# **△ CAUTION**

#### **Personal Injury!**

Indicates a low-risk, potentially hazardous situation which, if not avoided, may result in minor or moderate injury.

# **NOTICE**

#### **Damage to Property!**

Indicates a potentially hazardous situation which, if not avoided, may result in damage to property.

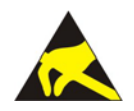

### **NOTICE**

#### **Damage to Property Caused by Electrostatic Discharge (ESD)!** Indicates a potentially hazardous situation which, if not avoided, may result in damage to property.

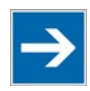

# **Note**

**Important Note!** Indicates a potential malfunction which, if not avoided, however, will not result in damage to property.

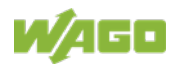

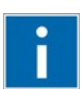

# **Information**

**Additional Information:**

Refers to additional information which is not an integral part of this documentation (e.g., the Internet).

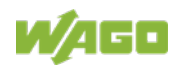

### <span id="page-12-0"></span>**1.6 Number Notation**

Table 1: Number Notation

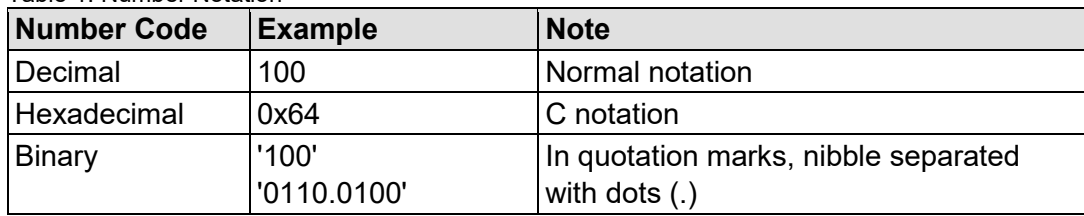

### <span id="page-12-1"></span>**1.7 Font Conventions**

Table 2: Font Conventions

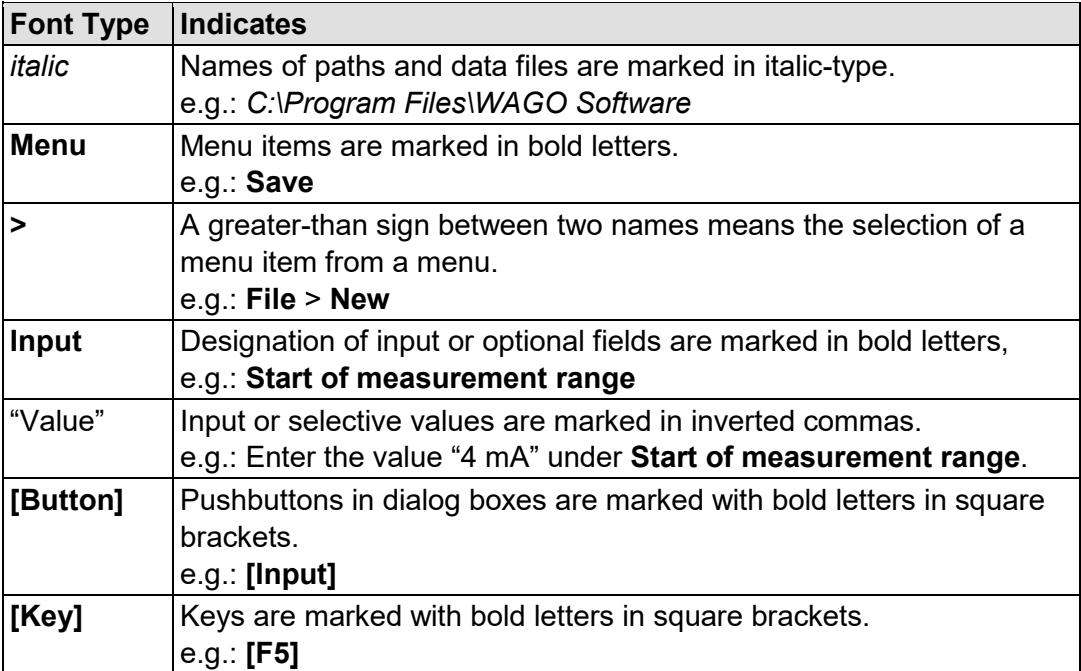

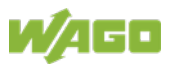

### <span id="page-13-0"></span>**1.8 Legal Bases**

### <span id="page-13-1"></span>**1.8.1 Subject to Changes**

WAGO GmbH & Co. KG reserves the right to provide for any alterations or modifications. WAGO GmbH & Co. KG owns all rights arising from the granting of patents or from the legal protection of utility patents. Third-party products are always mentioned without any reference to patent rights. Thus, the existence of such rights cannot be excluded.

### <span id="page-13-2"></span>**1.8.2 Personnel Qualification**

All sequences implemented on Series 752 devices may only be carried out by electrical specialists with sufficient knowledge in automation technology. These specialists must be familiar with the current standards and guidelines for the devices and the automated environments.

All changes to the controller shall always be performed by qualified personnel with sufficient skills in PLC programming.

### <span id="page-13-3"></span>**1.8.3 Intended Use**

The Edge controller is suitable for use in the area of control and automation. Its use extends beyond residential and commercial areas, as well as industrial areas. Technical data must be observed for all types of applications.

Use of the HDMI interface is not permitted in residential, business, commercial areas, as well as small businesses.

Use of the HDMI interface is permitted in the industrial sector.

The product is an open system and is designed for installation in an additional enclosure.

This product fulfills the requirements of protection type IP20 and is designed for use in dry indoor spaces.

### <span id="page-13-4"></span>**1.8.3.1 Improper Use**

Improper use of the product is not permitted. Specifically, improper use occurs in the following cases:

- Non-observance of the intended use.
- Use without protective measures in an environment in which moisture, salt water, salt spray mist, dust, corrosive fumes, gases, direct sunlight or ionizing radiation can occur.
- Use of the product in areas with special risk that require flawless continuous operation and in which failure or operation of the product can result in an imminent risk to life, limb or health or cause serious damage to

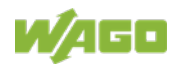

property or the environment (such as the operation of nuclear power plants, weapon systems , aircraft and motor vehicles).

#### <span id="page-14-0"></span>**1.8.3.2 Warranty and Liability**

The terms set forth in the General Business & Contractual Conditions apply to deliveries and services of WAGO GmbH & Co. KG, and the WAGO Software License Contract applies to software products and products with integrated software. Both are available at www.wago.com. In particular, the warranty is void if:

- The product is improperly used.
- The deficiency (hardware and software configurations) is due to special instructions.
- The hardware or software has been modified by the user or a third party.

Individual agreements always have priority.

#### <span id="page-14-1"></span>**1.8.3.3 Obligations of Installers/Operators**

The installers and operators bear responsibility for the safety of an installation or a system assembled with the products. The installer/operator is responsible for proper installation and safety of the system. All laws, standards, guidelines, local regulations and accepted technology standards and practices applicable at the time of installation, and the instructions in the the products' Instructions for Use, must be complied with. In addition, the Installation regulations specified by Approvals must be observed. In the event of non-compliance, the products may not be operated within the scope of the approval.

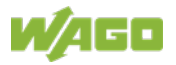

# <span id="page-15-0"></span>**2 Safety Information**

### <span id="page-15-1"></span>**2.1 Safety Advice (Precautions)**

This section includes an overall summary of the most important safety requirements and notes that are mentioned in each individual section. To protect your health and prevent damage to devices as well, it is imperative to read and carefully follow the safety guidelines.

For installing and operating purposes of the relevant device to your system the following safety precautions shall be observed:

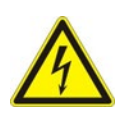

# **DANGER**

### **Do not work when devices are energized!**

High voltage can cause electric shock or burns. Always disconnect the power supply from those parts of the system on which you wish to mount or remove the device!

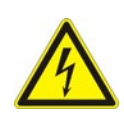

# A DANGER

### **Use SELV power source only!**

The device must only be powered from a SELV (Safety Extra Low Voltage) power source complying with the limited power source (LPS) requirements per DIN EN 60950-1.

# **DANGER**

### **Ensure a standard connection!**

To minimize any hazardous situations resulting in personal injury or to avoid failures in your system, the data and power supply lines shall be installed according to standards, with careful attention given to ensuring the correct terminal assignment. Always adhere to the EMC directives applicable to your application.

### **Consider the IP protection type!**

The device is an open unit whose is IP20 protected. If the operating environment does not fulfill these requirements you have to install the device into cabinet resp. housing.

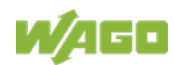

## **NOTICE**

#### **Replace defective or damaged devices!**

Replace defective or damaged device/module (e.g., in the event of deformed contacts).

# **NOTICE**

#### **Protect the components against materials having seeping and insulating properties!**

The components are not resistant to materials having seeping and insulating properties such as: aerosols, silicones and triglycerides (found in some hand creams). If you cannot exclude that such materials will appear in the component environment, then install the components in an enclosure being resistant to the above-mentioned materials. Clean tools and materials are imperative for handling devices/modules.

# *NOTICE*

#### **Clean only with permitted materials!**

Clean housing and soiled contacts with propanol.

#### **Do not use any contact spray!**

Do not use any contact spray. The spray may impair contact area functionality in connection with contamination.

# **NOTICE**

#### **Do not use in telecommunication circuits!**

Only use devices equipped with ETHERNET or RJ-45 connectors in LANs. Never connect these devices with telecommunication networks.

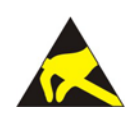

## **NOTICE**

### **Avoid electrostatic discharge!**

The devices are equipped with electronic components that may be destroyed by electrostatic discharge when touched. Please observe the safety precautions against electrostatic discharge per DIN EN 61340-5-1/-3. When handling the devices, please ensure that environmental factors (personnel, work space and packaging) are properly grounded.

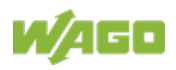

### <span id="page-17-0"></span>**2.2 Special Use Conditions**

If not otherwise specified, ETHERNET devices are intended for use on local networks. Please note the following when using ETHERNET devices in your system:

- Do not connect control components and control networks to an open network such as the Internet or an office network. WAGO recommends putting control components and control networks behind a firewall.
- In the control components (e.g., for CODESYS) close all ports and services not required by your application to minimize the risk of cyber attacks and to enhance cyber security. Only open ports and services during commissioning and/or configuration.
- Limit physical and electronic access to all automation components to authorized personnel only.
- Change the default passwords before first use! This will reduce the risk of unauthorized access to your system.
- Regularly change the passwords used! This will reduce the risk of unauthorized access to your system.
- Regularly perform threat analyses. You can check whether the measures taken meet your security requirements.
- Use "defense-in-depth" mechanisms in your system's security configuration to restrict the access to and control of individual products and networks.

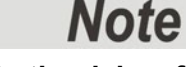

#### **Please note the risks of using cloud services!**

If you use third-party cloud services, sensitive data is transferred to the cloud service provider at one's own responsibility. External access may result in manipulated data and/or unwanted control commands affecting the performance of your control system.

Use encryption methods to protect your data and observe the information provided by the Federal Office for Information Security – "Cloud: Risks and Security Tips".

Observe comparable publications of the competent, public institutions of your country.

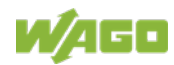

### <span id="page-18-0"></span>**3 Overview**

The controller combines HMI and control functions and can thus replace a PLC controller. Visu software and runtime software both run on the controller. It is suitable for mounting on a DIN rail and stands out on account of its various interfaces.

The interfaces are ETHERNET, USB, microSD and a line out (headphone output) and HDMI.

Furthermore, the interfaces also include digital inputs and outputs, an RS-232/RS-485 interface and a CAN interface for connecting additional I/Os.

The controller also has a NVRAM.

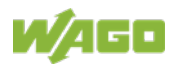

## <span id="page-19-0"></span>**4 Properties**

### <span id="page-19-1"></span>**4.1 View**

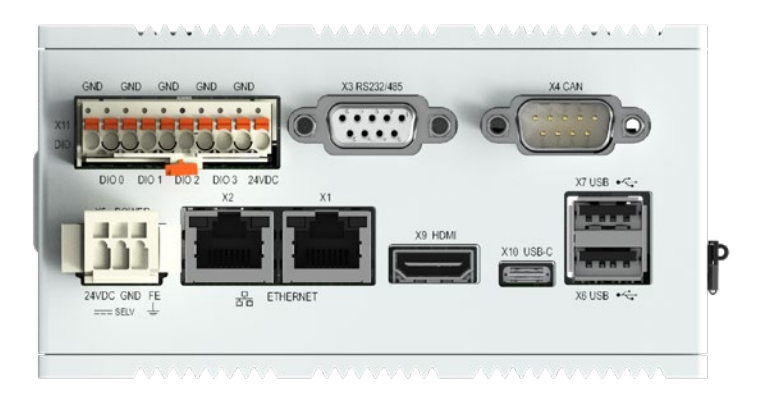

Figure 1: Front view

The connectors are located on the **front**. For details, see section "Properties" > "Connectors."

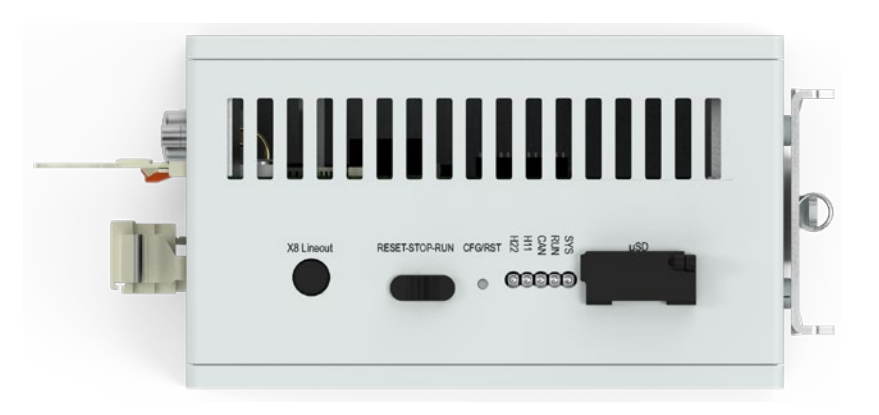

Figure 2: View on top

The operating mode switch with the connector "X8 Lineout", the settings RESET-STOP-RUN, the "CFG/RST" button, the "SYS, RUN, CAN, H11, H22" LEDs and the "µSD" memory card slot are located on the **top**. For details, see section "Properties" > "Connectors" > "Display Elements" and > "Operating Elements".

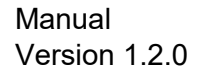

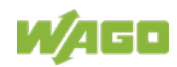

### <span id="page-20-0"></span>**4.2 Labeling**

The type plate is attached on the bottom side.

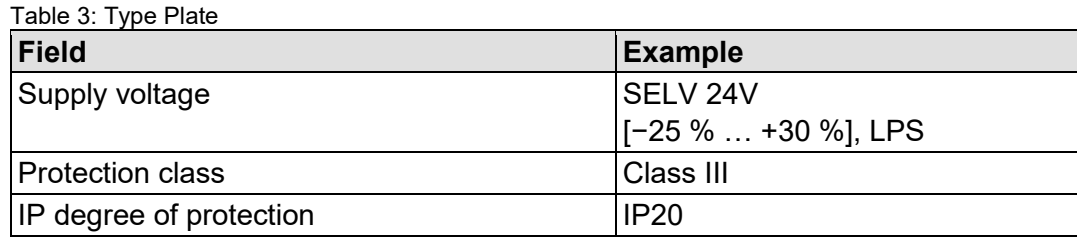

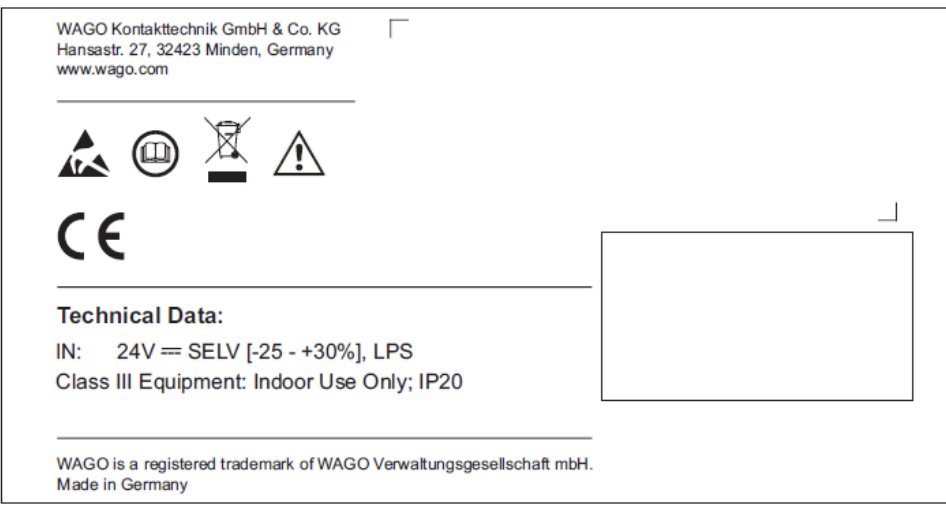

Figure 3: Type plate (Example)

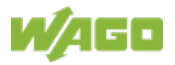

### <span id="page-21-0"></span>**4.3 Connectors**

### <span id="page-21-1"></span>**4.3.1 Connectors on the front**

Table 4: Connectors on the front

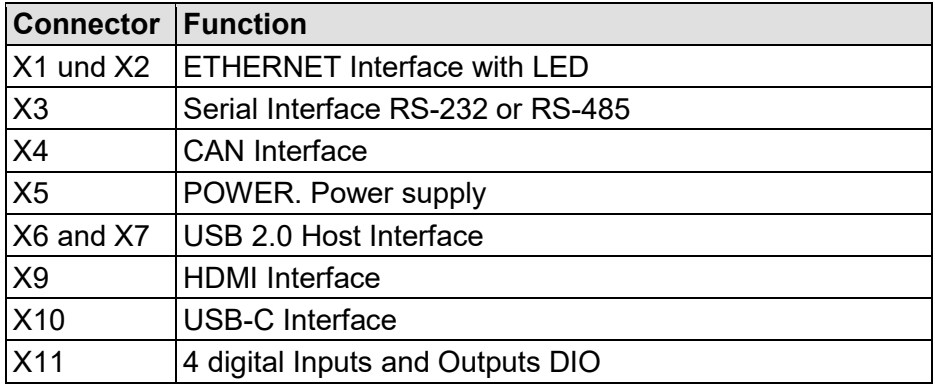

### <span id="page-21-2"></span>**4.3.2 Connectors on top**

Table 5: Connectors on top

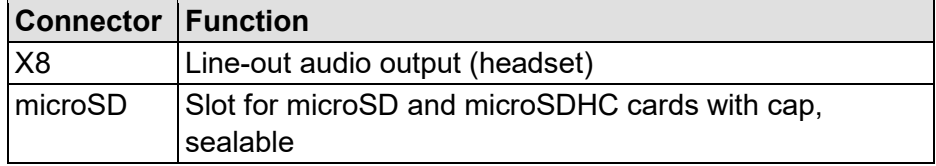

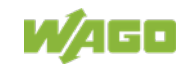

### <span id="page-22-0"></span>**4.3.3 "X1" and "X2" ETHERNET Interfaces**

The ETHERNET interfaces are RJ-45 ports. The orange LED illuminates when there is a LINK and the green one blinks during data transfer.

The connectors and cables meet category 5e requirements and guidelines for ETHERNET interfaces.

The integrated 10/100 Mbit ETHERNET switch supports Auto-MDI(X). A crossover or patch cable can be used.

### <span id="page-22-1"></span>**4.3.4 "X3" – RS-232/485 Serial Interface**

This interface is designed as a D-sub 9 socket and is electrically isolated from the supply voltage of the product and the other interfaces. Baud rates from 1200 to 115,200 are supported.

The socket combines an interface as per RS-232 and an interface as per RS-485. However, the two interfaces must NOT be used simultaneously!

These communication partners must be set to the same interface type, since the voltage levels of the two types are NOT compatible!

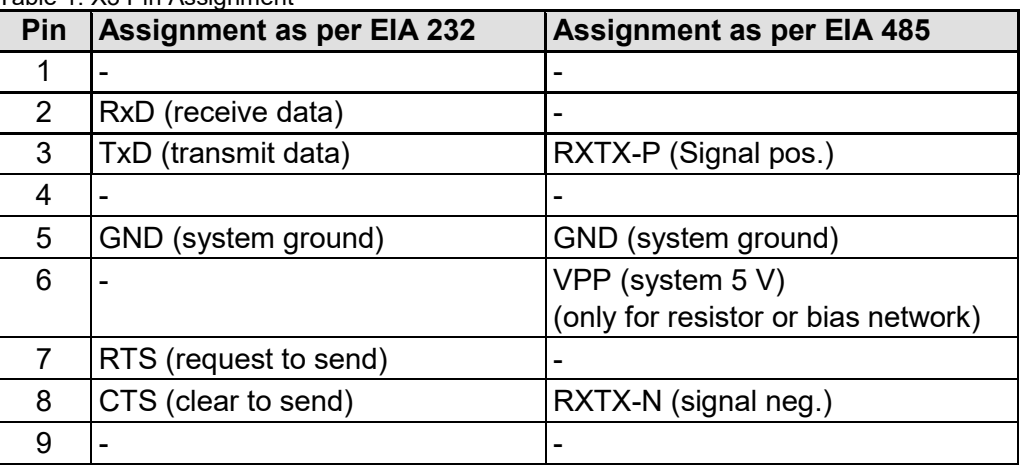

Table 1: X3 Pin Assignment

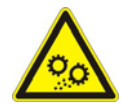

**NOTICE Incorrect parameterization can damage the communication partners!** The voltage levels for RS-232 and RS-485 are not compatible! If the controller interfaces differ from those of the communication partners  $(RS-232 \leq RS-485 \text{ or } RS-485 \leq RS-232)$ , this may damage the interface of the communication partner. Therefore, always ensure that the controller interface matches those of its communication partners when configuring these items!

Continuous shielding is essential in order to increase the immunity to interference. For this purpose, the metallic housing of the socket is connected to functional ground.

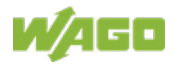

The connected data cable must be shielded. The cable clamp that is used must guarantee sufficient strain relief and contact between the shield and housing over a large area at the same time.

The data direction of the RS 232 interface of the product corresponds to device type DCE.

#### <span id="page-23-0"></span>**4.3.4.1 Operating as an RS-232 Interface**

Depending on the device type DTE (Data Terminal Equipment, e.g., PC) or DCE (Data Communication Equipment, e.g., PFC, modem), the RS-232 signals have different data directions.

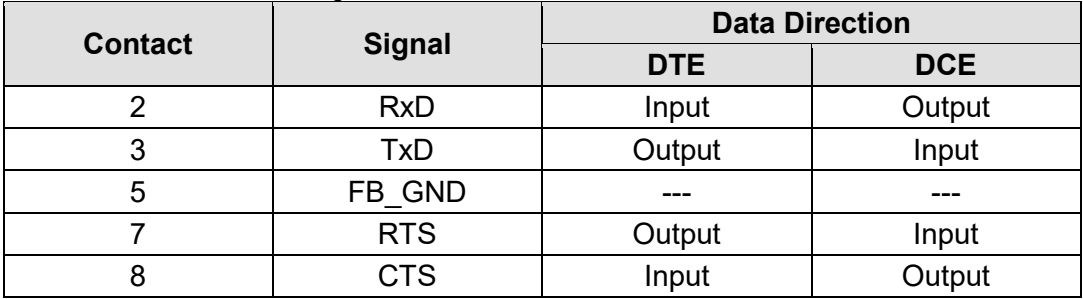

 $-$ 

Table 6: Function of RS-232 Signals for DTE/DCE

For a DTE-to-DCE connection, the signals are connected directly (1:1).

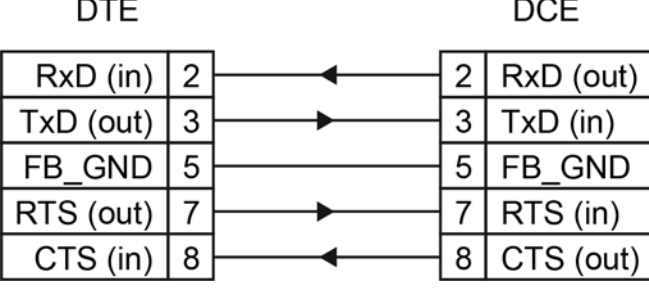

Figure 4: Termination with DTE-DCE Connection (1:1)

For a DCE-to-DCE connection, the signal connections are crossed (cross-over).

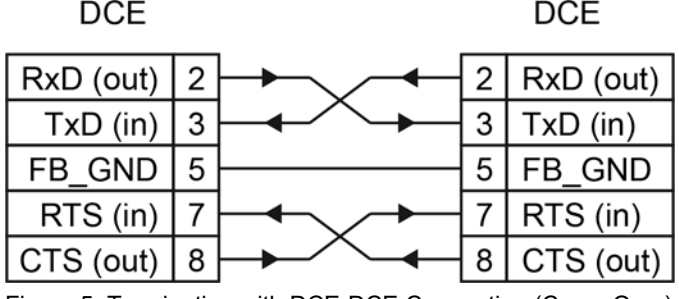

Figure 5: Termination with DCE-DCE Connection (Cross-Over)

### <span id="page-23-1"></span>**4.3.4.2 Operating as an RS-485 Interface**

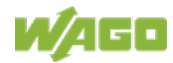

To minimize reflection at the end of the line, the RS-485 line must be terminated at both ends by a cable termination. If required, one pull-up or pull-down resistor may be used. These resistors ensure a defined level on the bus when no subscriber is active, i.e., when all subscribers are in "Tri-state".

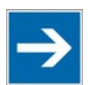

# **Note**

#### **Attention — bus termination!**

The RS-485 bus must be terminated at both ends! No more than two terminations per bus segment may be used! Terminations may not be used in stub and branch lines! Drop cables must be kept as short as possible! Operation without proper termination of the RS-485 network may result in transmission errors.

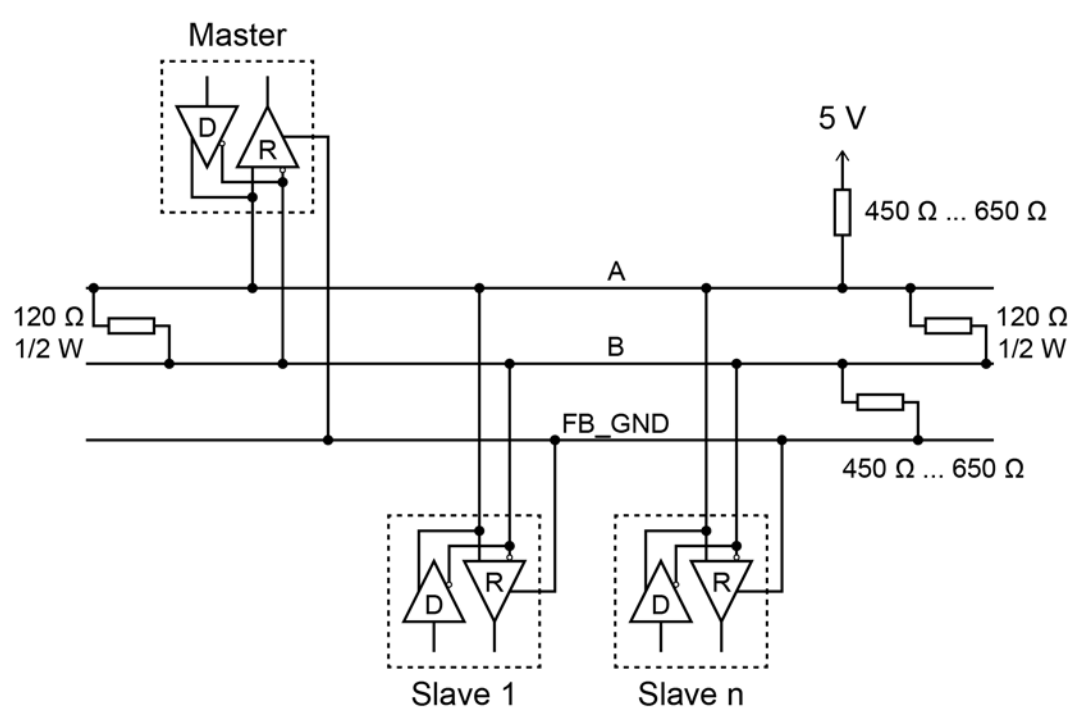

Figure 6: RS-485 Bus Termination

### <span id="page-24-0"></span>**4.3.5 "X4" – CAN Interface**

This interface is designed as a D-sub 9 plug and is electrically isolated from the supply voltage of the device and the other interfaces. The interface corresponds to ISO 11898-2.

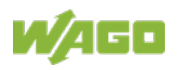

Table 1: X4 Pin Assignment

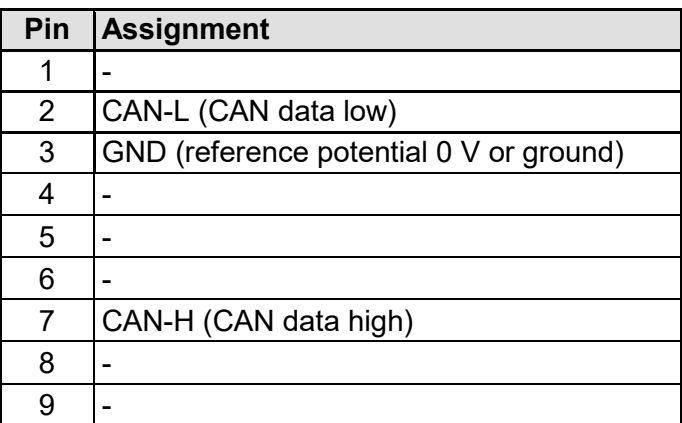

Continuous shielding is essential in order to increase the immunity to interference. The metallic housing of the plug is capacitively connected to functional ground.

The connected data cable must be shielded. The cable clamp that is used must guarantee sufficient strain relief and contact between the shield and housing over a large area at the same time.

### <span id="page-25-0"></span>**4.3.6 "X5" Supply Voltage**

Connect the supply voltage to the X5 connector. For this, use the included 734- 103 female connector featuring three CAGE CLAMP® connections. For more information about the supply voltage, see section "Device Description" > "Technical Data".

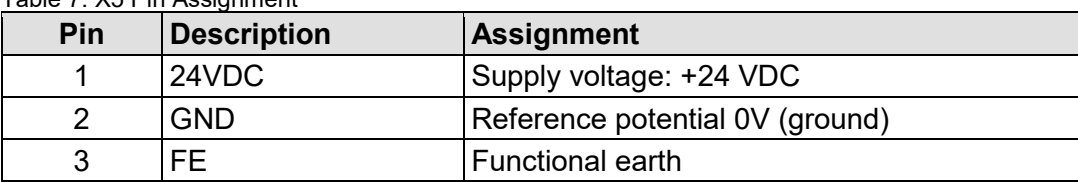

#### Table 7: X5 Pin Assignment

### <span id="page-25-1"></span>**4.3.7 "X6" and "X7" USB-2.0 Interfaces**

The USB 2.0 host interfaces are designed with 4-pin type A sockets. Each interface can supply max. 500 mA.

The connectors comply with the USB 2.0 specification.

Keyboards or mice can be connected as alternative input devices or up to 2 USB memory devices. These USB devices must be connected before power ON.

### <span id="page-25-2"></span>**4.3.8 "X8" – Line-out Audio Output (Headphones)**

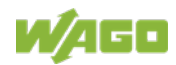

The audio output is a three-pole, 3.5 mm stereo socket. Headphones or a compatible audio device can be connected to this socket, e.g. in order to output acoustic warning signals or voice messages that the control application contains.

### <span id="page-26-0"></span>**4.3.9 "X9" – HDMI Interface Type A**

HDMI stands for "High Definition Multimedia Interface". The HDMI port is a standard connection for simultaneous transmission of video and audio via a single cable. The product can be connected to a monitor via the HDMI interface. FULL HD resolution (1920×1080) is supported.

# **Note**

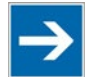

**HDMI Interface designed for different areas of application!** Use of the HDMI interface is not permitted in residential, business, commercial areas, as well as small businesses. Use of the HDMI interface is permitted in the industrial sector.

### <span id="page-26-1"></span>**4.3.10 "X10" – USB-C Interface**

The USB service interface is designed as a USB-C socket. The interface supports USB Specification 2.0.

The controller appears on the host device (PC) as a peripheral device in device mode.

### <span id="page-26-2"></span>**4.3.11 "X11" – Four Digital Inputs and Outputs DIO**

There are four digital connectors, configurable as inputs or outputs, for connecting actuators and sensors. A 10-pole *picoMAX®* plug is used with 10 push-in CAGE CLAMP®S connections (female connector 2091-1110). The connections are specified per EN 61010-2-201: DC, general use

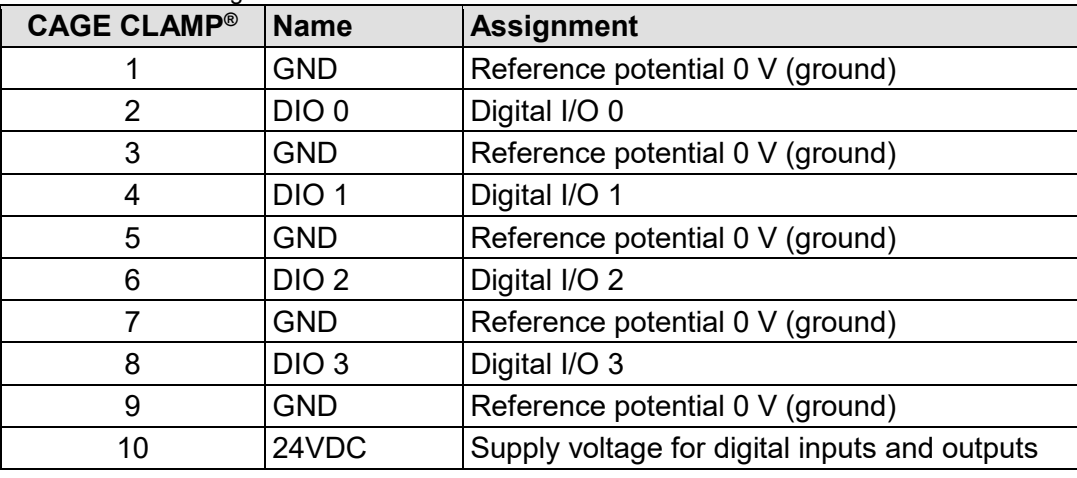

#### Table 8: X11 Pin Assignment

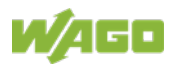

The digital inputs/outputs are electrically isolated from the supply voltage of the product and from the other interfaces.

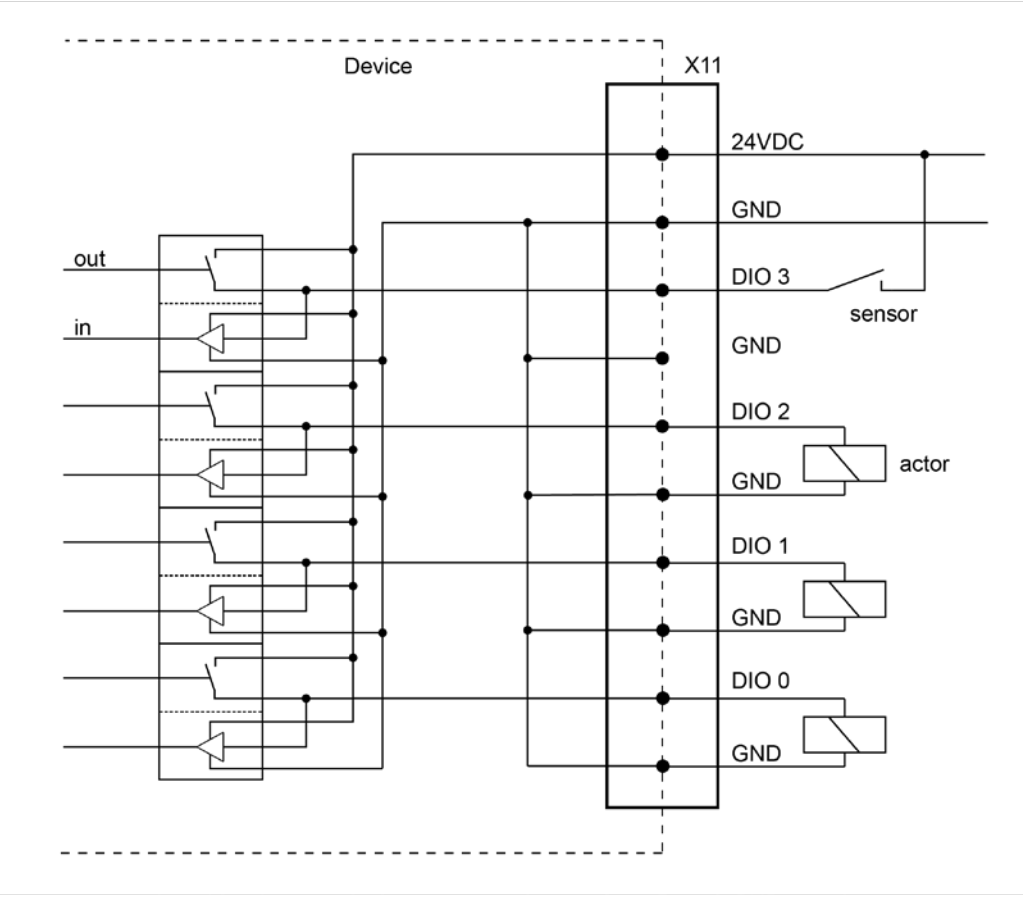

Figure 7: Connections DIO X11 (Example)

### <span id="page-27-0"></span>**4.3.12 "microSD" Memory Card Slot**

The product is equipped with a laterally mounted slot for microSD and microSDHC memory cards.

microSD (max. 2 GB) and microSDHC (max. 32 GB) cards tested by WAGO can be used.

# **△ CAUTION**

#### **Use only WAGO memory cards!**

Proper function and performance cannot be ensured when using SD/SDHC memory cards not approved by WAGO.

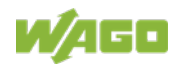

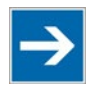

# **Note**

### **Pay attention to the memory card preformatting!**

Please note that memory cards ≤ 2 GB are often formatted with the "FAT16" file system type and can generate up to 512 entries in the root directory. For more than 512 entries, generate them in a subdirectory or format the memory card as "FAT32.

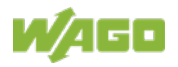

### <span id="page-29-0"></span>**4.4 Real-Time Clock**

The real-time clock RTC is installed internally and not accessible. It is for internal use only.

#### **Deviation/accuracy**

The deviation is less than  $\pm 4$  sec/day with an ambient temperature of 25 °C.

#### **Power reserve**

The clock continues to run min. 35 days (corresponds to 840 hours) at 25 °C after shutting off the power supply.

After more than 35 days without a power supply, a clock setting dialog appears to enter the time again. The appearance of the dialog can be switched ON or OFF in the configuration.

There is no battery for buffering.

#### **Resolution**

The resolution of the clock for date and time is 1 sec. Date and time are supplied and queried by the application.

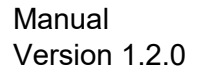

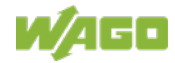

### <span id="page-30-0"></span>**4.5 Display Elements**

### <span id="page-30-1"></span>**4.5.1 Status LED**

One three-color LED and four two-color LEDs are located on the left side. The meaning of the three-color SYS LED is analogous to that of the status LED on the front.

The RUN LED indicates the program status.

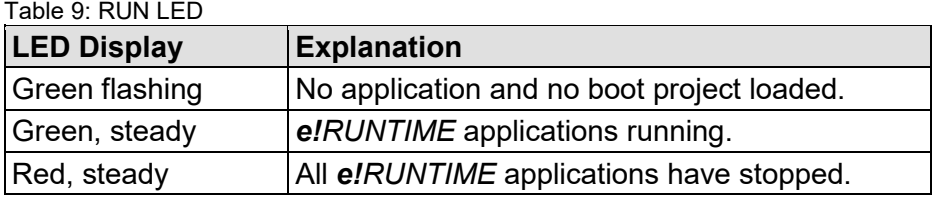

The CAN LED indicates the CANopen status.

### Table 10: CAN LED

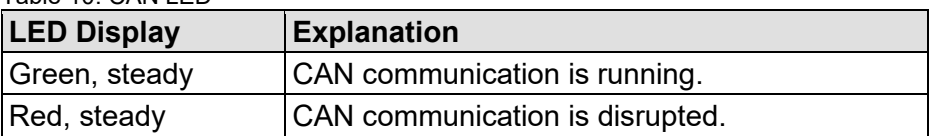

Two other user LEDs, "H11" and "H22," are provided for future applications.

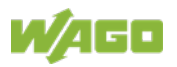

### <span id="page-31-0"></span>**4.6 Operating Elements**

You can find the operating mode switch and the "CFG/RST" button on top.

### <span id="page-31-1"></span>**4.6.1 Mode Selector Switch**

The Mode Selector Switch has the following positions:

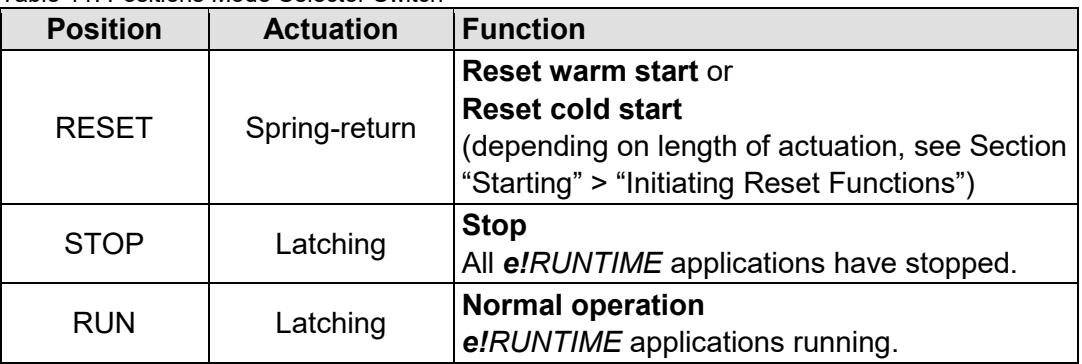

Table 11: Positions Mode Selector Switch

Using the button "CFG/RST" button you can initiate a "Factory Reset". See section "Service" > "Factory Reset".

### <span id="page-31-2"></span>**4.6.2 "CFG/RST" Button**

The "CFG/RST" button is installed inside a hole to prevent accidental operation. It is a shortstroke button with a low actuating force of 1.1 N … 2.1 N (110 gf … 210 gf). The button can be actuated using a suitable object (e.g., a pen).

With the "CFG/RST" button, you can:

- Change the configuration with the WBM
- Restore the factory settings ("factory reset")

Please refer to the sections of the same names further back in this manual for information about the functions.

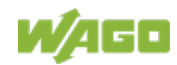

### <span id="page-32-0"></span>**4.7 Schematic Diagram**

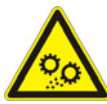

### **NOTICE Do not use grounded USB devices!**

USB interface shielding is not grounded directly, but rather via interferencesuppression capacitors. Only keyboards, mice and USB memory sticks should be connected to the USB ports. Do not connect devices that are grounded, e.g., printers, because they bridge the interference-suppression capacitors, and immunity to interference is reduced.

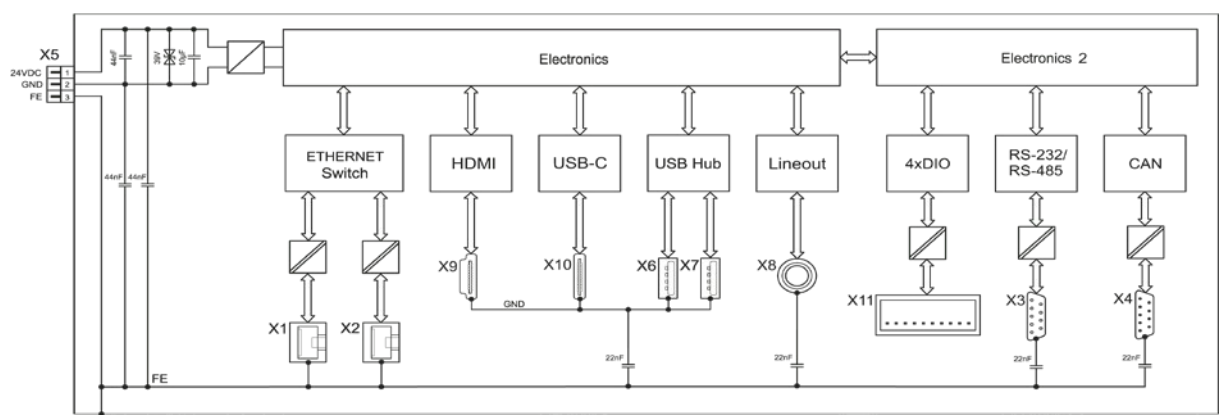

Figure 8: Schematic Diagram

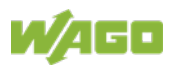

### <span id="page-33-0"></span>**4.8 Technical Data**

### <span id="page-33-1"></span>**4.8.1 Device**

Table 12: Technical Data - Device

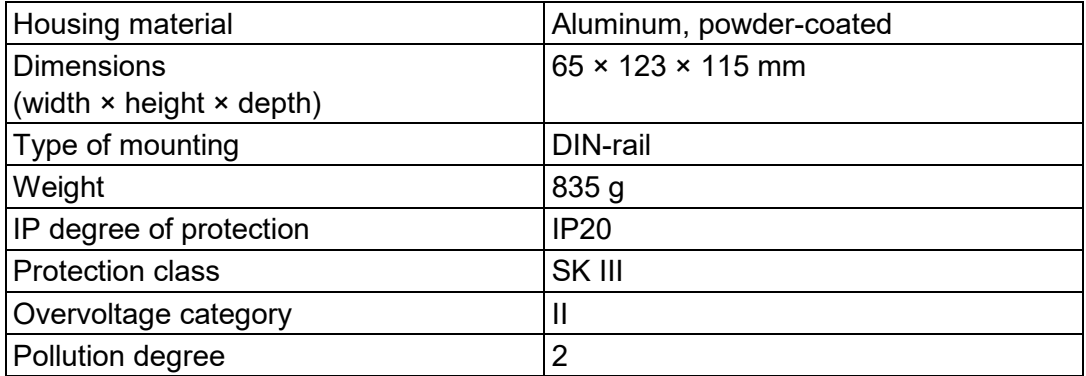

### <span id="page-33-2"></span>**4.8.2 Climatic Environmental Conditions**

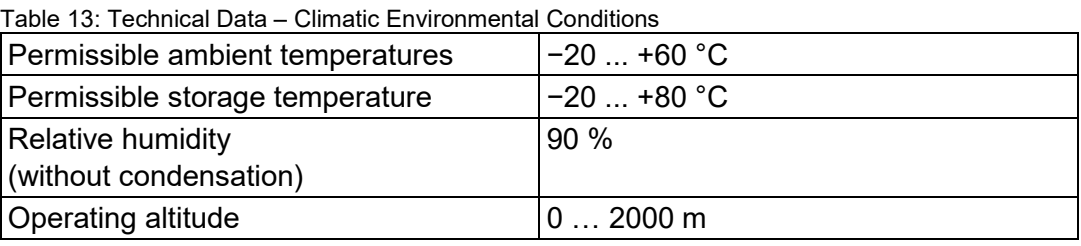

### <span id="page-33-3"></span>**4.8.3 Power Supply**

Table 14: Technical Data - Power Supply

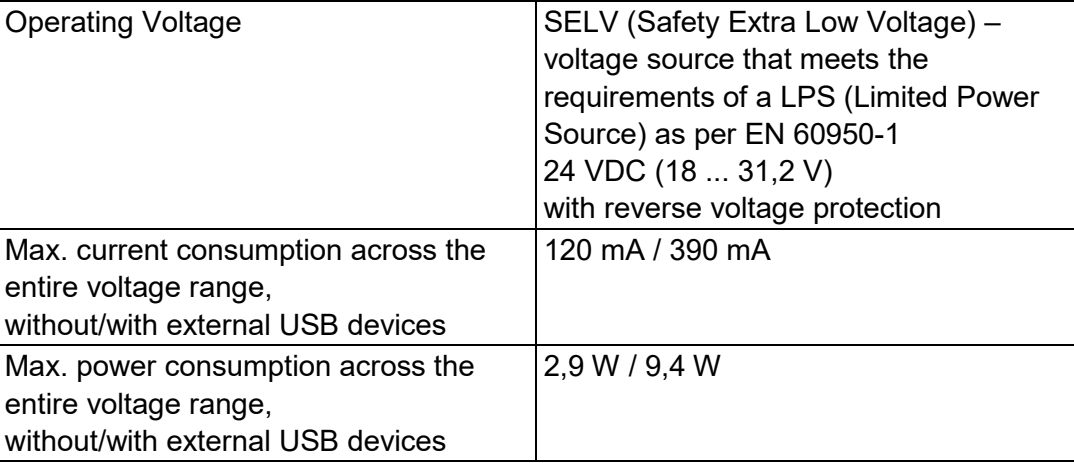

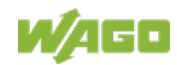

### <span id="page-34-0"></span>**4.8.4 Hardware**

Table 15: Technical Data - Hardware

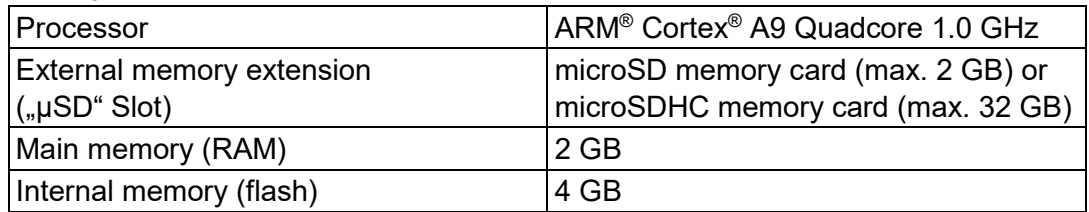

### <span id="page-34-1"></span>**4.8.5 Communication**

Table 16: Technical Data – Communication

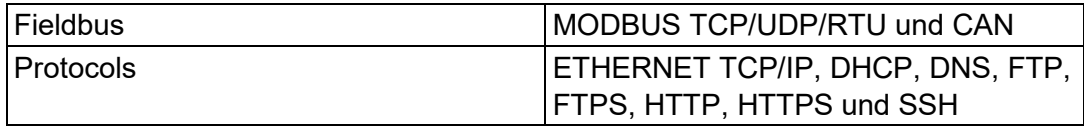

### <span id="page-34-2"></span>**4.8.6 Interfaces**

Table 17: Technical Data - Interfaces Hardware

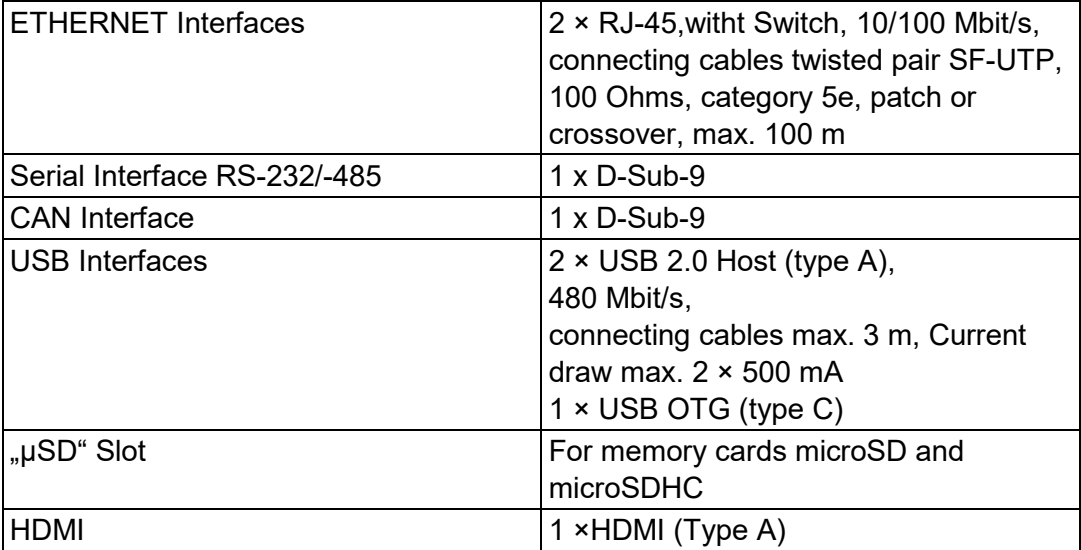

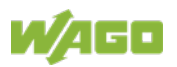

### <span id="page-35-0"></span>**4.8.7 Connectors**

Table 18: Technical Data - Connections Hardware

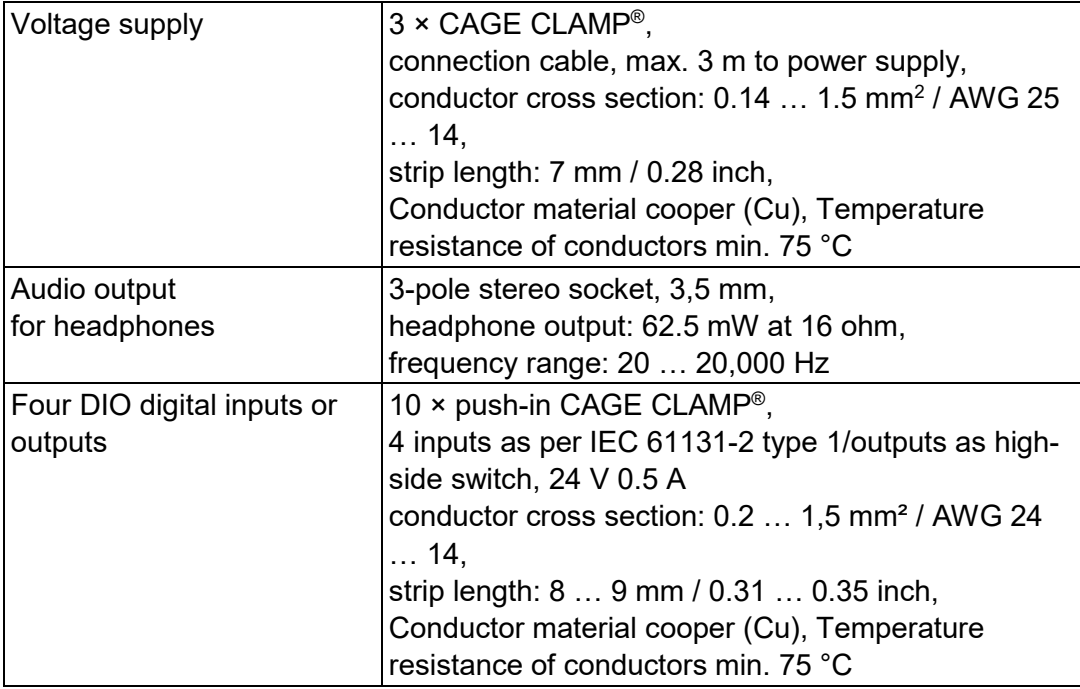

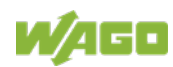
### **4.9 Approvals**

The following approvals have been granted to the products:

 $\epsilon$ Conformity Marking

# **Information**

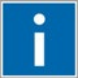

**Detailed information regarding approvals** Detailed information regarding approvals can be found at: [https://www.wago.com](http://www.wago.com/) <item no.>

## **4.10 Standards and Guidelines**

The products meet the following requirements on emission and immunity of interference:

EMC CE-Immunity to interference EN 61000-6-2 EMC CE-Emission of interference EN 61000-6-3

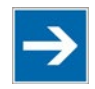

# **Note**

**HDMI Interface designed for different areas of application!** Use of the HDMI interface is not permitted in residential, business, commercial areas, as well as small businesses. Use of the HDMI interface is permitted in the industrial sector.

W/IED

### **5 Functions**

The Controller combines HMI and control functions, since it is a PLC as per IEC 61131-3. Furthermore, four actuators/sensors can be connected to the four digital I/Os. If more are needed, fieldbus nodes can be connected via the fieldbus interfaces.

Commissioning is performed in the Web browser with the "Web-Based Management WBM" software. During ongoing operation of the system that is to be controlled, the target visualization, which was programmed on the engineering PC with *e!COCKPIT*, is then displayed with *e!RUNTIME* via the HDMI interface*.* The visualization can also be provided to other display devices through the integrated Webserver.

ETHERNET is used for communication with the engineering PC. Communication with other controllers/couplers occurs over ETHERNET or a fieldbus.

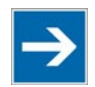

# **Note**

#### **HDMI Interface designed for different areas of application!**

Use of the HDMI interface is not permitted in residential, business, commercial areas, as well as small businesses.

Use of the HDMI interface is permitted in the industrial sector.

### **5.1 Web Browser**

The integrated Web browser displays the controller websites. Up to 10 controllers can be configured in the WBM. The "PLC List"/"Browser Favorites" is used to select a controller and to launch his Web visualization directly via the HDMI interface.

The Web browser can display Web pages via encrypted connections (HTTPS).

The virtual keyboard opens automatically when an input field is actuated. The user can use the "Switch keyboard" button to switch between levels (letters and numbers).

The user can choose between the "virtual keyboard" and "CODESYS numpad and keypad" in a CODESYS visualization.

The following can be configured as the start page:

- the WBM
- the selection list "PLC List"/"Browser Favorites"
- the Web visualization of a specific controller directly

See "Favorites" Page in the WBM for the configuration of the start page.

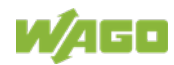

### **5.2 Connection Monitoring**

If a CODESYS visualization connection is interrupted, an error message is displayed in the browser. It automatically attempts to restore the connection (reconnect) every 10 seconds.

### **5.3 WBM for Configuration/Parameterization**

The Web-Based Management (WBM) provides an interface for configuring or parameterizing the controller. The WBM can be called up from the controller directly or on the engineering PC.

A detailed description of all available elements and functions is available in Section "Commissioning".

### **5.4 Network**

### **5.4.1 Interface Configuration**

The X1 and X2 ETHERNET interfaces are connected to an internal 3-port switch, whose third port is connected to the CPU. The "Configuration Type" is set to "DHCP" by default. The TCP/IP settings such as IP address or subnet

#### **5.4.1.1 Operation with Separate Network Interfaces**

When operating with separate network interfaces, both ETHERNET interfaces can be configured and used separately.

Note that the two interfaces still have the same MAC address. Therefore, they must not be operated in the same network segment.

When switching to operating with separate interfaces, interface X2 is initialized with the setting values last valid for it. The connections on the X1 interface persist.

When operating with separate interfaces and fixed IP address, the device can still be accessed via the interface X2 via the regular IP address.

### **5.4.2 Network Security**

#### **5.4.2.1 Users and Passwords**

There are several user groups that can be used for different services.

A default password is set for all users. We strongly recommend changing these passwords on startup!

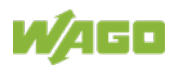

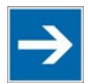

# **Note**

### **Change passwords**

Default passwords are documented in these instructions and therefore do not offer adequate protection! Change the passwords to meet your particular needs.

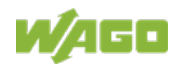

#### **5.4.2.2 Services and Users**

All password-protected services and their associated users are listed in the following table.

Table 19: Service and Users

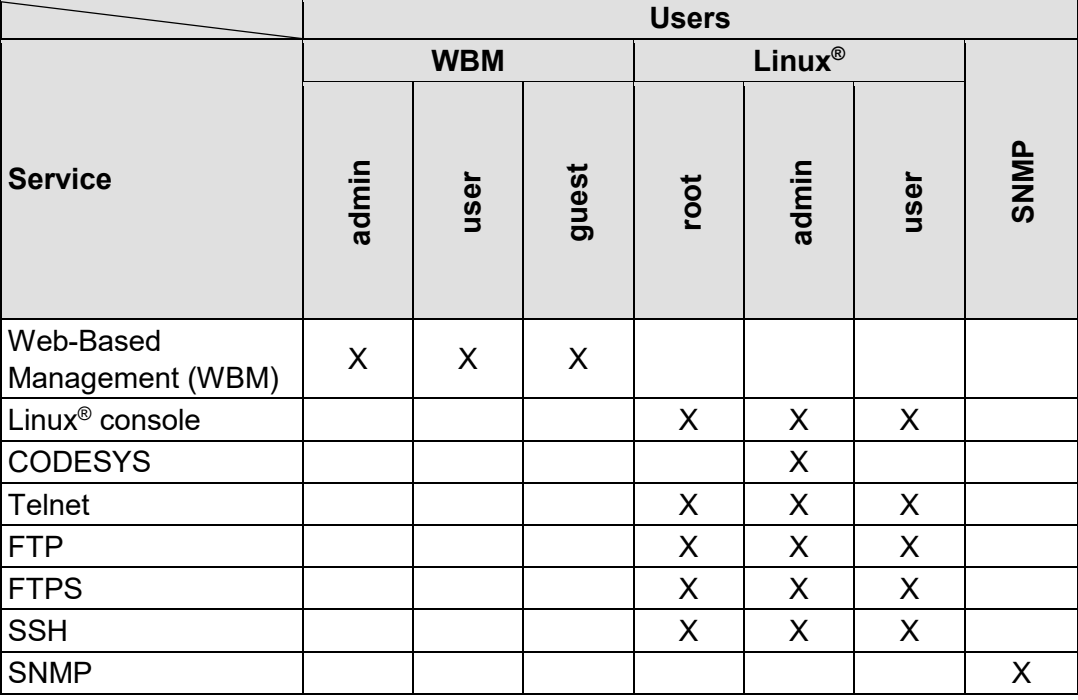

#### **5.4.2.3 WBM User Group**

The Web-Based Management (WBM) has its own user management. The users in this system are isolated from the other user groups in the system for security reasons.

At initial start-up, you are prompted in the WBM to change the password when logging in as an Admin user.

This does not change the passwords for the Linux® "root" and "admin" users!

Table 20: WBM Users

| <b>User</b> | <b>Permissions</b>            | Default Password |
|-------------|-------------------------------|------------------|
| admin       | All (administrator)           | waqo             |
| user        | Supported to a limited extent | user             |
| Iguest      | Display only                  | ---              |

### **5.4.2.4 Linux® User Group**

The Linux® user group includes the actual users of the operating system who are also used by most services. The passwords for these users are to be configured via SSH terminal connection.

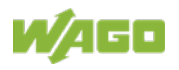

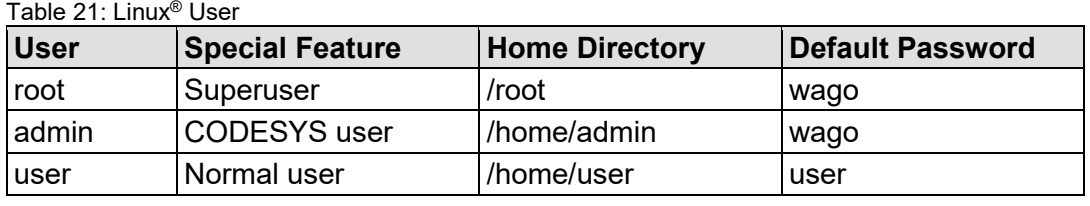

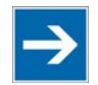

# **Note**

#### **Change passwords**

Default passwords are documented in these instructions and therefore do not offer adequate protection! Change the passwords to meet your particular needs.

#### **Example**

The PuTTY SSH client is used via ETHERNET to change the default password for the Linux® user "root".

After launching putty.exe, "login as:" appears. Enter "root" and press [**Enter**]. You are prompted to enter the password. Enter "wago" as the default password. You are prompted to assign a "New password:". Enter a unique password that meets the required level of security and press [**Enter**]. You are prompted to "Retype password:". Enter your password again and press [**Enter**] to change the password.

Repeat the process when logging in as a Linux® "admin" user.

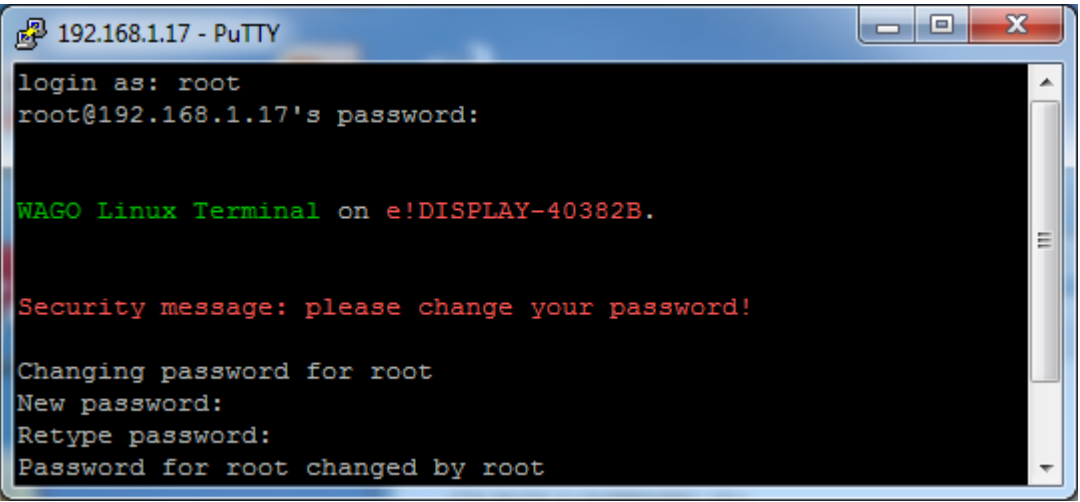

Figure 9: Example for Linux® Password

### **5.4.2.5 SNMP User Group**

The SNMP service manages its own users. In its initial state, no users are stored in the system.

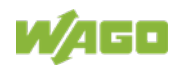

#### **5.4.2.6 Web Protocols for WBM Access**

The HTTP and HTTPS web protocols can be used to access the WBM pages. HTTPS is preferred because it uses the SSL/TLS protocol. The SSL/TLS protocol ensures secure communication through encryption and authentication.

#### **5.4.2.7 TLS Encryption**

When an HTTPS connection is established, the Web browser and Webserver negotiate what TLS version and what cryptographic method are to be used.

The "TLS Configuration" group of the WBM page "Security" can be used to switch the cryptographic methods allowed for HTTPS and the TLS versions that can be used.

The settings "Strong" and "Standard" are possible.

If "Strong" is set, the Webserver only allows TLS Version 1.2 and strong algorithms.

Older software and older operating systems may not support TLS 1.2 and encryption algorithms.

If "Standard" is set, TLS 1.0, TLS 1.1 and TLS 1.2 are allowed, as well as cryptographic methods that are no longer considered secure.

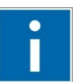

# **Information**

#### **BSI Technical Guidelines TR-02102**

The rules for the "Strong" setting are based on technical guidelines TR-02102 of the German Federal Office for Information Security.

You can find the guidelines on the Internet at: [https://www.bsi.bund.de](https://www.bsi.bund.de/) > "Publications" > "Technical Guidelines."

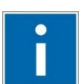

# **Information**

#### **BSI Guidelines on Migration to TLS 1.2**

The German Federal Office for Information Security guidelines on migration to TLS 1.2 contain "compatibility matrices" that show what software is comparable with TLS 1.2.

You can find the quidelines on the Internet at: [https://www.bsi.bund.de](https://www.bsi.bund.de/) > "Topics" > "Standards and Criteria" > "Minimum Standards".

### **5.4.3 Network Configuration**

#### **5.4.3.1 Host Name/Domain Name**

If the host name is not configured, the product receives a default name based on the last three values of the product's MAC address. The name applies as long as no host name is configured or no host name is given to the product by DHCP (to configure, see section "Commissioning" > "Configuring in the Web-Based Management (WBM)"). When the host name is set, a host name supplied by a

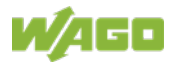

DHCP response is immediately active and displaces the configured or default host name. If only the configured name should apply, the network administrator must adjust the configuration of the active DHCP server, so that no host name is passed in the DHCP response.

The default host name or the configured name is active again if the network interfaces are set to static IP addresses or if a host name is not received via the DHCP response.

A similar mechanism is used for a domain name as for the host name. The difference is that a default domain name is not set. As long as a domain name is not configured or supplied by DHCP, the domain name is empty.

### **5.4.3.2 Default Gateways**

Two default gateways can be set for the product in the TCP/IP configuration. A network station transmits to a default gateway all network data packets for systems outside of its local network. This gateway is responsible for the appropriate routing of the data packets, so that they reach the target system.

A so-called metric is assigned to the default gateways that specifies with what time delay, sometimes called cost factor, a data packet can be forwarded via the gateway. If multiple default gateways are configured, the operating system transmits the data packets to the default gateway configured with the lowest metric. If this gateway is not accessible, an attempt is made to access the gateway with the next higher metric. If several of the gateways have the same metric, the gateway is determined randomly. If this gateway cannot transmit the data packet, the data packet is sent simultaneously to all other gateways of the same metric.

The metric of the configured default gateways can be specified for the product. The default value for the metric is 20. Besides the directly configured gateways, other gateways can be set via DHCP responses so that more than two gateways are possible. All gateways transferred via DHCP are assigned a permanent metric of 10. The DHCP gateways are thus normally given priority on account of their low metric.

### **5.5 Memory Card Functions**

The memory card is optional and is used as an additional memory range for the internal memory or drive. Device settings and the product's firmware can be saved on the memory card.

### **5.5.1 Backup**

This function enables the data of the internal memory and device settings to be saved on the memory card during operation.

The network, or when inserted, the memory card or USB memory can be selected as the target medium.

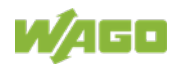

The files of the internal drive are stored on the target medium in the directory media/sd/copy and in the corresponding subdirectories. Information that does not exist as files in the controller is saved in XML format in the media/sd/settings directory.

The device settings and files of the internal drive are then saved on the target medium.

### **5.5.2 Restore**

This function is used to load the data and device settings from the memory card to the internal memory during operation.

The network, or when inserted, the memory card or USB memory can be selected as the source medium.

When loading the data, the files are copied from the directory media/sd/copy of the source medium to the appropriate directories on the internal memory.

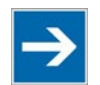

# Note

#### **The device restarts if parameters change!**

Note that the device loading the data executes a restart if parameters in the internal drive are overwritten with different parameter settings from the memory card.

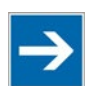

# **Note**

#### **Data size may not be larger than the internal drive size!**

Note that the size of data in the media/sd/copy directory may not exceed the total size of the internal drive.

### **5.5.3 Create Image**

This WBM function can be used to create a bootable copy of the system currently booted. If the product was started from the internal flash, a copy is written to the memory card via the function "Create Image". If the product was started from the memory card, a copy is saved to the internal flash. The existing image is deleted.

### **5.6 Downloading Software**

The product has the option to install or update individual software packages. The software packages are available from WAGO. You can install them from your PC via WBM. See also WBM page "Software Uploads".

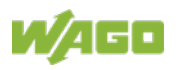

### **5.7 Booting**

#### **Start Behavior**

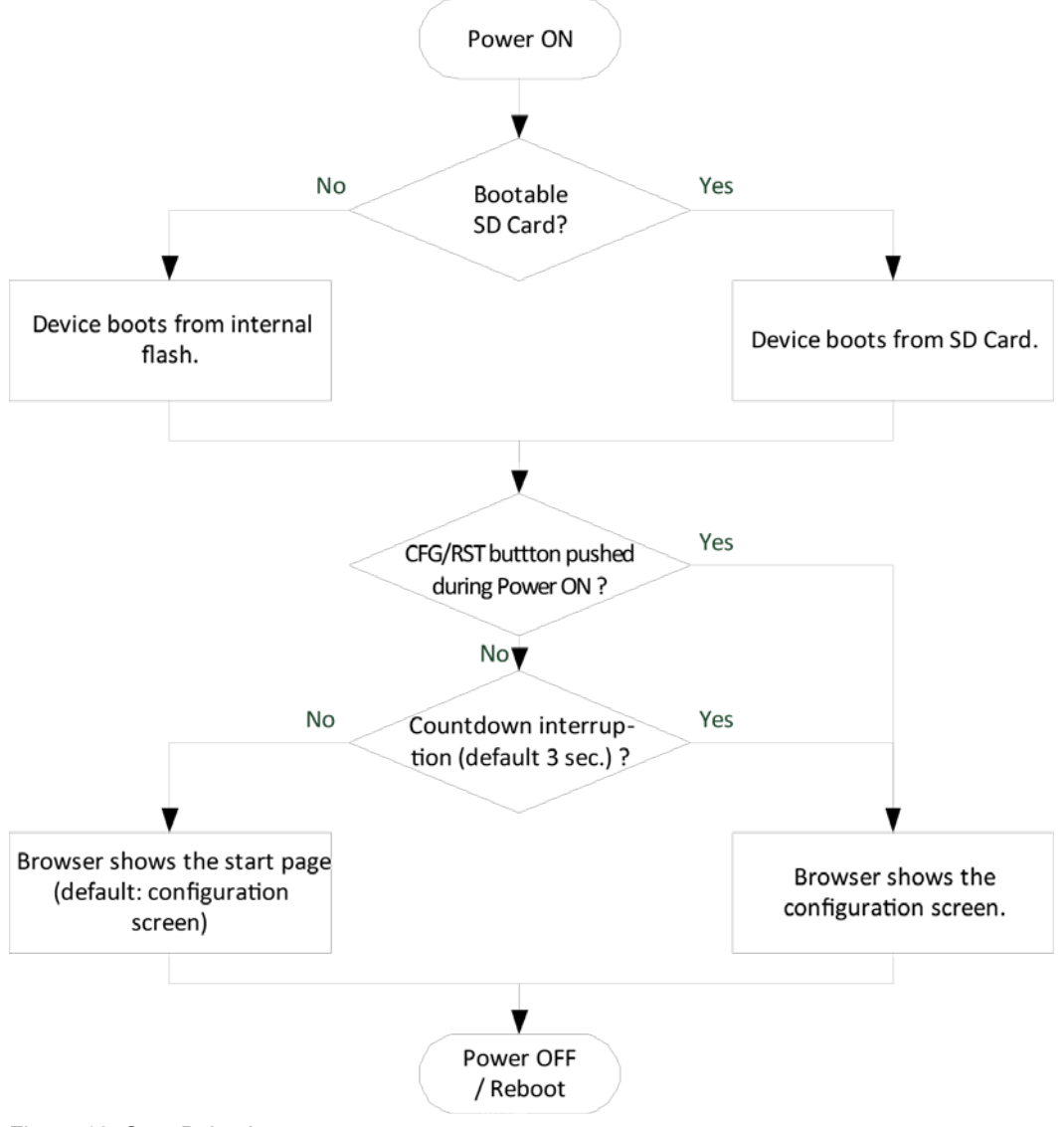

#### Figure 10: Start Behavior

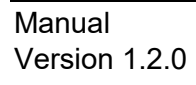

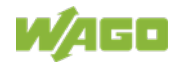

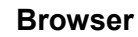

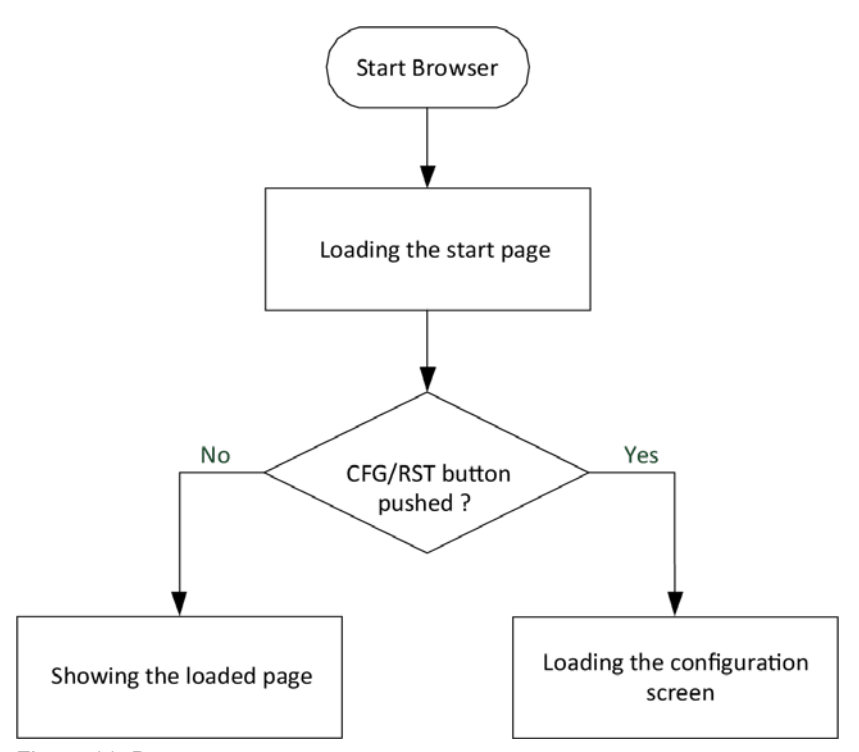

Figure 11: Browser process

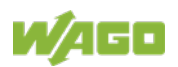

#### **Button "CFG/RST"**

Pressing the button "CFG/RST" at run-time opens the WBM. Pressing the button at products startup (power ON) prevents the normal auto start and only the WBM starts. The button is not used to make any changes to the settings.

### **5.8 Licensed Software Components**

The *e!RUNTIME* runtime system software components that are subject to license verification is available for the product.

The *e!COCKPIT* software can be used for licensing. You can find corresponding instructions in the documentation of *e!COCKPIT*.

A license key is required for productive use without time restriction of a software component that is subject to licensing. Full use of the software component is possible even without a license key for 30 days. This trial period only includes the days of actual use. Access without a license key is no longer possible after the trial period.

The license status ("Evaluation period not yet expired" or "Evaluation period has expired") is displayed by the controller via the SYS LED.

When loading a program with licensed components, *e!COCKPIT* displays the number of days remaining.

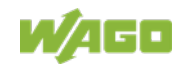

## **6 Mounting**

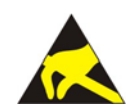

## **ICE**

#### **Avoid electrostatic discharge!**

The devices are equipped with electronic components that may be destroyed by electrostatic discharge when touched. Please observe the safety precautions against electrostatic discharge per IEC 61340-5-1/-3. When handling the devices, please ensure that environmental factors (personnel, work space and packaging) are properly grounded.

# **NOTICE**

#### **Do not cover the ventilation openings!**

To ensure adequate air circulation, the ventilation openings must be kept clear. Keep at least 100 mm from the ventilation openings to adjacent surfaces.

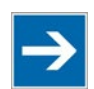

# **Note**

#### **Avoid exposure to direct light!**

Position the product to avoid direct exposure to a strong light source, e.g., sunlight!

### **6.1 Assembly Guidelines/Standards**

- DIN 60204 Electrical equipment of machines
- DIN EN 50178 Electronic equipment for use in power installations (replacement for VDE 0160)
- EN 60439 Low-voltage switchgear and controlgear assemblies

### **6.2 Mounting position**

Nominal mounting position: Front, marking legible, top and bottom ventilation openings.

The product can also be mounted in a horizontal position so that the connections face downward. The DIN-rail adapter must be removed from the back panel for this and attached on the side.

Device must not be operated without air gap. If adjacent device is equivalent under full load the air gap has to be at least 12 mm. If adjacent device does not generate heat the air gap has to be at least 6 mm.

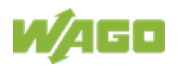

### **6.3 Mount to the Rail**

Mount the product by snapping it into the rail according to EN 60715:

- 1. Place the product with its rail guide on the top edge of the rail.
- 2. Press the product onto the rail while simultaneously pulling on the latch until it locks into place.
- 3. To ensure secure fastening on the rail, fit end clips on either side of the device (e.g., Article No. 249-197).

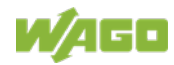

# **7 Connecting**

### **7.1 Earthing**

Earthing is performed via connector X5.

For this, use the included 734-103 Female Connector featuring three CAGE CLAMP® connections. First, open CAGE CLAMP® no. 3 using an operating tool. Then insert the conductor (strip length: 7 mm, max. 1.5 mm²) and remove the tool.

Plug the female connector into the X5 connector and then verify that the clamping connection is secured.

## **7.2 Connecting Devices**

Peripherals are connected electrically by the interfaces on the bottom and front side.

The **ETHERNET interfaces** are used to connect to a LAN or to the Internet for communication with the controller. Crossover or patch cables category 5e can be used.

The **USB 2.0 interfaces** can be used to connect a keyboard or mouse as an alternative input device. Also, up to 2 USB memory devices can be connected. Because there are a large number of USB devices on the market, no guarantee can be made about the function of individual devices.

**USB/HDMI devices** must be connected before power ON because they are not hot-pluggable.

# **NOTICE**

### **Do not use USB devices connected to earth!**

USB interface shielding is not earthed directly, rather via interferencesuppression capacitor. Only keyboards, mice and USB memory sticks may be connected. Do not connect devices that are earthed, e.g., printers, because they bridge the interference-suppression capacitors and thus interference immunity is reduced.

# **NOTICE**

### **HDMI in an industrial environment only!**

The HDMI interface may only be used in an industrial environment. Do not connect the HDMI port in residential, commercial, business or small business areas.

Insert **microSD** memory cards as far into the slot until they click into place. The slot can be sealed to protect the card.

To remove, press the card further down until the lock releases. The card can then be removed.

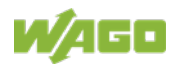

If your application includes acoustic signals/warnings, you can plug the 3.5 mm stereo plug of headphones or similar audio systems into the **audio output socket**.

For more information about the interfaces, see section "Device Description" > "Connectors" and "Technical Data".

### **7.3 Connecting the Power Supply**

Connect the power supply to connector X5, pin 1 (+) and 2 (−). To do this, you must also use the included 734-103 Female Connector.

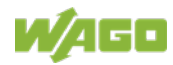

# **8 Commissioning**

### **8.1 Switching ON**

The product does not have an ON/OFF switch and is switched on together with your machine resp. system.

After booting the system, you are taken, either automatically or manually, via the HDMI interface to the WBM, "PLC-List"/"Browser Favorites" or a selected controller, depending on the settings (in the menu, accessed by swiping downward from the top edge of the screen). You can interrupt the automatic sequence and arrive at a selection menu if you interrupt the countdown shown by clicking.

### **8.2 Login**

Before the WBM interface can be displayed, you are prompted to log in with a user name and password. When starting the WBM for the first time, you have to use the initial password. You can log in as "administrator," "user" or "guest." Different functionalities are available to the different user groups. See "Configuring in the Web-Based Management (WBM) > User Management of the WBM" and "Configuring in the Web-Based Management (WBM) > Access Rights."

### **8.3 Determining the IP Address of the Host PC**

To ensure that the host PC can communicate with the controller via ETHERNET, the host PC and controller must be located in the same subnet.

To determine the IP address of the host PC (with the Microsoft Windows® operating system) using the MS DOS prompt, proceed as follows:

- 1. Open the MS DOS prompt. Enter the "cmd" command in the input field under **Start** > **Windows System** > **Execute** (Windows® 10) or **Start** > **Search programs/files** (Windows® 7).
- 2. Click **[OK]** button or press **[Enter]** to confirm the entry.
- 3. Enter the "ipconfig" command at the command prompt.
- 4. Press **[Enter]** to confirm the entry. The IP address, subnet mask and standard gateway, including the appropriate parameters, are displayed.

### **8.4 Setting an IP Address**

In the controller's initial state, the following IP addresses are active for the ETHERNET interface (Port X1 and Port X2):

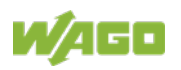

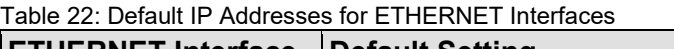

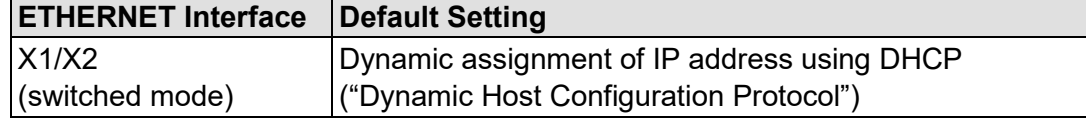

Adapt IP addressing to your specific system structure to ensure that the PC and the controller can communicate with one another using one of the available configuration tools (e.g., WBM or WAGO ETHERNET Settings – see section "Configuration").

#### **Example for incorporating the controller (192.168.2.17) into an existing network:**

- The IP address of the host PC is **192.168.1.2**.
- The controller and host PC must be in the same subnet (regardless of the IP address of the host PC).
- With a subnet mast of **255.255.255.0**, the first three digits of the IP address of the host PC and controller must match so that they are located in the same subnet.

Table 23: Network Mask 255.255.255.0

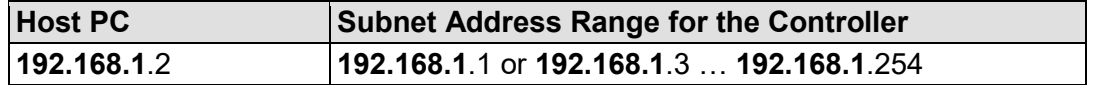

### **8.4.1 Setting the IP Address via the WBM**

You can change the IP address of the controller directly via the built-in Web-Based Management without additional tools.

- 1. Use a suitable network cable to connect the controller and your PC.
- 2. Open an internet browser on the PC.
- 3. Call up the WBM on the controller. To do this, enter the following in the input line of the browser: "https://<IP address>/wbm".
- 4. If you do not know the IP address, determine the IP address as described above.

You will then be asked to authenticate.

- 5. Enter the user name "user" and the corresponding password ("user" by default). If you have not already changed the default password, you are asked to change the password now.
- 6. Open the "Configuration" tab.

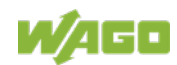

- 7. In the navigation, select the "Networking" item and "TCP/IP Configuration" subitem.
- 8. In the "TCP/IP Configuration" group, select the "Static IP" entry in the "IP Source" selection field.
- 9. Enter the required IP address in the "Static IP Address" input field.
- 10. Enter the required subnet mask in the "Subnet Mask" input field.
- 11. Click the **[Submit]** button to apply the changes. Changing the IP address interrupts the connection to the controller.
- 12. Establish a new connection with the new IP address.

### **8.4.2 Assigning an IP Address using DHCP**

The controller can obtain its dynamic IP address from a server (DHCP). In contrast to fixed IP addresses, dynamically assigned addresses are not stored permanently. Therefore, a DHCP server must be available each time the controller is restarted.

If an IP address has been assigned by means of DHCP (default setting), it can be determined through the settings and the output of the specific DHCP server.

In conjunction with the DNS server associated with DHCP, the device can be reached using its host name. This consists of a prefix and the MAC address or part of it. The MAC address of the device can be printed on the label on the side of the device.

The following example shows the corresponding output of "Open DHCP".

```
C:\OpenDHCPServer<mark>></mark><br>C:\OpenDHCPServer>
 C:\OpenDHCPServer>OpenDHCPServer.exe -v
 Open DHCP Server Version 1.75 Windows Build 1052 Starting...
Logging: All
 Warning: No IP Address for DHCP Static Host 00:ff:a4:0e:ef:99 specified
Warning: No IP Address for DHCP Static Host ff:00:27:78:7b:01 specified<br>Warning: No IP Address for DHCP Static Host ff:00:27:78:7b:01 specified<br>Warning: No IP Address for DHCP Static Host ff:00:27:78:7b:02 specified
Warning: No IP Address for DHCP Static Host 11:00:27:76:70:02 specified<br>Warning: No IP Address for DHCP Static Host ff:00:27:78:7b:03 specified<br>Default Lease: 36000 (sec)
Server Name: DESKTOP-67MMSRM
Detecting Static Interfaces..<br>Lease Status URL: http://127.0.0.1:6789<br>Listening On: 192.168.2.1
Network changed, re-detecting Static Interfaces..<br>DHCPDISCOVER for 00:30:de:46:68:98 () from interface 192.168.2.1 received
 Host 00:30:de:46:68:98 (Host0030de466898) offered 192.168.2.201
Lease Status URL: http://127.0.0.1:6789<br>Listening On: 192.168.2.1
Network changed, re-detecting Static Interfaces..<br>DHCPREQUEST for 00:30:de:46:68:98 () from interface 192.168.2.1 received
 Host 00:30:de:46:68:98 (Host0030de466898) allotted 192.168.2.201 for 36000 seconds
```
Figure 12: "Open DHCP", Example Figure

In the example shown, the prefix is "Host" and the MAC ID is "00:30:de:46:68:98".

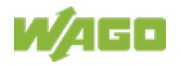

The host name is "Host0030de466898".

### **8.4.3 Changing an IP Address using "WAGO Ethernet Settings"**

The Microsoft Windows® application "WAGO Ethernet Settings" is a software used to identify the controller and configure network settings.

You can use the WAGO USB service cable (Item No. 763-401) or the IP network for data communication.

- 1. Switch off the power supply to the controller.
- 2. Establish a suitable connection (see above) between the controller and your PC.
- 3. Switch on the power supply to the controller again.
- 4. Start the "WAGO Ethernet Settings" program.

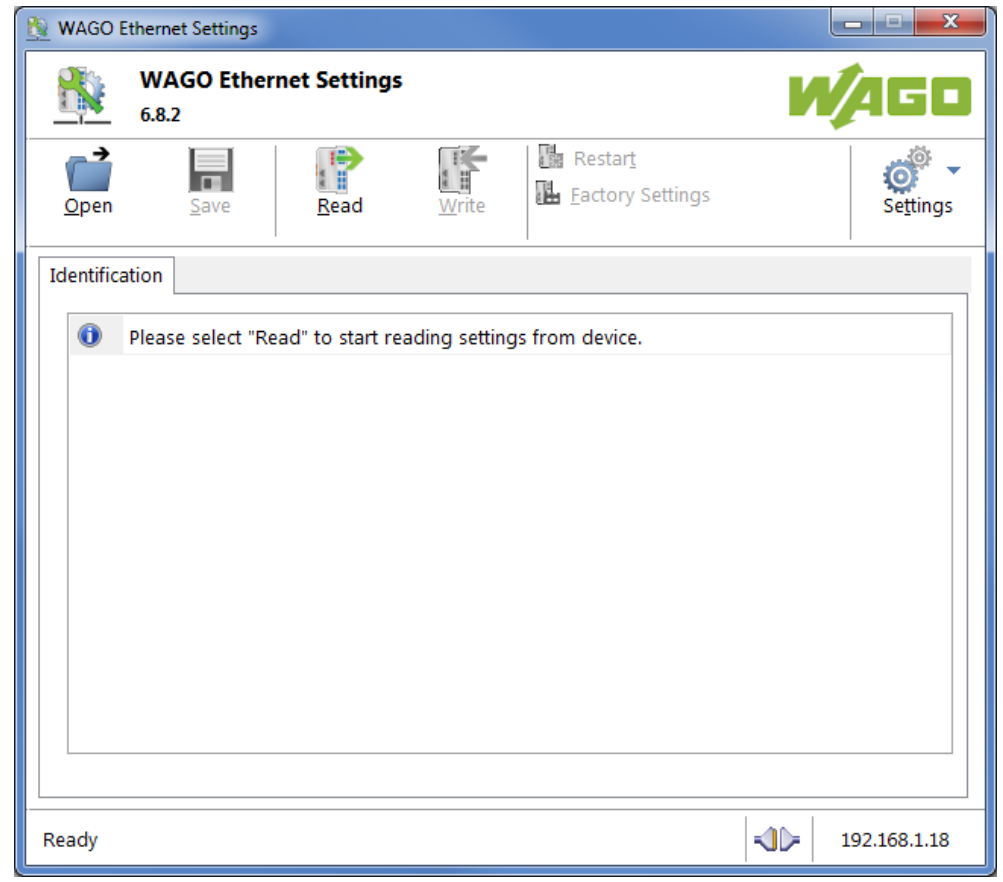

Figure 13: "WAGO Ethernet Settings" – Starting Screen (Example)

- 5. Click **[Read]** button to read in and identify the connected controller.
- 6. Select the "Network" tab:

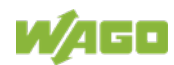

| Parameter              | Edit                        | Currently used              | Interface X1  |
|------------------------|-----------------------------|-----------------------------|---------------|
| <b>Address Source</b>  | <b>Static Configuration</b> | <b>Static Configuration</b> | Interface X2  |
| IP address             | 192.168.1.18                | 192.168.1.18                | Run WBM       |
| Subnet Mask            | 255.255.255.0               | 255.255.255.0               | Interfaces    |
| Gateway                | 0.0.0.0                     | 0.0.0.0                     | Switched<br>⊙ |
| Preferred DNS-Server   | 0.0.0.0                     | 0.0.0.0                     | ◎ Separated   |
| Alternative DNS-Server | 0.0.0.0                     | 0.0.0.0                     |               |
| <b>Time Server</b>     | 0.0.0.0                     | 0.0.0.0                     |               |
| Hostname               |                             | PFC200-400E6F               |               |
| Domain name            | localdomain.lan             | localdomain.lan             |               |

Figure 14: "WAGO Ethernet Settings" – "Network" Tab

- 7. To assign a fixed address, select "Static configuration" on the "Source" line under "Input". DHCP is normally activated as the default setting.
- 8. In the "Input" column, enter the required IP address and, if applicable, the address of the subnet mask and of the gateway.
- 9. Click the **[Write]** button to apply the address in the controller. (If necessary, "WAGO Ethernet Settings" will restart your controller automatically. This action can take about 30 seconds.)
- 10. You can now close "WAGO Ethernet Settings", or make other changes directly in the Web-based Management system as required. Click the **[Run WBM]** button in the right in the pane.

### **8.4.4 IP Connection via USB**

You can establish an IP connection via USB for commissioning and for service purposes.

- 1. Connect the controller to your PC via the USB service interface and a USB service cable.
- 2. If you are using Windows 10, go to step 4. In Windows 7, the controller behaves like an external drive after connection. A driver for the IP connection via USB is stored on the drive.
- 3. Install this driver. Communication is then possible via the IP connection via USB.
- 4. Call up the fixed IP address 192.168.42.42 in the browser. The Web-Based Management of the controller opens. You can use it to make all the necessary settings on the controller.

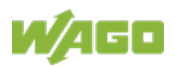

### **8.4.5 Temporarily Setting a Fixed IP Address**

This procedure temporarily sets the IP address for the X1 interface to the fixed address "192.168.1.17".

When the switch is enabled, the fixed address is also used for interface X2. When the switch is disabled, the original address setting for interface X2 is not changed.

No reset is performed.

To make this setting, proceed as follows:

- 1. Set the mode selector switch to STOP.
- 2. Press and hold the button "CFG/RST" for longer than 8 seconds.

Execution of the setting is signaled by the "SYS" LED flashing orange.

To cancel this setting, proceed as follows:

- Perform a software reset or
- Switch off the controller and then switch it back on.

### **8.5 Initiating Reset Functions**

You can initiate various reset functions using the mode selector switch and the button "CFG/RST".

### **8.5.1 Warm Start Reset**

All *e!RUNTIME* applications are reset with a warm start reset. All global data is set to its initialization values. This corresponds to the *e!COCKPIT* IDE "Reset warm" command.

To perform a warm start reset, set the mode selector switch to "Reset" and hold it there for two to seven seconds.

Execution of the reset is signaled by the red "RUN LED" briefly going out when the mode selector switch is released.

### **8.5.2 Cold Start Reset**

All *e!RUNTIME* applications are reset with a cold start reset. All global data and the retain variables are set to their initialization values. This corresponds to the *e!COCKPIT* IDE "Reset Cold" command.

To perform a cold start reset, set the mode selector switch to "Reset" and hold it there for more than seven seconds.

Execution of the reset is signaled after seven seconds by the "RUN" LED going out for an extended period. You can then release the mode selector switch.

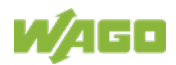

### **8.5.3 Software Reset**

The controller is restarted on a software reset.

To perform a software reset, set the mode selector switch to RUN or STOP and then press the button "CFG/RST" for one to eight seconds.

Reset completion is indicated by a brief orange flashing of all LEDs. After a few seconds the SYS LED will indicate successful boot-up of the controller.

### **8.5.4 Factory Reset**

#### **Do not switch the controller off!**

The controller can be damaged by interrupting the factory reset process. Do not switch the controller off during the factory reset process, and do not disconnect the power supply!

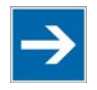

# **Note**

#### **All parameters and passwords are overwritten!**

All controller parameters and passwords are overwritten by a factory reset. Stored boot projects are deleted, including existing web visualization data. Subsequently installed firmware functions are not overwritten. If you have any questions, contact WAGO Support.

The controller is restarted after the factory reset. Proceed as follows to factory reset the controller:

- 1. Press the Reset button (CFG/RST).
- 2. Set the mode selector switch to the "RESET" position.
- 3. Press and hold both buttons until the "SYS" LED alternately flashes red/green after approx. 8 seconds.
- 4. When the "SYS" LED flashes red/green alternately, release the mode selector switch and Reset button.

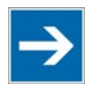

#### **Do not interrupt the reset process!**

Note

If you release the Reset button (CFG/RST) too early, then the controller restarts without performing the factory reset.

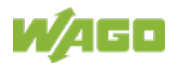

### **8.6 Configuring in the Web-Based Management (WBM)**

The HTML pages (from here on referred to as "pages") of the Web-Based Management are used to configure the controller. Proceed as follows to access the WBM using a web browser:

- 1. Connect the controller to the ETHERNET network via the ETHERNET interface X1.
- 2. Start a Web browser on your PC.
- 3. Enter "https://" followed by the controller's IP address and "/wbm-ng" in the address line of your web browser, e.g., "https://192.168.1.17/wbm-ng". Note that the PC and the controller must be located within the same subnet (see Section "Setting an IP Address"). If you do not know the IP address and cannot determine it, switch the

controller temporarily to the pre-set address "192.168.1.17" ("Fixed IP address" mode, see Section "Commissioning" > … > "Temporarily Setting a Fixed IP Address").

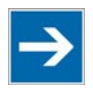

# Note

### **Take usage by the CODESYS program into account**

If the controller is at capacity due to a CODESYS program, this may result in slower processing in the WBM. As a result, timeout errors are sometimes reported in some circumstances. It is therefore important to stop the CODESYS application prior to performing complicated configurations using WBM.

 $\rightarrow$  When the connection has been established, a login window opens.

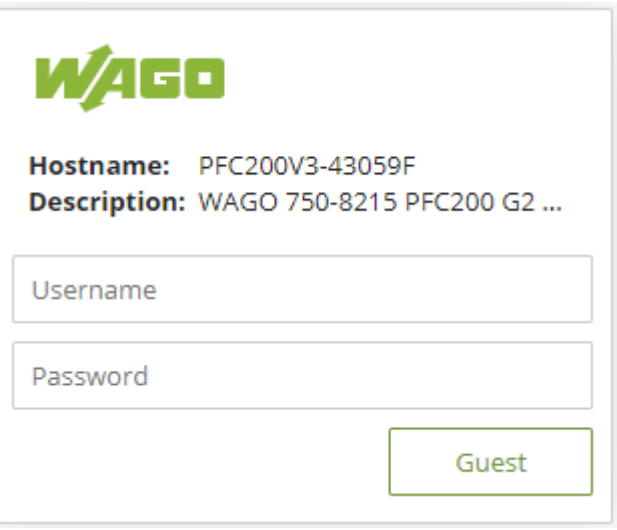

Figure 15: Entering Authentication

- 4. Enter the username and password.
- 5. Click the **[Login]** button.
- 6. If you only want to log in as a guest, click the **[Guest]** button.

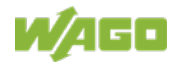

 $\rightarrow$  Depending on the user selected, the navigation bar and the tabs of the WBM are displayed.

If you have disabled cookies in your web browser, you can continue to use the WBM as long as you move directly inside it. However, if you fully reload the website (e.g., with **[F5]**), you must log in again since the web browser is then not able to store the data of your login session.

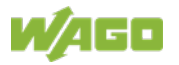

#### **8.6.1.1 WBM User Administration**

To allow settings to be made only by a select number of users, limit access to WBM functions through User Administration.

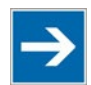

# **Note**

#### **Change passwords**

Default passwords are documented in these instructions and therefore do not offer adequate protection! Change the passwords to meet your particular needs.

If you do not change these passwords, a warning will appear each time you call up a website after logging in.

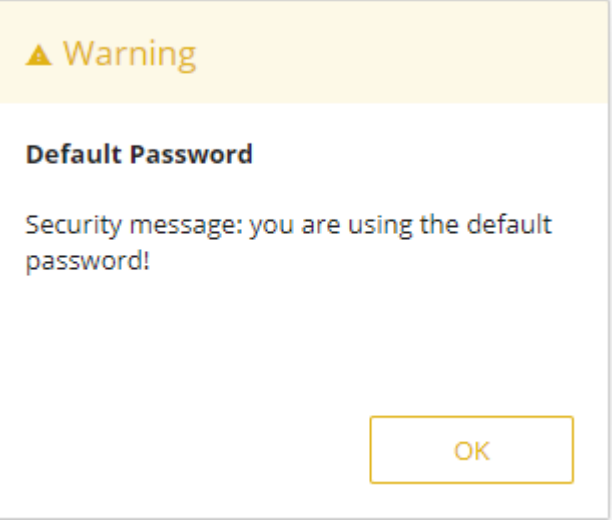

Figure 16: Password Reminder

|--|

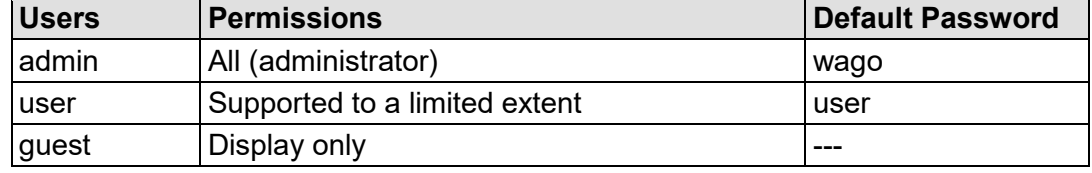

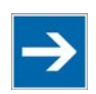

# **Note**

#### **General Rights of WBM Users**

The WBM users "admin" and "user" have rights beyond the WBM to configure the system and install software.

User administration for controller applications is configured separately.

Access to the WBM pages is as follows:

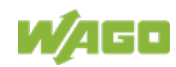

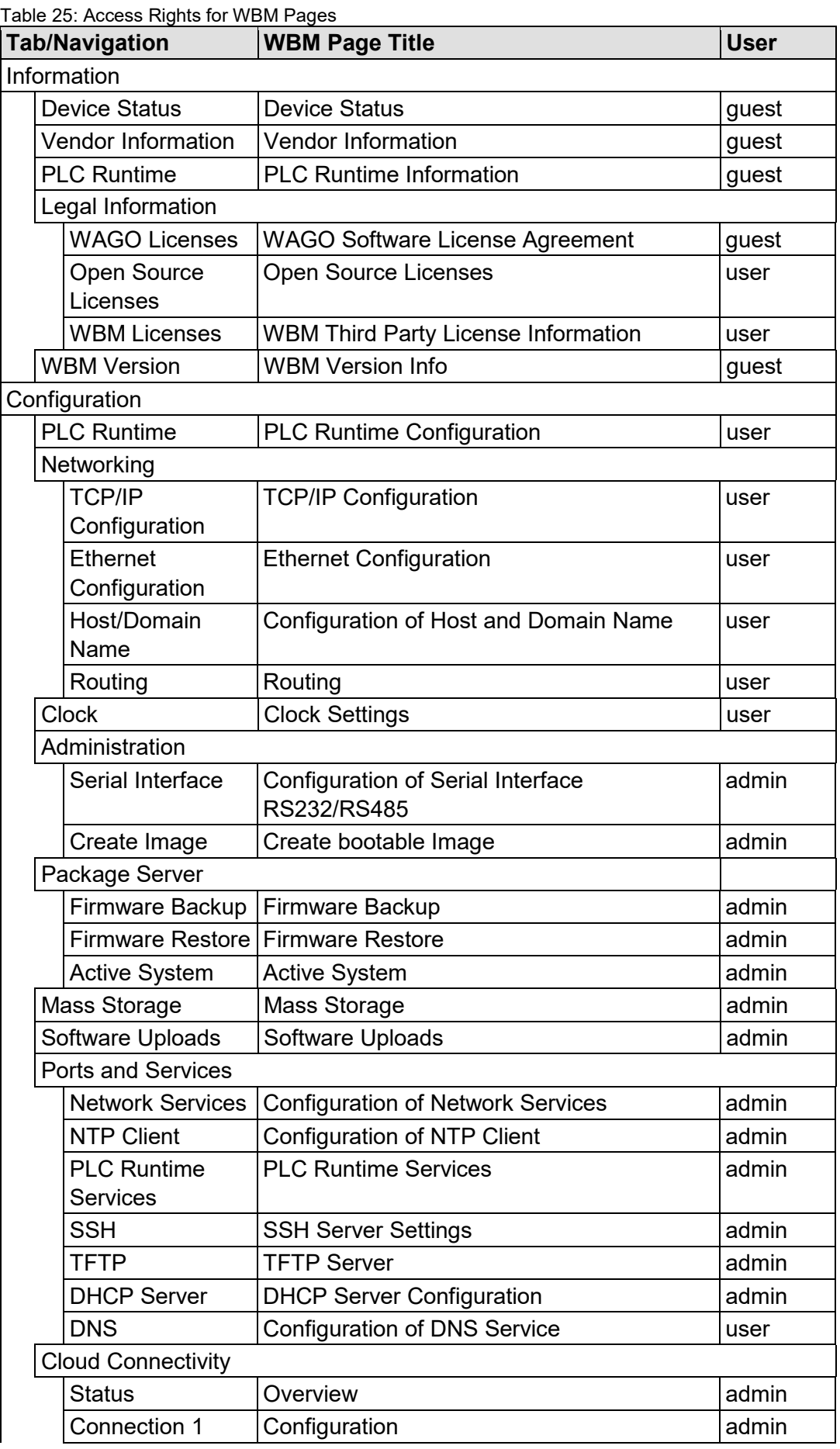

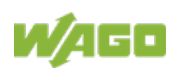

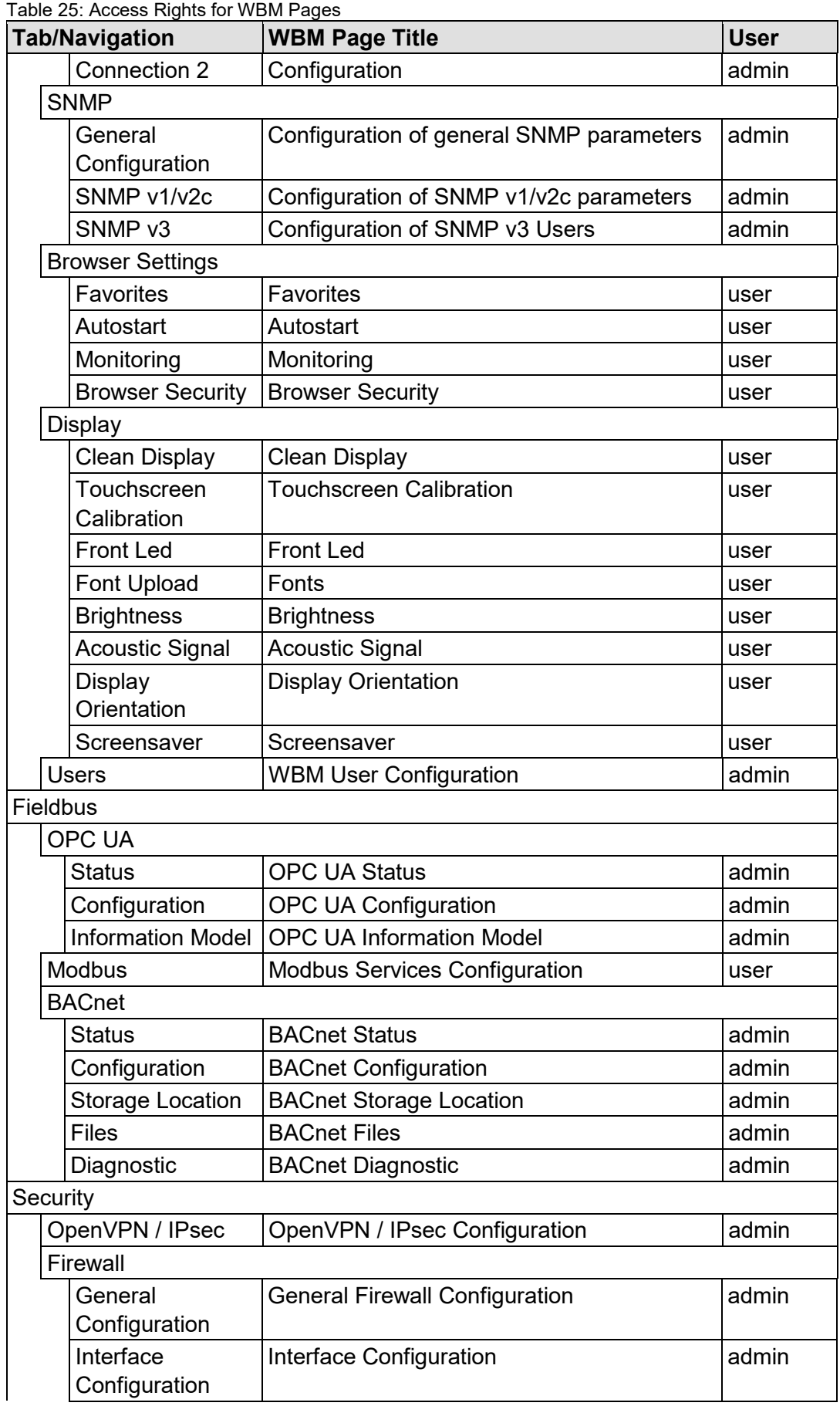

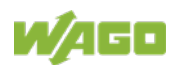

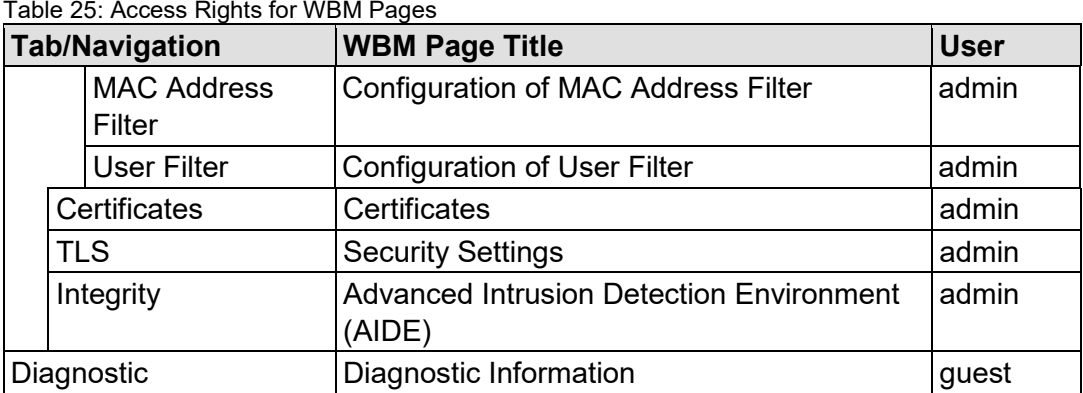

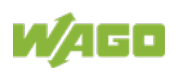

### **8.6.1.2 General Information about the Page**

The IP address of the active device is displayed in the entry line of the browser window.

The WBM pages are only displayed after logging in. To log in, enter your username and password in the login window and click the **[Login]** button.

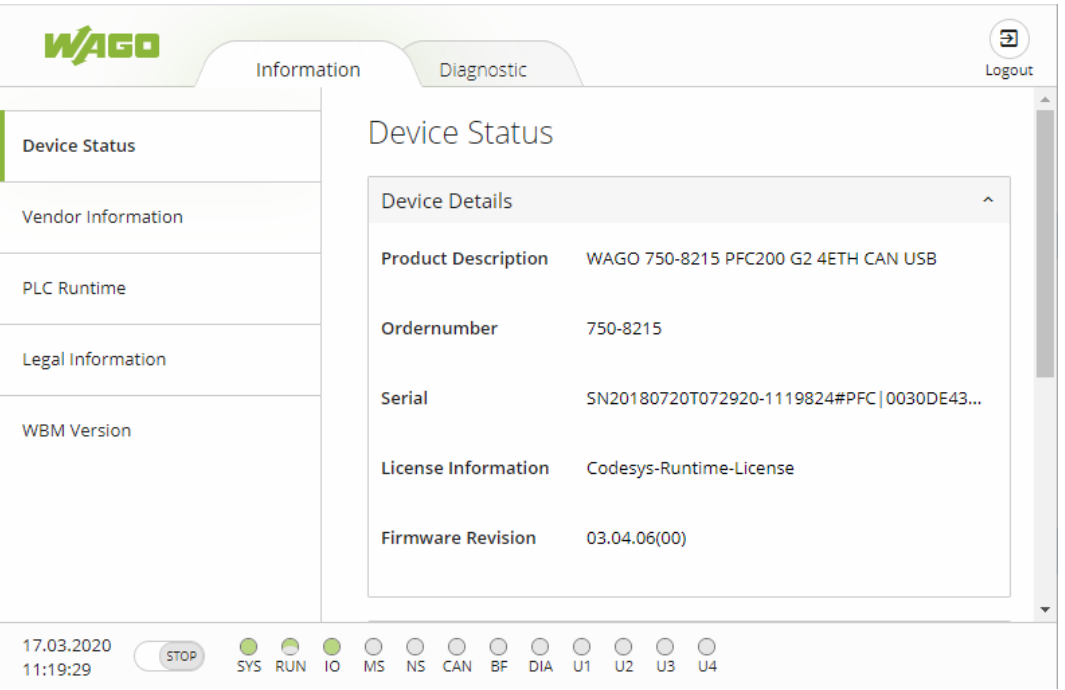

Figure 17: WBM Browser Window (Example)

The tabs for the various WBM areas and the **[Reboot]** and **[Logout]** buttons are displayed in the header of the browser window. The **[Reboot]** button only appears if you are logged in as an administrator.

If not all tabs can be displayed in the selected width of the window, a tab with ellipsis (...) is displayed instead of the tabs that cannot be displayed. This allows you to select the tabs (not shown) using a pull-down menu.

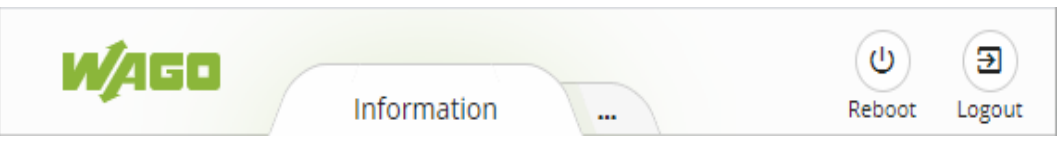

Figure 18: WBM Header with Tabs that Cannot be Displayed (Example)

The navigation tree is shown on the left of the browser window. The content of the navigation tree depends on the selected tab.

You can use this navigation tree to go to the individual pages and, where provided, subpages included in these pages.

The current device status is displayed in the status bar.

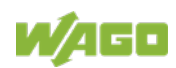

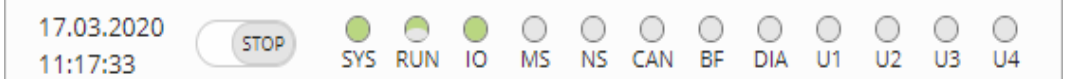

Figure 19: WBM Status Bar (Example)

- Date and Time Local date and local time and on the device
- Setting of the mode selector switch
- LED status of the Device: All LEDs are graphically represented and are labeled with their particular designation (e.g., SYS, RUN, …). The following colors are possible:
	- gray: LED is off.
	- full color (green, red, yellow, orange): The LED is activated in the particular color.
	- half color:

The LED is flashing in the corresponding color. The other half of the surface is then either gray or also colored. The latter case indicates that the LED is flashing sequentially in different colors.

A tooltip containing more detailed information opens as long as the cursor is positioned over an LED. The text that is displayed also contains the message that put the LED into its current status. The time of the message is also shown.

The states displayed in the WBM will not always correspond at the precise time to those on the controller. Data has a runtime during transmission and can only be queried at a certain interval. The time period between two queries is 30 seconds.

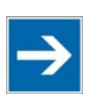

# **Note**

#### **Do not power cycle the controller after changing any parameters!**

Some parameter changes require a controller restart for the changes to apply. Saving changes takes time.

Do not power cycle the controller to perform a restart, i.e., changes may be lost by shutting down the controller too soon.

Only restart the controller using the software reboot function. This ensures that all memory operations are completed correctly and completely.

A description of the WBM pages and the respective parameters can be found in the appendix in Section "Configuration Dialogs" > "Web-Based Management (WBM)".

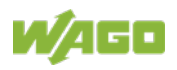

### **8.6.2 Reboot Function**

Click the **[Reboot]** button. To restart, click the **[Reboot]** button. To cancel the restart, click **[Cancel]**.

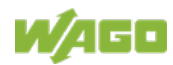

# **9** *e!RUNTIME* **Runtime Environment**

### **9.1 General Notes**

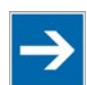

# **Note**

**Additional Information**

Information on the installation and startup of *e!COCKPIT* is provided in the corresponding manual.

Information on programming is provided in the CODESYS 3 documentation.

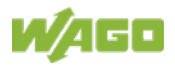

### **9.2 CODESYS V3 Priorities**

A list of priorities implemented for the controller is provided below as supplementary information to the CODESYS 3 documentation.

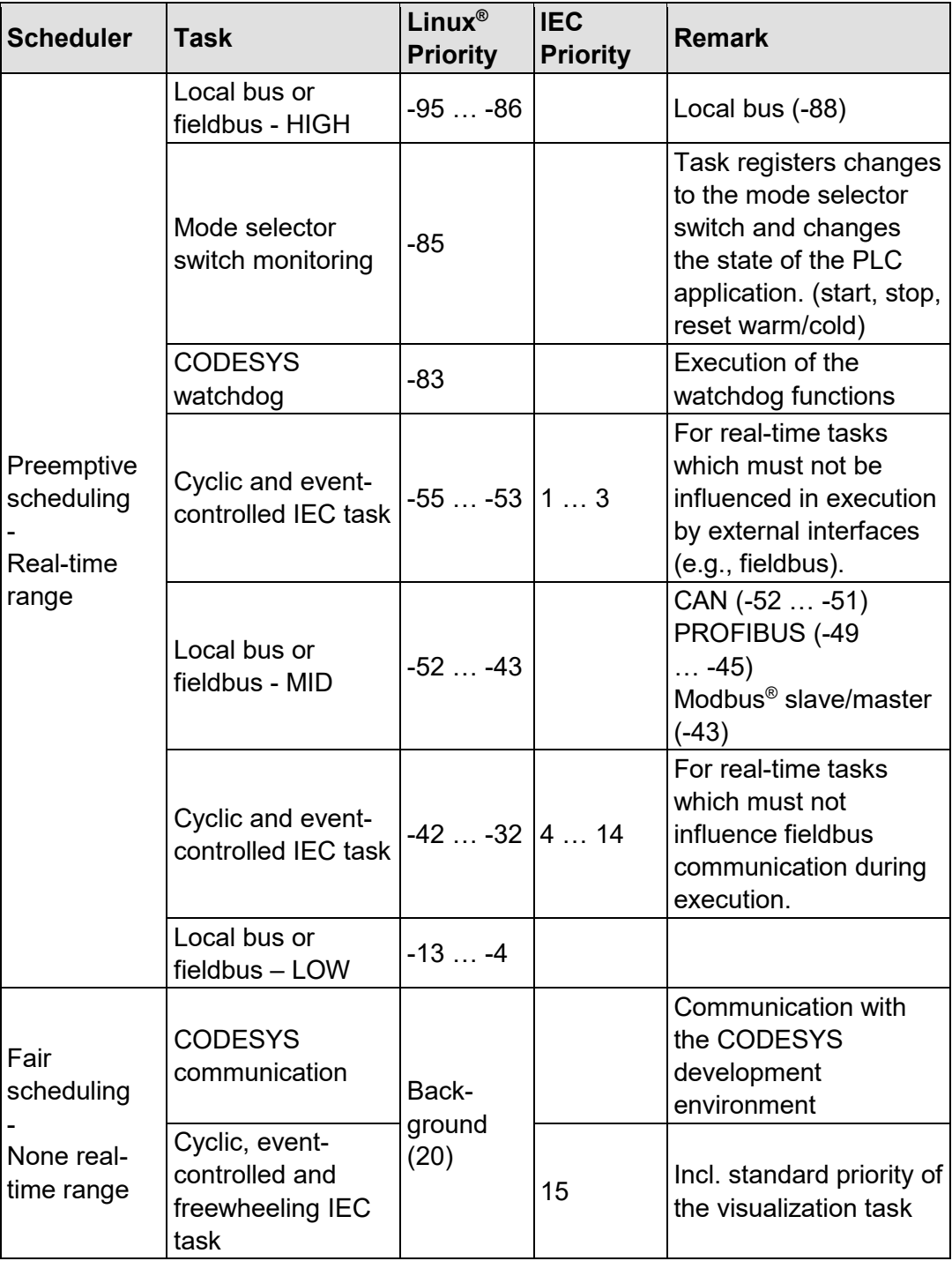

Table 26: CODESYS V3 Priorities

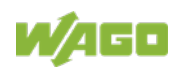

### **9.3 Memory Spaces under** *e!RUNTIME*

The memory spaces in the controller under *e!RUNTIME* have the following sizes:

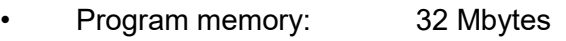

- Data memory: 128 Mbytes
- Input data: 64 kbytes

exceeded, it is displayed as an error.

- Output data: 64 kbytes
- Flags: 24 kbytes
	- Retain: 104 kbytes
- Function block limitation:  $12 * 4096$  bytes = 48 kbytes

### **9.3.1 Program and Data Memory**

The program memory (also code memory) has a maximum size of 32 MB. The data memory has a maximum size of 128 MB. Both areas are separate from each other and are requested when downloading to the system depending on the scope of the program. If the size limit is

### **9.3.2 Function Block Limitation**

Together with the data memory to be used by the application, memory is required for the individual program function blocks in the system.

The size of the administration space is calculated from the function block limitation \* 12 (i.e., 4096 Byte \* 12).

The actual size of the main memory required in the system for data is the sum of global program and data memory and function block limitation memory.

### **9.3.3 Remanent Memory**

A total of 128 kbytes of remanent memory is available for the IEC-61131 application.

The remanent section is subdivided into the flag area (memory) and the retain area.

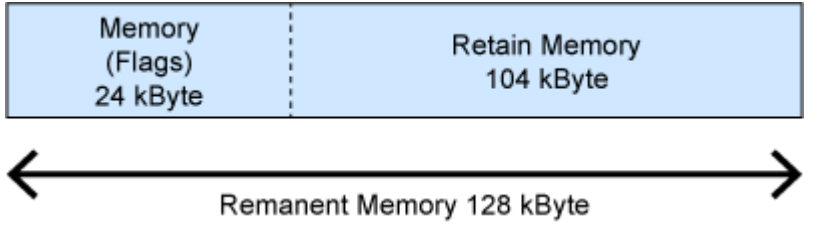

Figure 20: Remanent Main Memory

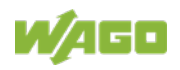

# **10 Diagnostics**

For diagnostic analysis, evaluate the indicator of the status LED on the front and read the error messages in the WBM under "Diagnostics". The possible indicators are explained as follows:

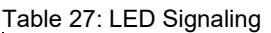

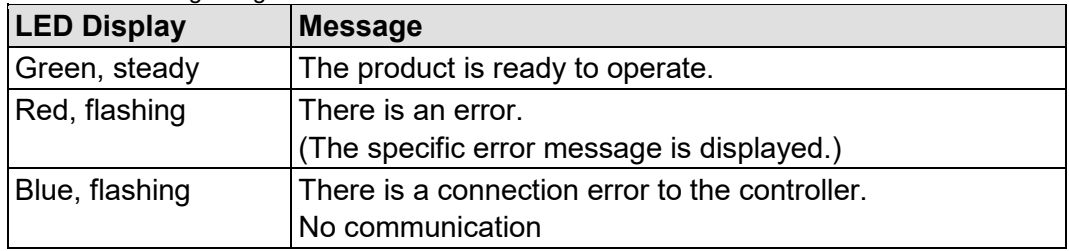

In the case of a connection error, check if:

- The controller is in operation.
- The network settings are correct.
- The controller URL is correct.

If the errors cannot be resolved, please contact WAGO Support. [support@wago.com](mailto:support@wago.com) Disclose the color that is output.

#### **Logbook**

System messages, e.g., "Start of the controller" or "Communication interruptions", are logged in the logbook.

In the tab "Diagnostic" in the WBM it is possible to read the logbook.

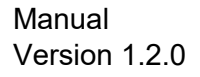

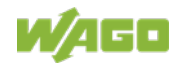
# **11 Service**

# **11.1 Changing the Configuration with the WBM**

The button "CFG/RST" is on top. The button calls up the Web-Based Management WBM to configure the device. The button must only be pressed using a pointed non-metallic object.

During the visualization run-time, the WBM is called up.

When starting up the device (Power ON), the autostart list is stopped and the device only starts the WBM. The button is not used to make any changes to the settings.

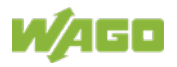

# **11.2 Firmware Changes**

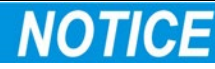

### **Do not switch the controller off!**

The controller can be damaged by interrupting the factory reset process. Do not switch the controller off during the factory reset process, and do not disconnect the power supply!

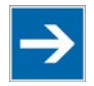

# **Note**

## **Obtain documentation appropriate for the firmware target version!**

A firmware change can modify, remove or add controller properties and functions. As a result, described properties or functions of the controller may not be available or available properties or functions may not be described in the documentation.

Therefore, use only documentation appropriate for the target firmware after a firmware change.

If you have any questions, feel free to contact our WAGO Support.

You can update the firmware in two different ways using:

- *e!COCKPIT*
- WAGOupload
- Memory card and WBM

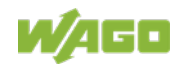

# **11.2.1 Use** *e!COCKPIT* **to Update/Downgrade the Firmware**

- 1. Launch *e!COCKPIT*.
- 2. Create a new project or open an existing project.
- 3. Add at least one controller to your *e!COCKPIT* project either by scanning the network or going to the device catalog and entering the IP address of your controller in the settings dialog.

Your controller is now displayed in the Device View of the project.

- 4. Select the displayed controller and click "Apply Selection" in the "SCAN" tab.
- 5. Click **[Add]** in the dialog.
- 6. Then click **[Replace Firmware]**. in the "DEVICE" tab.

The "Replace Firmware" dialog opens.

- 7. In the "Replace Firmware" dialog, select the required firmware under "Available firmware on the PC" or click the "Select File" entry and select the \* .wup firmware file for the required firmware.
- 8. Click **[Replace Firmware]** to transfer the firmware to the controller.
- 9. Wait until the operation ends with a status message and only then click **[OK]** to close the window.

The newly installed firmware is now available on your controller.

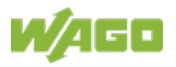

# **11.2.2 Use WAGOupload to Update/Downgrade the Firmware**

- 1. Launch WAGOupload.
- 2. Click the **[Update Firmware]** action.
- 3. In the "Select Target Controllers" dialog, enter the IP address of your controller in the "Transfer via TCP/IP" option.
- 4. Click **[Find Controller]**.

Your controller is now displayed in the list.

- 5. Select the displayed controller and click **[Next]**.
- 6. In the "Select Update File" dialog, select the \*.wup firmware file for the required firmware.
- 7. Click **[Next]**.
- 8. Click **[Next]** to confirm the summary.
- 9. Wait until the operation ends with a status message and only then click **[Exit]** to close the window.

The newly installed firmware is now available on your controller.

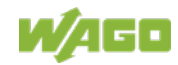

Proceed as follows if you want to update the controller to a later firmware version or to downgrade the controller to an earlier firmware version:

- 1. Save your application and the controller settings.
- 2. Switch off the controller.
- 3. Insert the memory card with the new firmware image into the memory card slot. Use a special downgrade image if necessary (see above).
- 4. Switch on the controller.
- 5. After booting the controller, launch the WBM "Create Boot Image" page (you may have to temporarily change the IP address).
- 6. Create a new boot image on the internal memory.
- 7. Switch off the controller after completing the process.
- 8. Remove the memory card.
- 9. Switch on the controller.

The controller can now be started with the new firmware version.

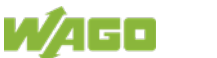

# **12 Removal**

# **12.1 Removal from the Rail**

- 10. To remove, pull down the latch. Use a screwdriver or an operating tool for this.
- 2. Slide the product out at the lower edge of the rail.

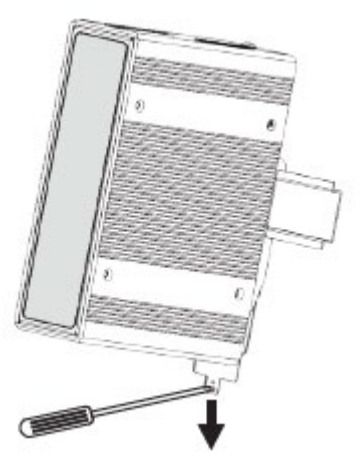

Figure 21: Removal from the Din-35 rail

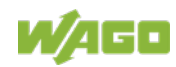

# **13 Disposal**

# **13.1 Electrical and electronic equipment**

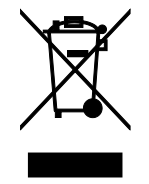

Electrical and electronic equipment may not be disposed of with household waste. This also applies to products without this symbol.

Electrical and electronic equipment contain materials and substances that can be harmful to the environment and health. Electrical and electronic equipment must be disposed of properly after use.

WEEE 2012/19/EU applies throughout Europe. Directives and laws may vary nationally.

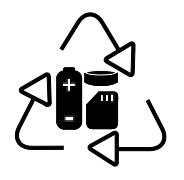

Environmentally friendly disposal benefits health and protects the environment from harmful substances in electrical and electronic equipment.

- Observe national and local regulations for the disposal of electrical and electronic equipment.
- Clear any data stored on the electrical and electronic equipment.
- Remove any added battery or memory card in the electrical and electronic equipment.
- Have the electrical and electronic equipment sent to your local collection point.

Improper disposal of electrical and electronic equipment can be harmful to the environment and human health.

# **13.2 Packaging**

Packaging contains materials that can be reused. PPWD 94/62/EU and 2004/12/EU packaging guidelines apply throughout Europe. Directives and laws may vary nationally.

Environmentally friendly disposal of the packaging protects the environment and allows sustainable and efficient use of resources.

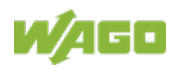

- Observe national and local regulations for the disposal of packaging.
- Dispose of packaging of all types that allows a high level of recovery, reuse and recycling.

Improper disposal of packaging can be harmful to the environment and wastes valuable resources.

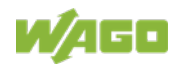

# **14 Accessories**

Several certified accessory items are available for the product.

Table 28: Accessories - Memory Cards

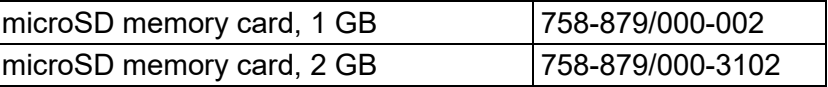

Table 29: Accessories - Connecting Cable and connector

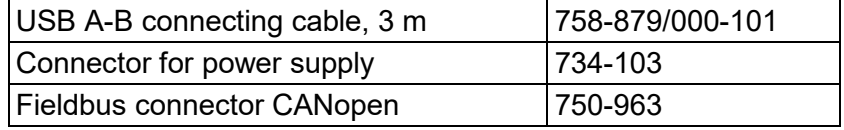

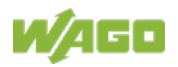

# **15 Appendix**

- **15.1 Configuration Dialogs**
- **15.1.1 Web-Based-Management (WBM)**
- **15.1.1.1 "Information" Tab**

# **15.1.1.1.1 "Device Status" Page**

The "Device Status" page shows information about product identification and the most important network properties.

### **"Device Details" Group**

This group shows information about product identification.

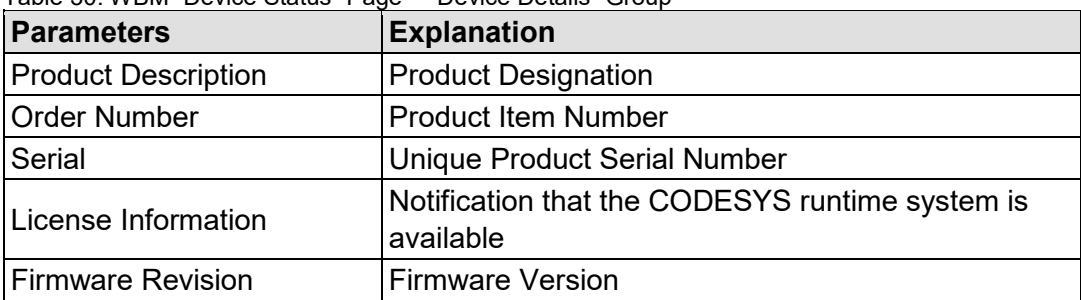

Table 30: WBM "Device Status" Page – "Device Details" Group

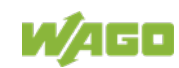

### **"Network TCP/IP Details" Group**

The network and interface properties of the product are displayed in this group.

| <b>Parameter</b>   | <b>Meaning</b>                                                |                                                                                                    |  |
|--------------------|---------------------------------------------------------------|----------------------------------------------------------------------------------------------------|--|
| Bridge <n></n>     |                                                               | Bridge currently configured;<br>the properties are displayed in a separate area for<br>each configured bridge.                                                                                                    |  |
| <b>MAC Address</b> | MAC address used for product identification and<br>addressing |                                                                                                    |  |
|                    | Current reference type of the IP address                      |                                                                                                    |  |
|                    | <b>None</b>                                                   | No IP allocation method is selected; this<br>occurs, for example, if a bridge was<br>added due to changes to the bridge<br>configuration.<br>Select a source in the <b>Configuration</b> tab<br>on the Networking > TCP/IP<br><b>Configuration page.</b> |  |
| <b>IP Source</b>   | static IP                                                     | Static IP address assignment                                                                                                    |  |
|                    | dhcp                                                          | Dynamic IP address assignment via<br><b>DHCP</b>                                                                                                    |  |
|                    | bootp                                                         | Dynamic IP address assignment via<br>BootP (if BootP is supported)                                                                                                    |  |
|                    | external                                                      | The IP address may be assigned by the<br>fieldbus application; this occurs e.g., if<br>the IP address is controlled by the<br>PROFINET application.                                                                                                    |  |
| <b>IP Address</b>  | Current product IP address                                    |                                                                                                    |  |
| <b>Subnet Mask</b> | Current product subnet mask                                   |                                                                                                    |  |

Table 31: WBM "Device Status" Page – "Network TCP/IP Details" Group

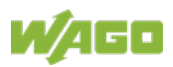

# **15.1.1.1.2 "Vendor Information" Page**

You can find the manufacturer and address on the "Vendor Information" page.

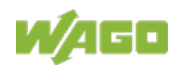

## **15.1.1.1.3 "PLC Runtime Information" Page**

All information about the enabled runtime system and PLC program created in the programming software is provided on the "PLC Runtime Information" page. You will also find a link here to open WebVisu.

### **"Runtime" Group**

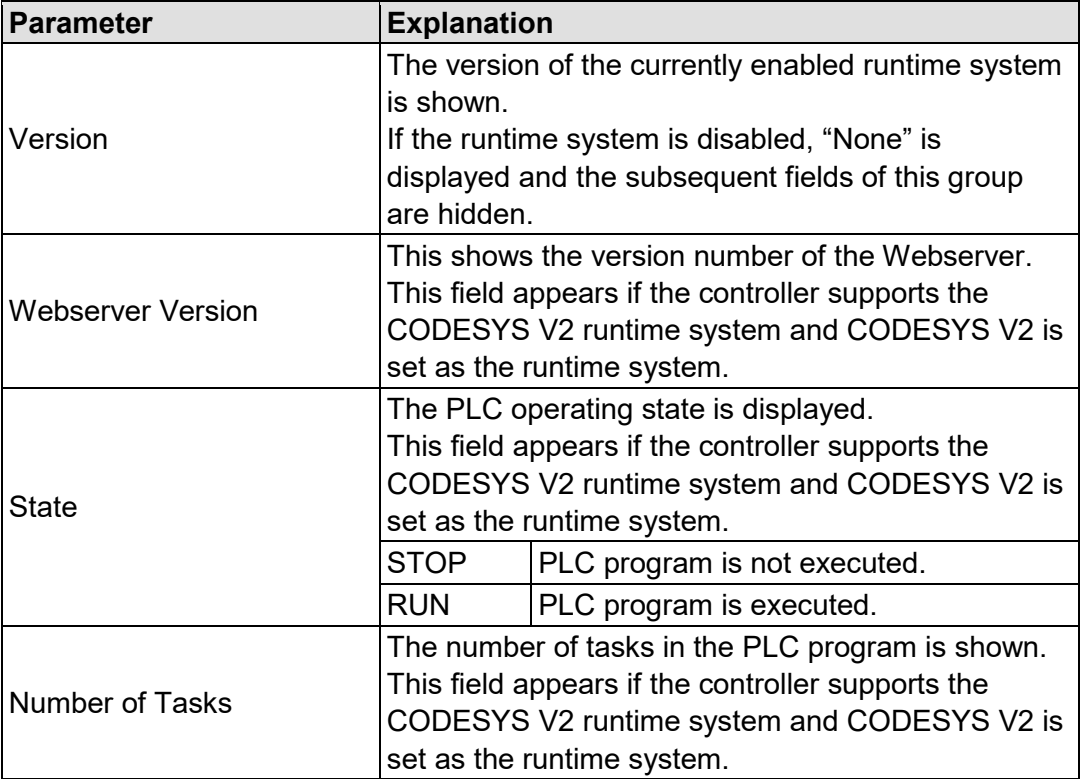

Table 32: WBM "PLC Runtime Information" Page – "Runtime" Group

#### **"WebVisu" Group**

You will find a link that you can use to open WebVisu.

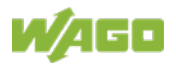

### **"Project Details" Group**

This group appears if the controller supports the CODESYS V2 runtime system and CODESYS V2 is set as the runtime system.

| <b>Parameter</b>   | <b>Explanation</b>                                                                                                    |  |
|--------------------|----------------------------------------------------------------------------------------------------|--|
| Date               | The last save date of the project is displayed.                                                                                                    |  |
| Title              | The project information that the programmer has<br>entered in the PLC program is displayed here (in the<br>programming software under Project > Project<br>Information ).<br>The information only appears in an executed PLC<br>program. |  |
| Version            |                                                                                                    |  |
| Author             |                                                                                                    |  |
| <b>Description</b> | Descriptive texts up to 1024 characters long are<br>given under "Description."                                                                                                    |  |
| Checksum           | The calculated checksum of the project is displayed.                                                                                                    |  |

Table 33: WBM "PLC Runtime Information" Page – "Project Details" Group

### **"Task <n>" Group(s)**

One dedicated group is displayed for each task when the PLC program is executed. As a rule, only the group title is displayed with the task number, the task name and the task ID.

This group(s) appear(s) if the controller supports the CODESYS V2 runtime system and CODESYS V2 is set as the runtime system.

Table 34: WBM "PLC Runtime Information" Page – "Task n" Group(s)

| <b>Parameter</b>      | <b>Explanation</b>                                             |
|-----------------------|----------------------------------------------------------------|
| Cycle count           | Number of task cycles since the system start                   |
| Cycle time (usec)     | Currently measured task cycle time for the task                |
| Cycle time min (µsec) | Minimum task cycle time for the task since the<br>system start |
| Cycle time max (usec) | Maximum task cycle time for the task since the<br>system start |
| Cycle time avg (usec) | Average task cycle time since the system start                 |
| <b>Status</b>         | Task status (e.g., RUN, STOP)                                  |
| Mode                  | Task execution mode (e.g., in cycles)                          |
| Priority              | Set task priority                                              |
| Interval (msec)       | Set task interval                                              |

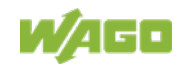

## **15.1.1.1.4 "WAGO Software License Agreement" Page**

The "WAGO Software License Agreement" page lists the license terms for the WAGO software used in the product.

# **15.1.1.1.5 "Open Source Licenses" Page**

The license conditions for the open source software used for the product are listed in alphabetical order on the "Open Source Licenses" page.

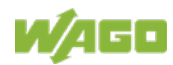

# **15.1.1.1.6 "WBM Third Party License Information" Page**

On the "WBM Third Party License Information" page, you can find the license text of the open source licenses that apply to the WBM itself.

# **15.1.1.1.7 "WBM Version" Page**

On the "WBM Version" page, you can find the version information for the various sections ("Plug-ins") that the WBM contains. This information may be useful for support if an error is found in the WBM.

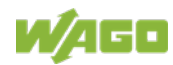

# **15.1.1.2 "Configuration" Tab**

## **15.1.1.2.1 "PLC Runtime Configuration" Page**

On the "PLC Runtime Configuration" page, you will find the settings for the boot project created with the programming software and the settings for the web visualization created in the runtime system.

### **"General PLC Runtime Configuration" Group**

Table 35: WBM "PLC Runtime Configuration" Page – "General PLC Runtime Configuration" Group

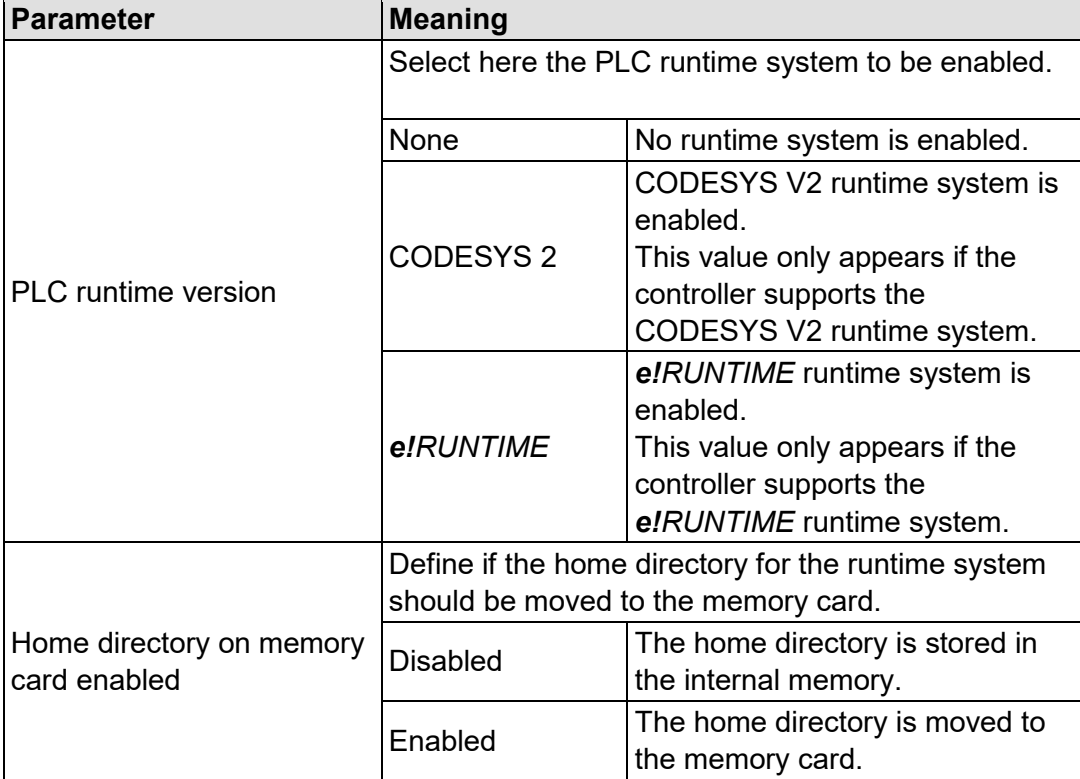

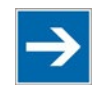

# **Note**

**All data is deleted when switching the runtime system!**

The runtime system's home directory is completely deleted when switching the runtime system!

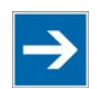

# **Note**

**Only the first partition can be used as the Home directory!**

Only the first partition of a memory card can be accessed at **/media/sd** and used as the home directory.

Click **[Submit]** to apply the change. The runtime system change is effective immediately.

The home directory change only takes effect after the product restarts. For this purpose, use the WBM reboot function. Do not switch off the product too early!

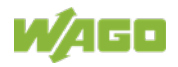

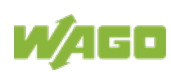

### **"Webserver Configuration" Group**

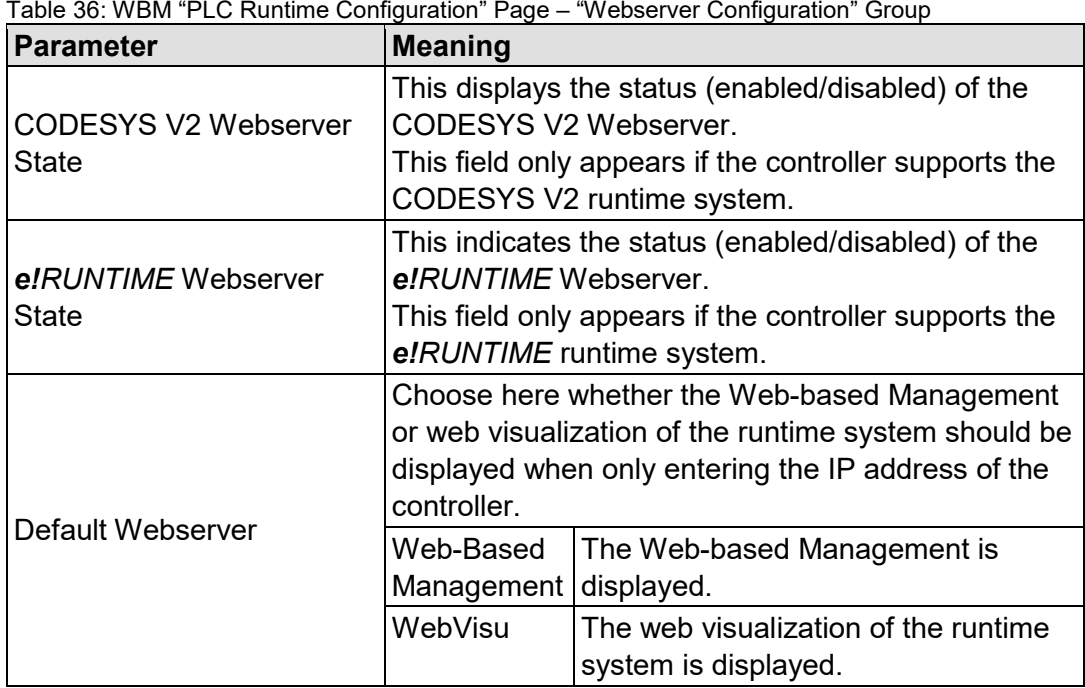

Click **[Submit]** to apply the change. The change takes effect immediately.

In its default setting, the WBM is called up when only entering the IP address.

To update the display after switching, enter the IP address again in the address line of the Web browser.

To display the web visualization, the Webserver must be enabled (in WBM under "Ports and Services" -> "PLC Runtime Services") and there must be a suitably configured application.

Regardless of the default Webserver setting, the WBM can be called up at any time with "https://<IP address>/wbm" and the Web visualization with "https://<IP address>/webvisu".

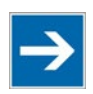

# **Note**

### **Possible error messages when calling up the web visualization**

The "500 − Internal Server Error" message indicates that the Webserver is not enabled.

A page with the header "WebVisu not available" means that no application has been loaded in the product using web visualization.

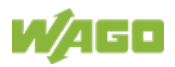

# **15.1.1.2.2 "TCP/IP Configuration" Page**

The TCP/IP settings for the ETHERNET interfaces are shown on the "TCP/IP configuration" page.

### **"TCP/IP Configuration" Group**

The properties are displayed in a separate area for each configured bridge.

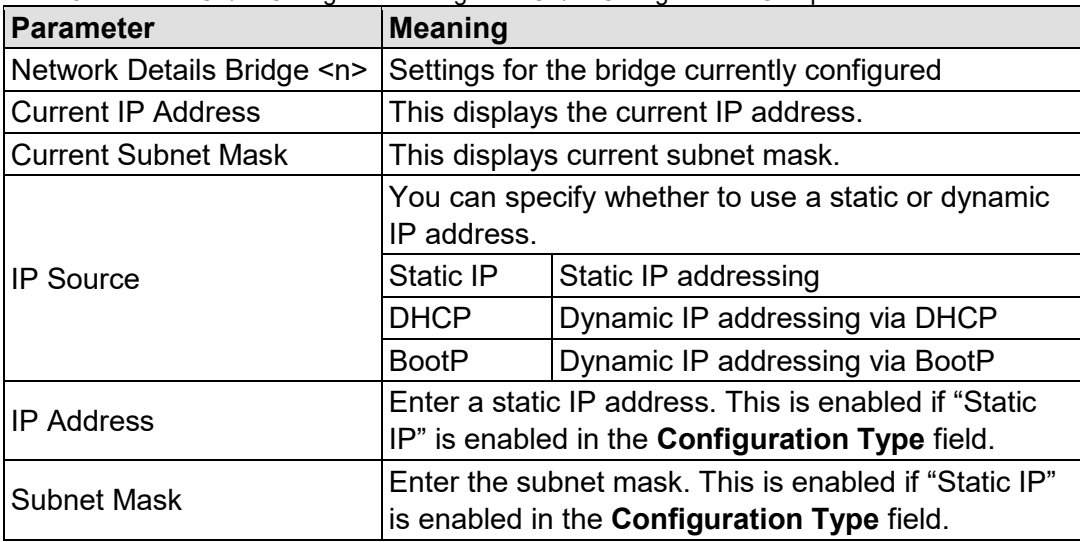

Table 37: WBM "TCP/IP Configuration" Page – "TCP/IP Configuration" Group

Click the **[Submit]** button to apply a change. The change takes effect immediately.

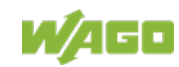

### **"DNS Server" Group**

Table 38: WBM "TCP/IP Configuration" Page – "DNS Server" Group

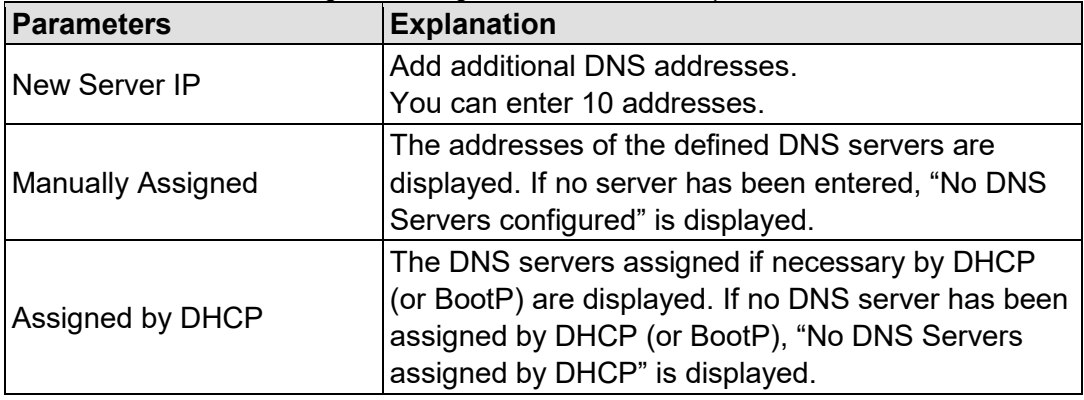

Click the **[Add]** button to add the entered DNS server. The change takes effect immediately.

Click the **[Delete]** button to delete the selected DNS server. The change takes effect immediately.

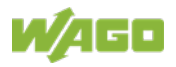

# **15.1.1.2.3 "Ethernet Configuration" Page**

The settings for ETHERNET are located on the "Ethernet Configuration" page.

### **"Bridge Configuration" Group**

Table 39: WBM "Ethernet Configuration" Page – "Bridge Configuration" Group

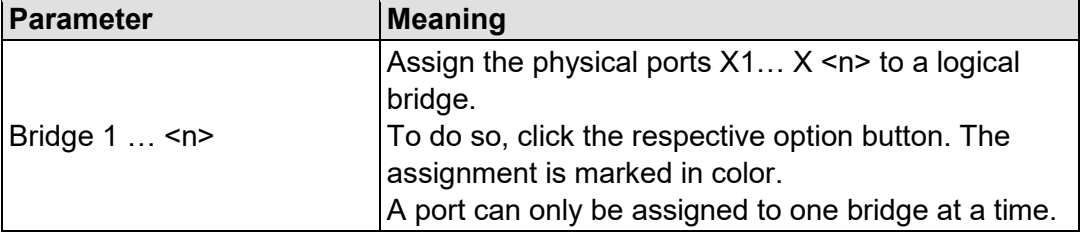

Click the **[Submit]** button to apply the change. The change takes effect immediately.

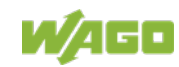

## **"Switch Configuration" Group**

This group only appears if parameter configuration is supported.

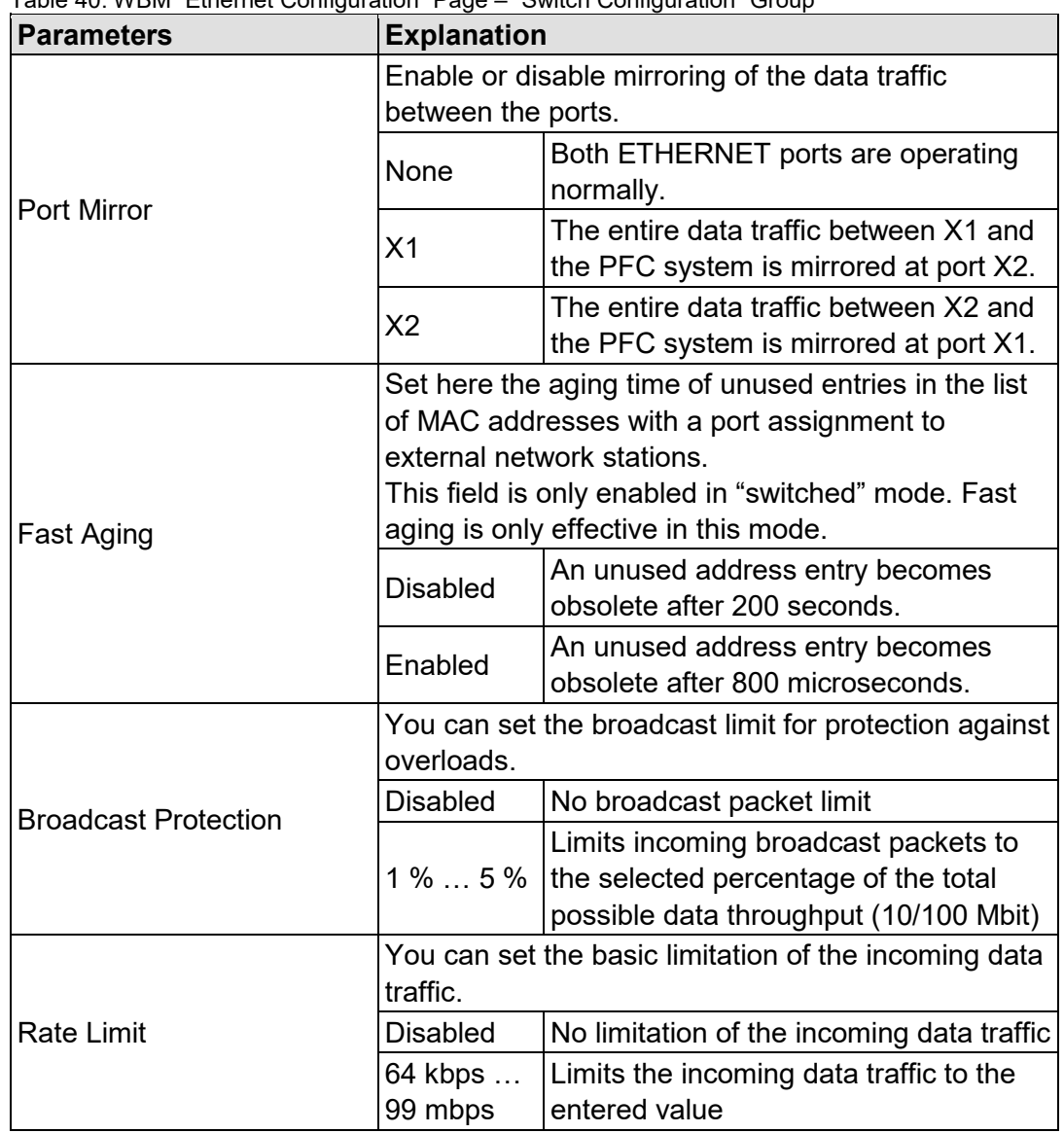

Table 40: WBM "Ethernet Configuration" Page – "Switch Configuration" Group

Click **[Submit]** to apply the change. The change takes effect immediately.

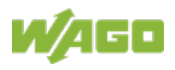

# **"Ethernet Interface Configuration" Group**

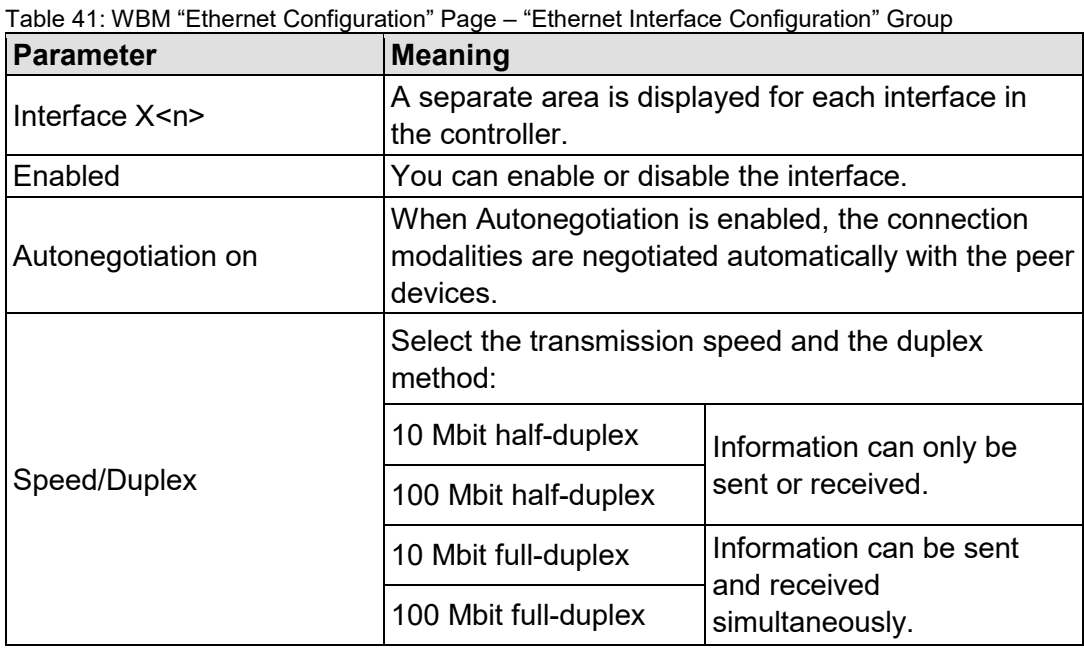

Click **[Submit]** to apply changes. The changes take effect immediately.

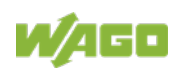

## **15.1.1.2.4 "Configuration of Host and Domain Name" Page**

The settings for the hostname and domain are displayed on the "Configuration of Host/Domain Name" page.

### **"Hostname" Group**

Table 42: WBM "Configuration of Host and Domain Name" Page – "Hostname" Group

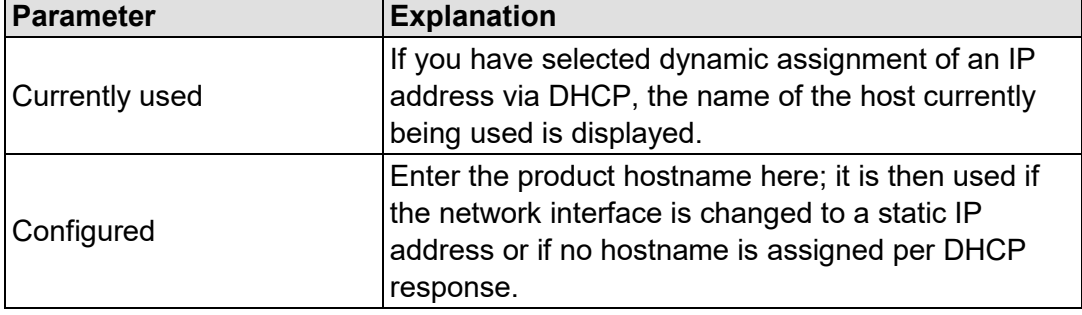

Click the **[Submit]** button to apply a change.

Click the **[Clear]** button to reset the input field.

The change takes effect immediately.

If a hostname is supplied via a DHCP response, this is enabled in the system. If there are several network interfaces with DHCP, the last received hostname is always valid.

If only the hostname configured here is to be valid, the configuration of the DHCP server must be adapted so that no hostnames are transferred in the DHCP response.

### **"Domain Name" Group**

Table 43: WBM "Configuration of Host and Domain Name" Page – "Domain Name" Group

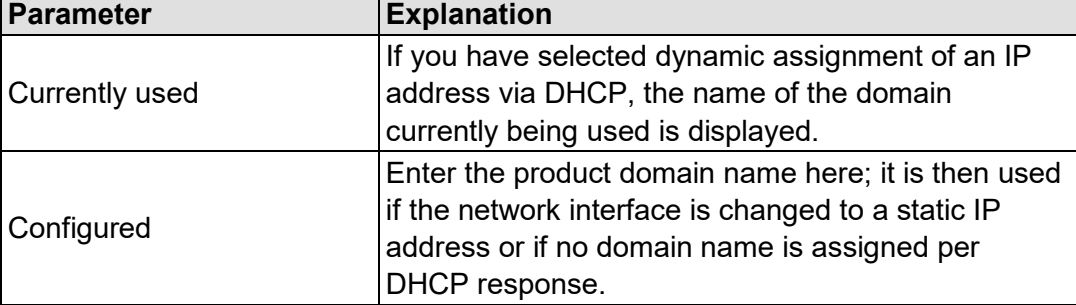

Click the **[Submit]** button to apply a change.

Click the **[Clear]** button to reset the input field.

The change takes effect immediately.

If a domain name is supplied via a DHCP response, this is enabled in the system. If there are several server network interfaces with DHCP, the last received domain name is always valid.

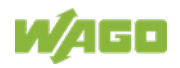

If only the domain name configured here is to be valid, the configuration of the DHCP server must be adapted so that no domain names are transferred in the DHCP response.

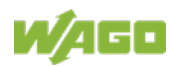

# **15.1.1.2.5 "Routing" Page**

On the "Routing" page you can find settings and information on the routing between the network interfaces.

## **"IP Forwarding through multiple interfaces" Group**

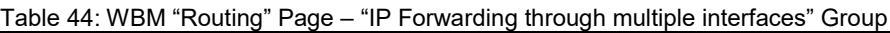

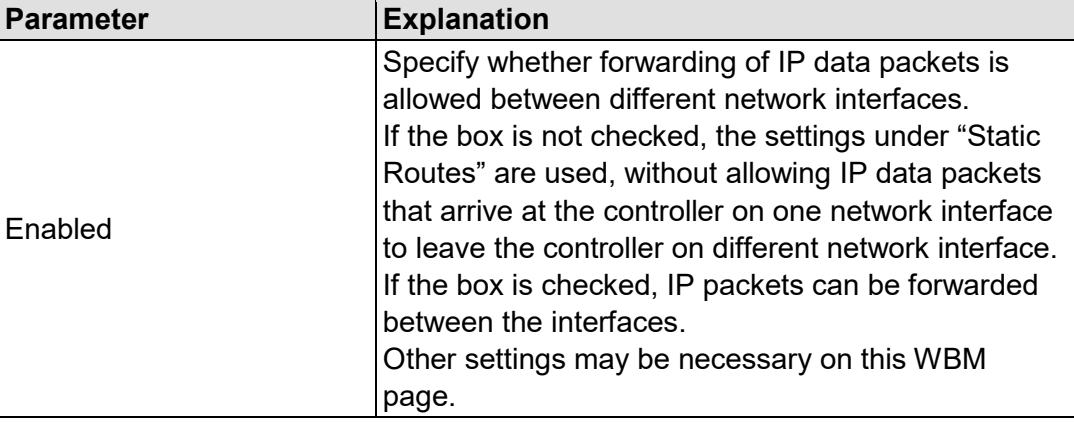

Click the **[Submit]** button to apply the change. The changes take effect immediately.

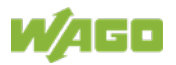

### **"Custom Routes" Group**

Each configured static route has its own area in the display. If no static routes have been entered, "(no custom routes)" is displayed.

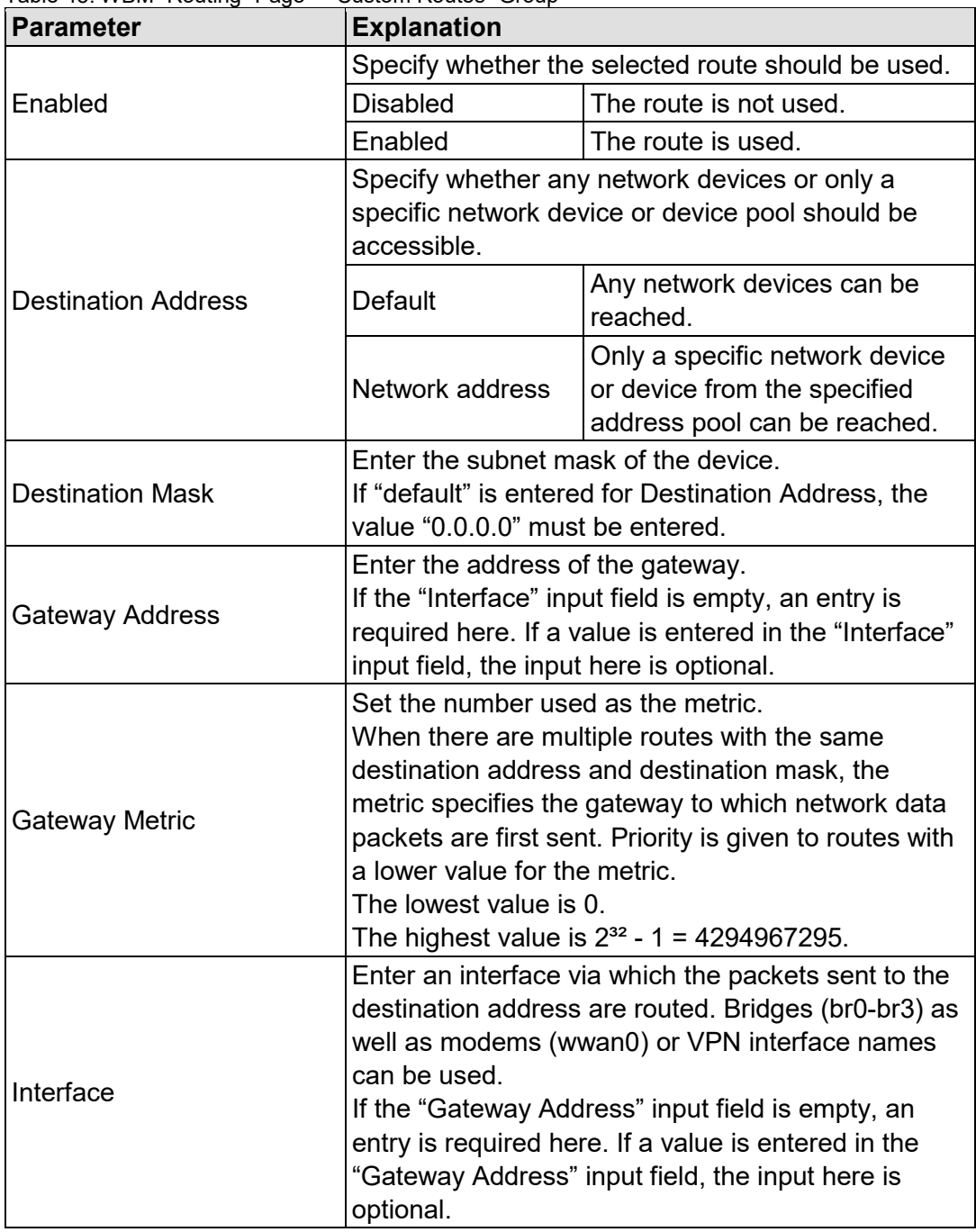

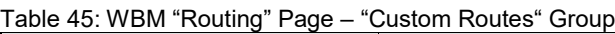

Click the **[Submit]** button to apply the changes. The changes take effect immediately.

To add a new route, click the **[Add]** button. The change takes effect immediately.

Click the **[Delete]** button to delete an existing route. The change takes effect immediately.

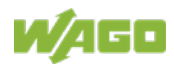

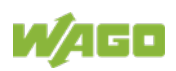

### **"Dynamic Routes" Group**

All default gateways received via DHCP are displayed. Default gateways configured via DHCP are given the metric value 10, which means that they are normally used before the statically configured default gateways.

Each dynamic route has its own area in the display. If no dynamic routes are received via DHCP, "(no dynamic route)" appears.

#### **"IP-Masquerading" Group**

Each entry has its own area in the display.

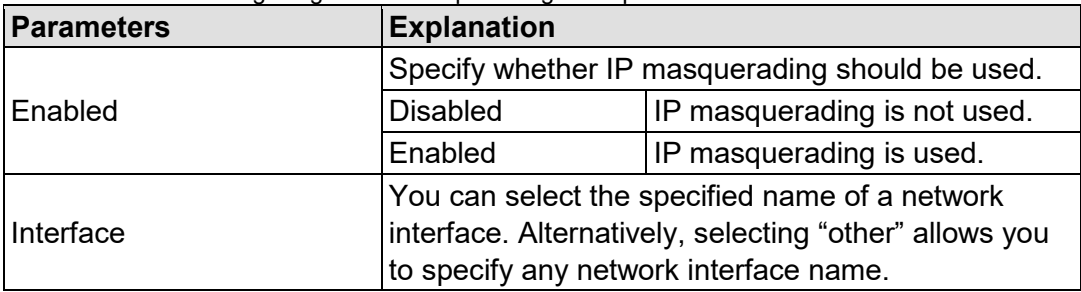

Table 46: WBM "Routing" Page – "IP-Masquerading" Group

Click the **[Submit]** button to apply the changes. The changes take effect immediately.

Click the **[Add]** button to add a new entry. The change takes effect immediately.

Click the **[Delete]** button to delete an existing entry. The change takes effect immediately.

An entry is only transferred to the system if "Enabled" is enabled in the "General Routing Configuration" group. This allows you to configure a default setting that is not applied until the general switch-on.

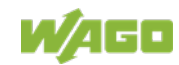

### **"Port-Forwarding" Group**

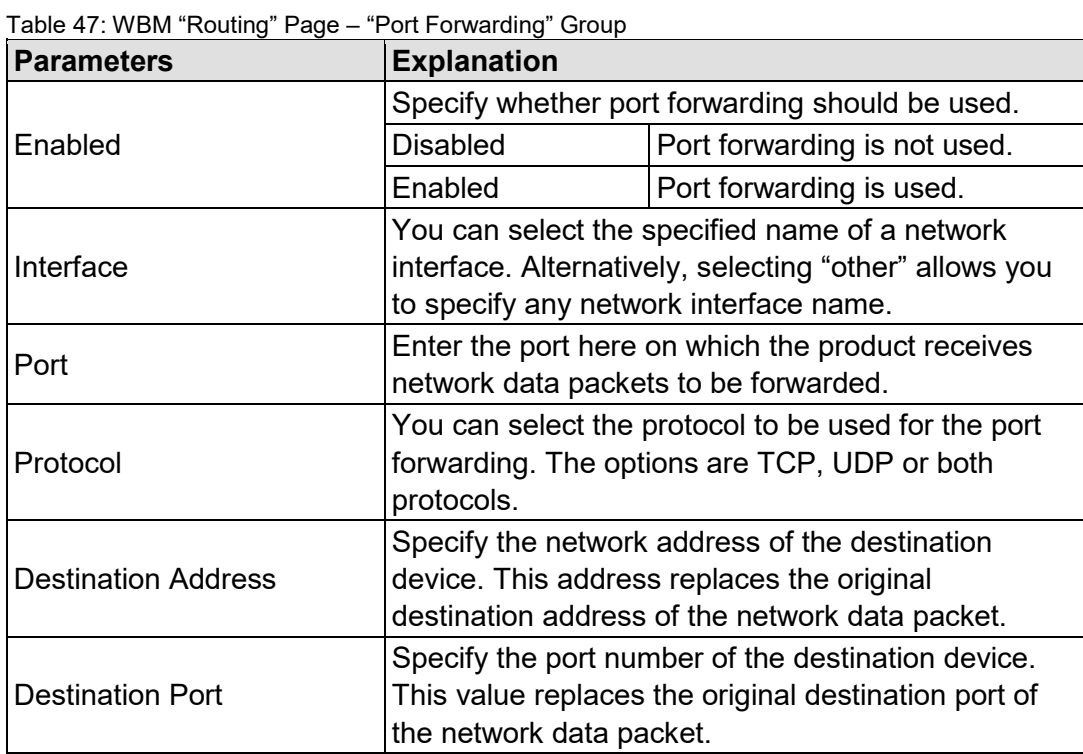

Each entry has its own area in the display.

Click the **[Submit]** button to apply the changes. The changes take effect immediately.

Click the **[Add]** button to add a new entry. The change takes effect immediately.

Click the **[Delete]** button to delete an existing entry. The change takes effect immediately.

An entry is only transferred to the system if "Enabled" is enabled in the "General Routing Configuration" group. This allows you to configure a default setting that is not applied until the general switch-on.

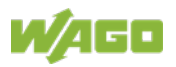

## **15.1.1.2.6 "Clock Settings" Page**

The date and time settings are displayed on the "Clock Settings" page.

### **"Timezone and Format" Group**

| <b>Parameter</b>   | <b>Explanation</b>                                                                                   |                                                      |
|--------------------|----------------------------------------------------------------------------------------------------|------------------------------------------------------|
| Timezone           | Select the appropriate time zone for your location.                                                  |                                                      |
|                    | Default setting:                                                                                     |                                                      |
|                    | <b>AST/ADT</b>                                                                                       | "Atlantic Standard Time," Halifax                    |
|                    | <b>EST/EDT</b>                                                                                       | "Eastern Standard Time," New York,<br>Toronto        |
|                    | CST/CDT                                                                                              | "Central Standard Time," Chicago,<br>Winnipeg        |
|                    | <b>MST/MDT</b>                                                                                       | "Mountain Standard Time," Denver,<br>Edmonton        |
|                    | PST/PDT                                                                                              | "Pacific Standard Time", Los Angeles,<br>Whitehouse  |
|                    | <b>GMT/BST</b>                                                                                       | "Greenwich Mean Time", GB, P, IRL,<br>$IS, \ldots$   |
|                    | <b>CET/CEST</b>                                                                                      | "Central European Time," B, DK, D,<br>F, I, CRO, NL, |
|                    | <b>EET/EEST</b>                                                                                      | "Eastern European Time," BUL, FI,<br>GR, TR,         |
|                    | <b>CST</b>                                                                                           | "China Standard Time"                                |
|                    | <b>JST</b>                                                                                           | "Japan/Korea Standard Time"                          |
| TZ string          | For time zones that cannot be selected with the<br>"Time Zone" parameter, enter the name of the time |                                                      |
|                    | zone or the country or city applicable to you.                                                       |                                                      |
|                    | You can determine a valid name for the time zone                                                     |                                                      |
|                    | here:<br>http://www.timeanddate.com/time/map/                                                        |                                                      |
|                    |                                                                                                    |                                                      |
| <b>Time Format</b> | For switching between 12-hour and 24-hour time                                                       |                                                      |
|                    | display                                                                                              |                                                      |

Table 48: WBM "Clock Settings" Page – "Timezone and Format" Group

Click the **[Submit]** button to apply a change. The change takes effect immediately.

### **"UTC Time and Date" Group**

Table 49: WBM "Clock Settings" Page – "UTC Time and Date" Group

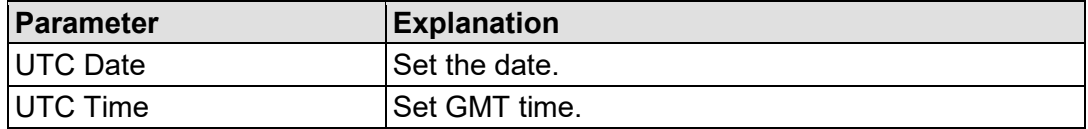

Click the **[Submit]** button to apply a change. The change takes effect immediately.

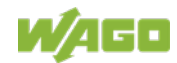

## **"Local Time and Date" Group**

Table 50: WBM "Clock Settings" Page – "Local Time and Date" Group

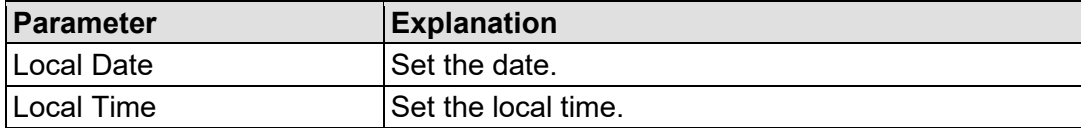

Click the **[Submit]** button to apply a change. The change takes effect immediately.

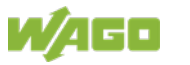

### **15.1.1.2.7 "Configuration of Serial Interface RS232/RS485" Page**

The settings for the serial interface are shown on the "Configuration of Serial Interface RS232/485" page.

### **"Serial Interface assigned to" Group**

The application that the serial interface is currently assigned to is displayed.

### **"Assign Owner of Serial Interface" Group**

You can specify the application that the serial interface is to assigned after the next controller reboot.

Table 51: WBM "Configuration of Serial Interface RS232" Page – "Assign Owner of Serial Interface" Group

| <b>Parameters</b>                                            | <b>Explanation</b>                                                                                                    |
|--------------------------------------------------------------|----------------------------------------------------------------------------------------------------|
| Linux <sup>®</sup> Console                                   | Specify that the serial interface is assigned to the<br>Linux <sup>®</sup> console.                                                                                                |
| Unassigned (usage by<br>applications, libraries,<br>CODESYS) | Specify that the serial interface is not to be assigned<br>to any application and is available, so that the<br>CODESYS program, for example, can access it via<br>function blocks. |

# **NOTICE**

**Remove RS-485 devices before switching to "Linux Console"!** Connected RS-485 devices can be damaged when switching to "Linux Console". Remove these devices before switching!

Click **[Change Owner]** to apply the change. The change only takes effect once the controller restarts. For this purpose, use the WBM reboot function. Do not shut down the controller too early!

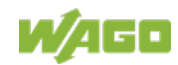
## **15.1.1.2.8 "Create Bootable Image" Page**

You can create a bootable image on the "Create Bootable Image" page.

#### **"Create bootable image from boot device" Group**

Once the destination has been determined and output, it is then checked and the results of this check are displayed below the settings:

Table 52: WBM "Create Bootable Image" Page – "Create bootable image from active partition" Group

| <b>Parameters</b>  | <b>Meaning</b>                                                                                                    |               |                                          |
|--------------------|----------------------------------------------------------------------------------------------------|---------------|------------------------------------------|
| <b>Boot Device</b> | The medium from which the boot was made is<br>displayed.                                                                                           |               |                                          |
| lDestination       | Depending on which medium has been booted, the<br>following destination is available for selection after<br>boot-up for the image to be generated: |               |                                          |
|                    | System was booted<br>from                                                                                                    |               | Target partition for<br>"bootable image" |
|                    | <b>Memory Card</b>                                                                                                    | $\rightarrow$ | Internal Flash                           |
|                    | Internal memory                                                                                                    | $\rightarrow$ | <b>Memory Card</b>                       |

- Free space on target device: If the available memory space is less than 5% a warning is displayed. You can still start the copy process despite the warning. If the available space is too low, a corresponding message is displayed and copying cannot be started.
- Device being used by CODESYS: If the device is being used by CODESYS, a warning is displayed. Although it is not recommended, you can still start the copying procedure despite this warning.

Click **[Start Copy]** to start the copying procedure. If the outcome of the test is positive, copying begins immediately. If errors have been detected, a corresponding message is displayed and copying is not started. If warnings have been issued, these are displayed again and you must then confirm that you still wish to continue.

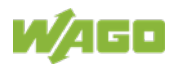

## **15.1.1.2.9 "Firmware Backup" Page**

You can find the controller data backup settings on the "Firmware Backup" page.

#### **"Firmware Backup" Group**

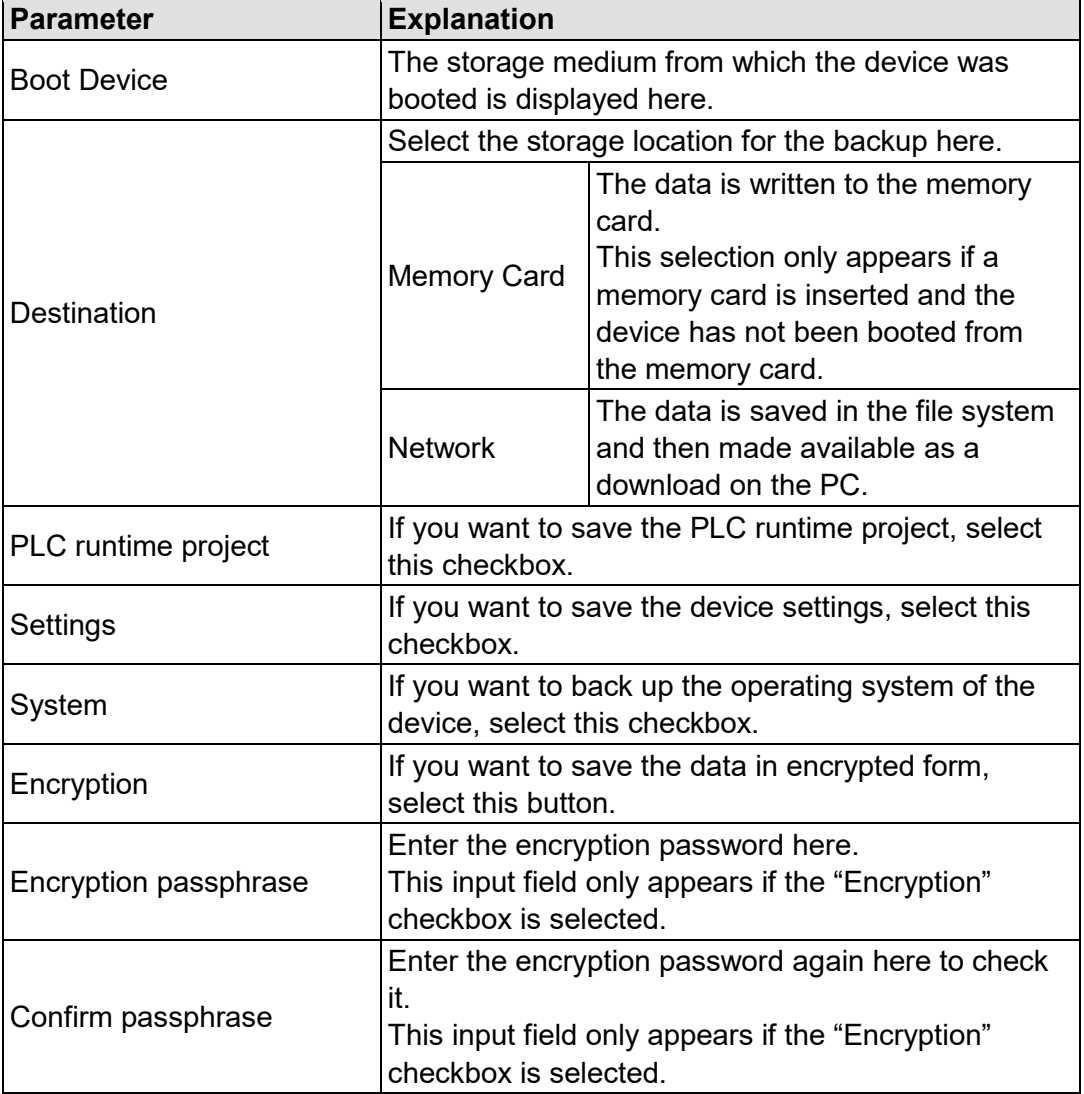

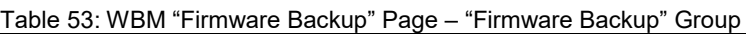

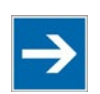

## **Note**

### **Note the firmware version!**

Restoring the controller operating system ("System" selection) is only permissible and possible if the firmware versions at the backup and restore times are identical.

If necessary, skip restoring the controller operating system, or match the firmware version of the controller to the firmware version of the backup time beforehand.

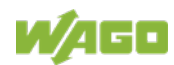

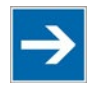

# **Note**

### **Only one package may be copied to the network!**

If you have specified "Network" as the storage location, only one package may be selected for each storing process.

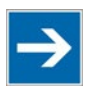

# **Note**

**No backup of the memory card!**

Backup from the memory card to the internal flash memory is not possible.

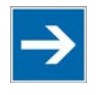

## **Note Account for backup time!**

Generation of backup files can take several minutes. Stop the CODESYS program before you start the backup procedure to help shorten the time required.

Click the **[Create Backup]** button to start the backup operation.

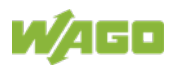

### **15.1.1.2.10 "Firmware Restore" Page**

The settings for restoring the controller data are shown on the "Firmware Restore" page.

#### **"Firmware Restore" Group**

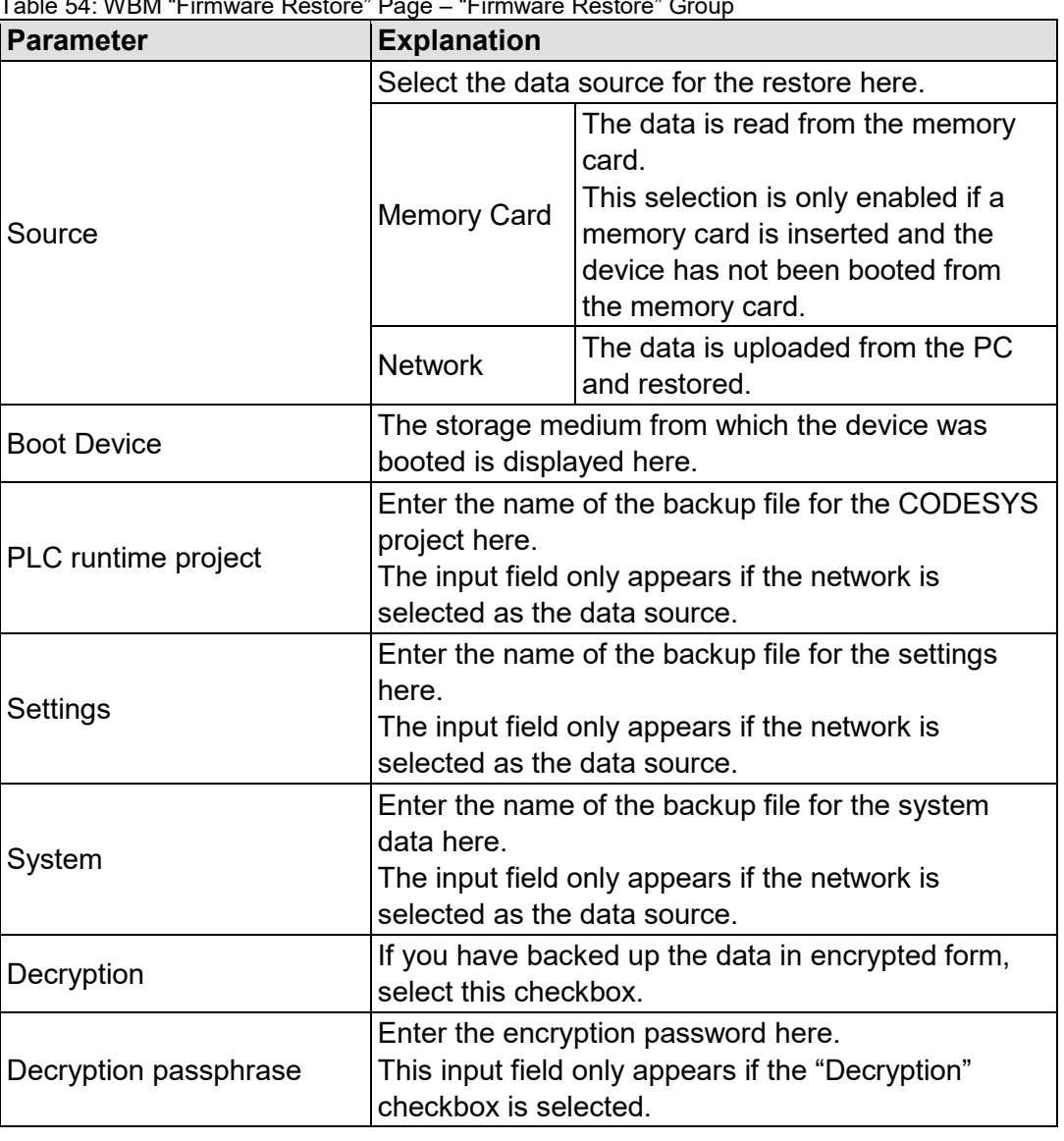

Table 54: WBM "Firmware Restore" Page – "Firmware Restore" Group

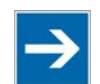

# **Note**

#### **Note the firmware version!**

Restoring the controller operating system ("System" selection) is only permissible and possible if the firmware versions at the backup and restore times are identical.

If necessary, skip restoring the controller operating system, or match the firmware version of the controller to the firmware version of the backup time beforehand.

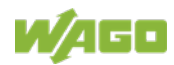

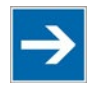

## **Note**

**Restoration only possible from internal memory!**

If the device was booted from the memory card, the firmware cannot be restored.

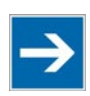

## **Note**

**Reset by restore**

A reset is performed when the system or settings are restored by CODESYS!

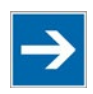

# **Note**

## **Connection loss through restore**

If the restore changes the parameters of the ETHERNET connection, the WBM may then no longer be able to open a connection to the device. You must call the WBM again by entering the correct IP address of the device in the address line.

Click the **[Restore]** button to start the restore operation.

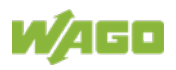

## **15.1.1.2.11 "Active System" Page**

The settings for specifying the partition from which the system is started are shown on the "Active System" page.

#### **"Boot Device" Group**

Table 55: WBM "Active System" Page – "Boot Device" Group

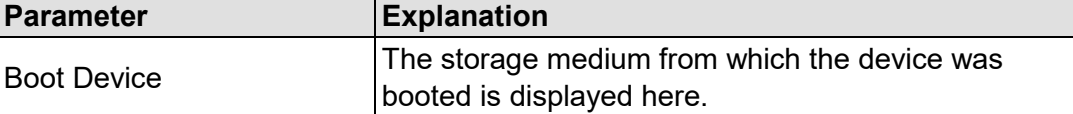

#### **"System <n> (Internal Flash)" Groups**

Table 56: WBM "Active System" Page – "System <n> (Internal Flash)" Group

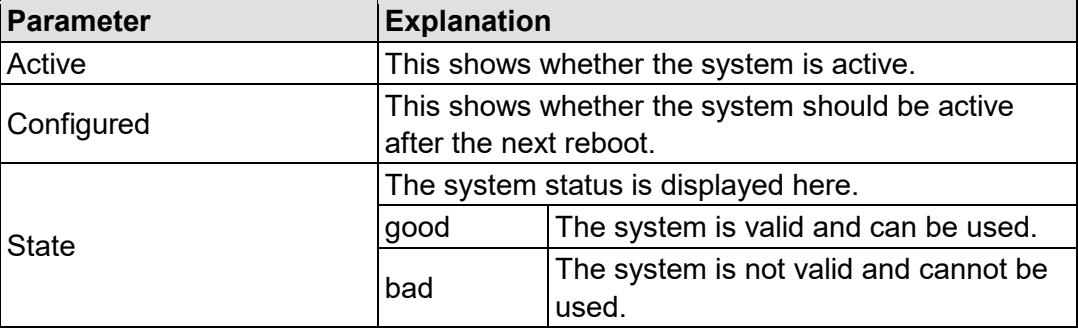

Click the respective **[Activate]** button to start the required system at the next reboot.

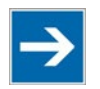

## **Note**

**Provide a bootable system!**

A functional firmware backup must be available on the boot system!

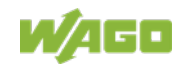

## **15.1.1.2.12 "Mass Storage" Page**

The "Mass Storage" page displays information and settings for the storage media.

The group title contains the designation for the storage media ("Memory Card" or "Internal Flash") and, if this storage medium is also the active partition, the text "Active Partition".

#### **"Devices" Group**

An area with information on the storage medium is displayed for each storage medium found.

Table 57: WBM "Mass Storage" Page – "Devices" Group

| Parameter          | <b>Explanation</b>                                                    |  |
|--------------------|-----------------------------------------------------------------------|--|
| <device></device>  | The storage medium is displayed.                                      |  |
| <b>Boot device</b> | This shows whether the device has booted from this<br>storage medium. |  |
| IVolume name       | The name of the storage medium is displayed.                          |  |

#### **"Create new Filesystem on Memory Card" Group**

Table 58: WBM "Mass Storage" Page – "Create new Filesystem on Memory Card" Group

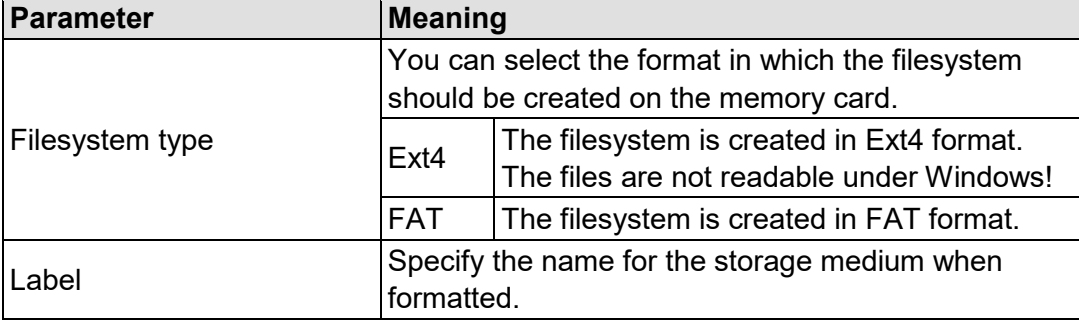

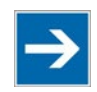

## **Note**

#### **Data is deleted!**

Any data stored in the storage medium is deleted during formatting!

To format the specified storage medium, click **[Start]**.

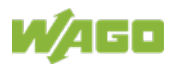

### **15.1.1.2.13 "Software Uploads" Page**

On "Software Upload" page, you can install software packages on the product from your PC.

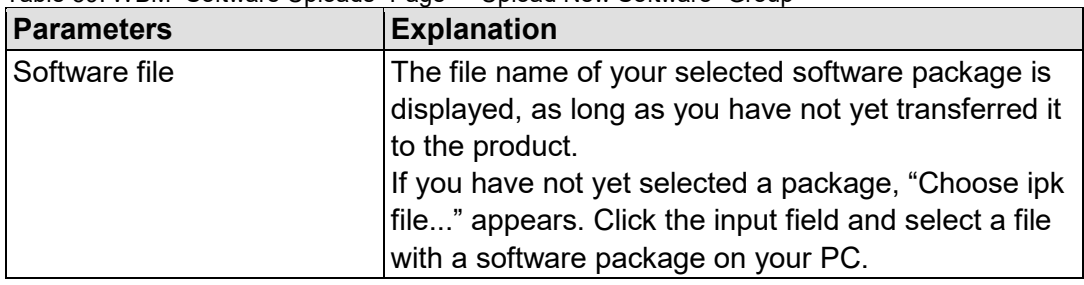

Table 59: WBM "Software Uploads" Page – "Upload New Software" Group

To install the package, click **[Install]**.

The file with the software package is deleted from the device again after the installation process. If this is not possible due to a processing error, it is deleted no later than the next time the product restarts.

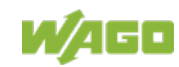

## **15.1.1.2.14 "Configuration of Network Services" Page**

The settings for various services are shown on the "Configuration of Network Services" page.

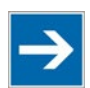

## **Note**

#### **Close any ports and services that you do not need!**

Unauthorized persons may gain access to your automation system through open ports.

To reduce the risk of cyber attacks and thus increase cyber security, close all ports and services not required by your application in the control components (e.g., port 6626 for WAGO-I/O-*CHECK*, port 2455 for CODESYS V2 and port 11740 for *e!COCKPIT*).

Only open ports and services during commissioning and/or configuration.

#### **"Telnet" Group**

Table 60: WBM "Configuration of Network Services" Page – "Telnet" Group

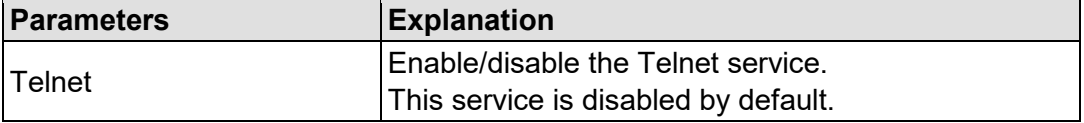

Click the **[Submit]** button to apply a change. The change takes effect immediately.

#### **"FTP" Group**

Table 61: WBM "Configuration of Network Services" Page – "FTP" Group

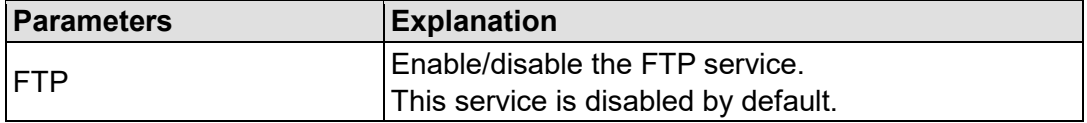

Click the **[Submit]** button to apply a change. The change takes effect immediately.

#### **"FTPS" Group**

Table 62: WBM "Configuration of Network Services" Page – "FTPS" Group

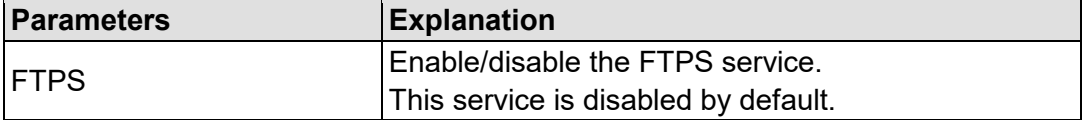

Click the **[Submit]** button to apply a change. The change takes effect immediately.

#### **"HTTP" Group**

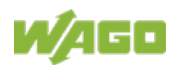

Table 63: WBM "Configuration of Network Services" Page – "HTTP" Group

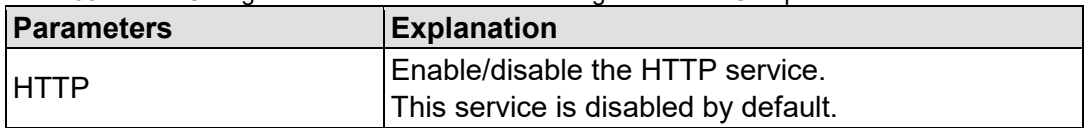

Click the **[Submit]** button to apply a change. The change takes effect immediately.

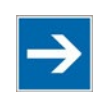

## **Note**

#### **Disconnection abort on disabling**

If the HTTP service is disabled, the connection to the product may be interrupted. In that case, reopen the page.

#### **"HTTPS" Group**

Table 64: WBM "Configuration of Network Services" Page – "HTTPS" Group

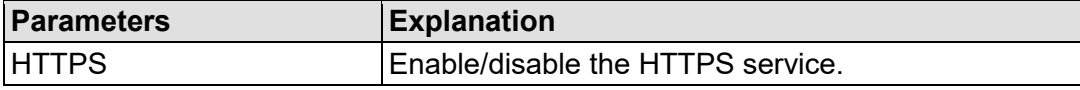

Click the **[Submit]** button to apply a change. The change takes effect immediately.

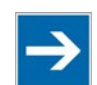

## **Note**

#### **Disconnection abort on disabling**

If the HTTPS service is disabled, the connection to the product may be interrupted. In that case, reopen the page.

#### **"I/O-***CHECK***" Group**

Table 65: WBM "Configuration of Network Services" Page – "I/O-*CHECK*" Group

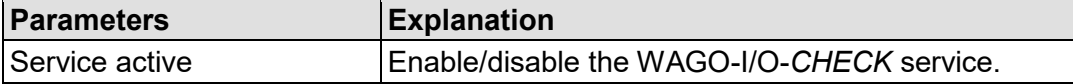

Click the **[Submit]** button to apply a change. The change takes effect immediately.

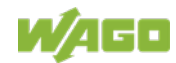

## **15.1.1.2.15 "Configuration of NTP Client" Page**

The settings for the NTP service are shown on the "Configuration of NTP Client" page.

#### **"NTP Client Configuration" Group**

Table 66: WBM "Configuration of NTP Client" Page – "NTP Client Configuration" Group

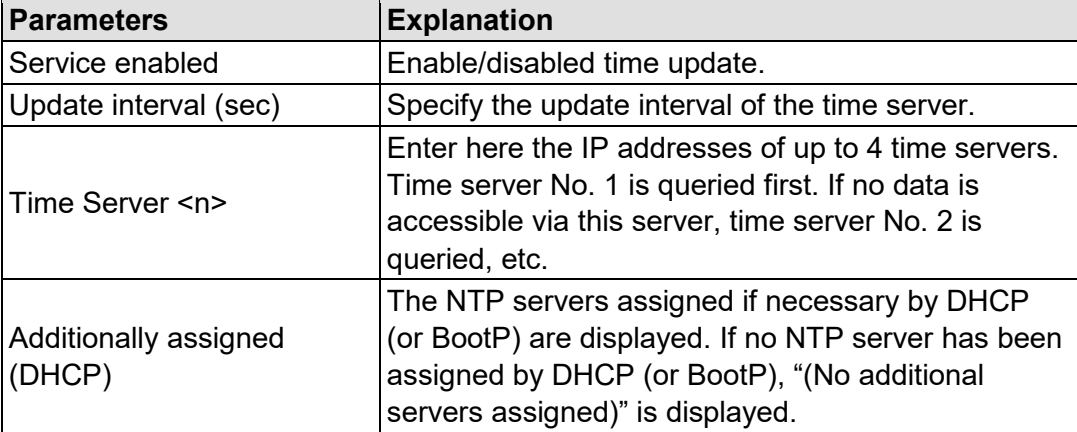

To update the time regardless of interval, click the **[Update Time]** button.

Click the **[Submit]** button to apply the changes. The changes take effect immediately.

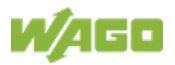

## **15.1.1.2.16 "PLC Runtime Services" Page**

The settings for various services of the enabled runtime system are displayed on the "PLC Runtime Services" page.

#### **"General Configuration" Group**

Table 67: WBM "PLC Runtime Services" Page – "General Configuration" Group

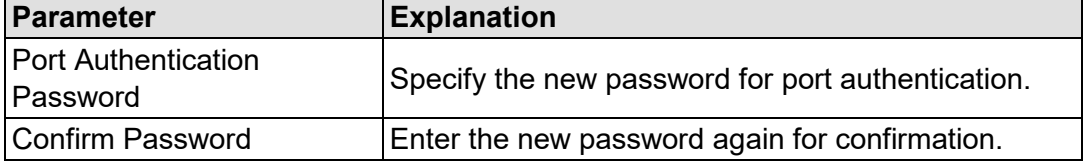

Click the **[Set Password]** button to apply the change. The change takes effect immediately.

#### **"CODESYS V2" Group**

This group only appears if the controller supports the CODESYS V2 runtime system.

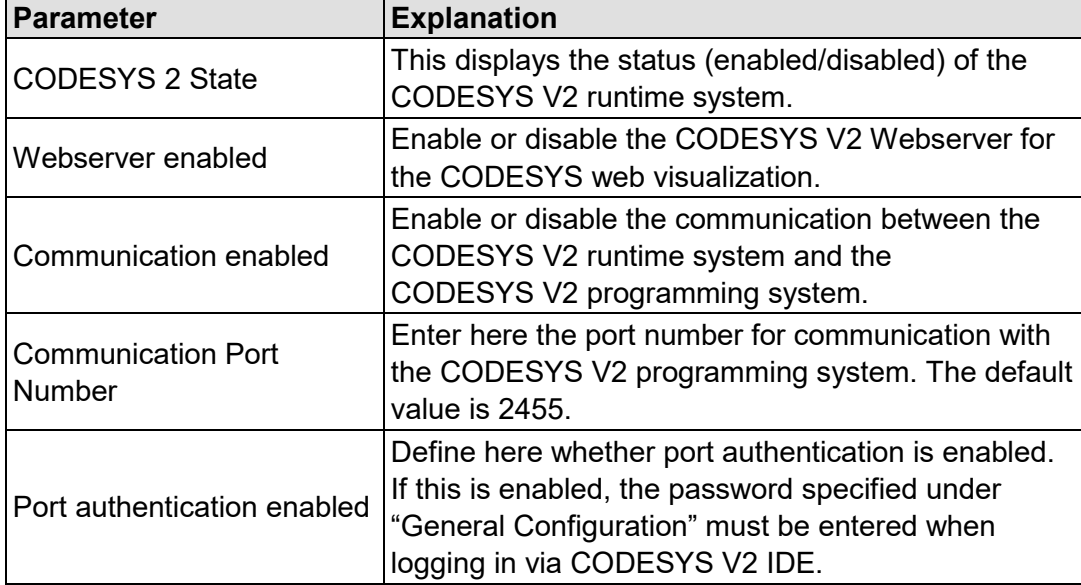

Table 68: WBM "PLC Runtime Services" Page – "CODESYS V2" Group

Click the **[Submit]** button to apply the change.

The change in authentication takes effect after the next restart. All other changes take effect immediately.

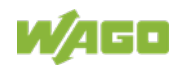

#### **"***e!RUNTIME***" Group**

This group only appears if the controller supports the *e!RUNTIME* runtime system.

Table 69: WBM "PLC Runtime Services" Page – "*e!RUNTIME*" Group

| Parameter                   | <b>Explanation</b>                                                                                                    |  |
|-----------------------------|----------------------------------------------------------------------------------------------------|--|
| e!RUNTIME State             | This displays the status of the e!RUNTIME system<br>(enabled/disabled).                                                                                  |  |
| Webserver enabled           | Enable or disable the Webserver for the<br>e!RUNTIME web visualization.                                                                                  |  |
| Port authentication enabled | Enter here whether a login is required for connecting<br>to the device. The user name is admin and the<br>password specified at "General Configuration." |  |

Click the **[Submit]** button to apply the change.

The change in authentication takes effect after the next restart. All other changes take effect immediately.

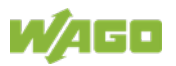

## **15.1.1.2.17 "SSH Server Settings" Page**

The settings for the SSH service are shown on the "SSH Server Settings" page.

### **"SSH Server" Group**

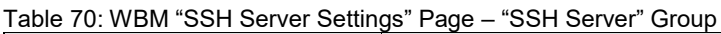

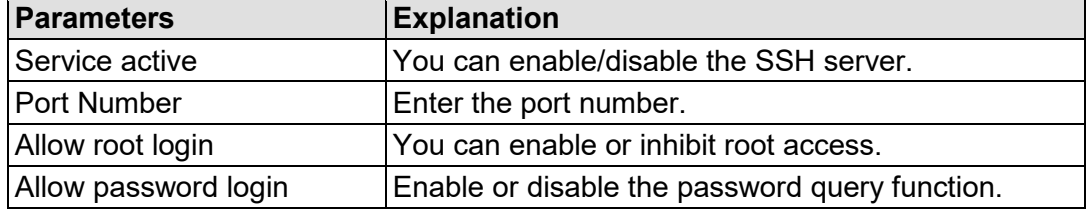

Click the **[Submit]** button to apply the changes. The changes take effect immediately.

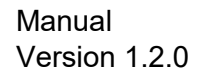

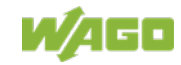

## **15.1.1.2.18 "TFTP Server" Page**

The settings for the TFTP service are shown on the "TFTP Server" page.

#### **"TFTP Server" Group**

Table 71: WBM "TFTP Server" Page – "TFTP Server" Group

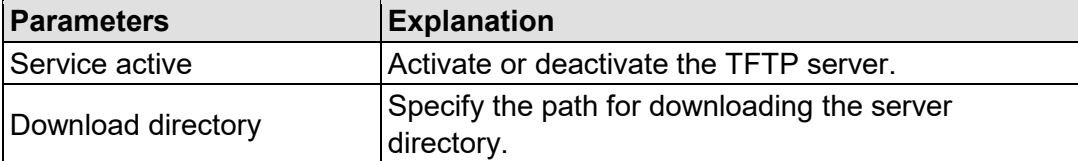

Click the **[Submit]** button to apply the changes. The changes take effect immediately.

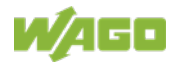

## **15.1.1.2.19 "DHCP Server Configuration" Page**

The "DHCP Server Configuration" page displays the DHCP service settings.

#### **"DHCP Server Configuration Bridge <n>" Group**

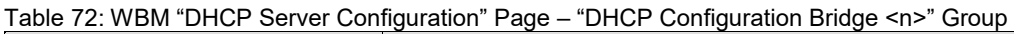

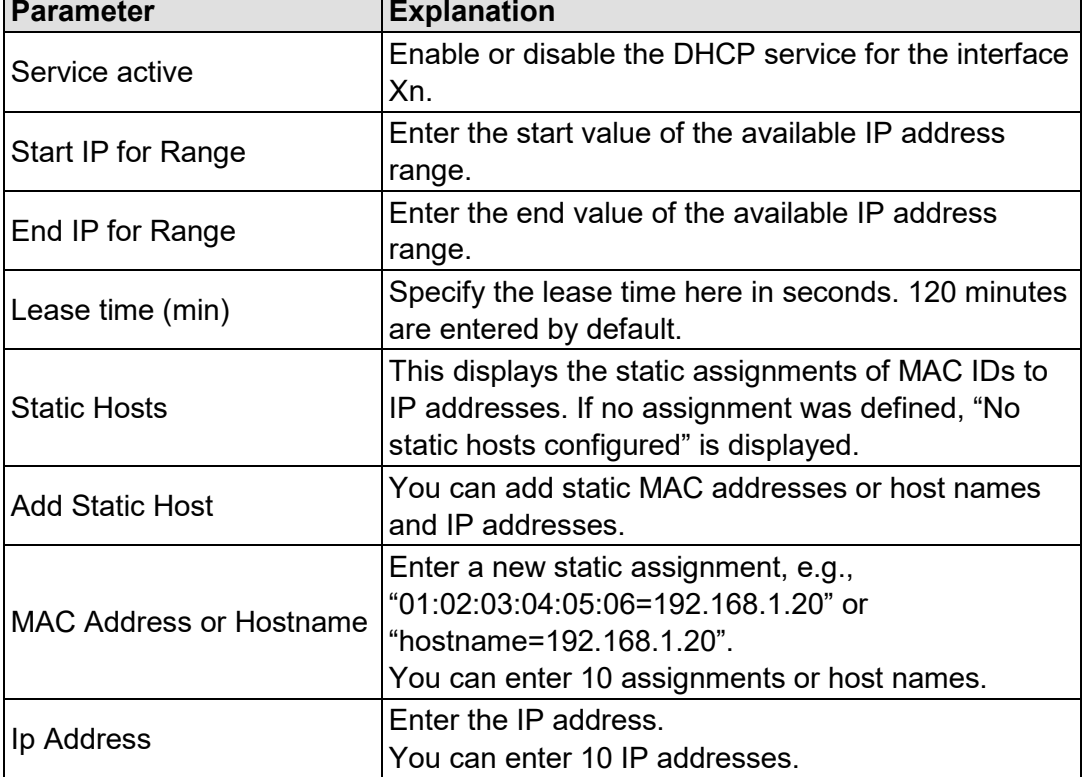

Click the **[Submit]** button to apply the changes. The changes take effect immediately.

To accept a new assignment click the **[Add]** button. The change takes effect immediately.

Click **[Delete]** to delete an existing assignment. The change takes effect immediately.

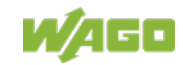

### **15.1.1.2.20 "Configuration of DNS Server" Page**

The "Configuration of DNS Server" page displays the DNS service settings.

#### **"DNS Server" Group**

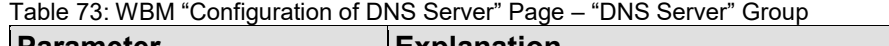

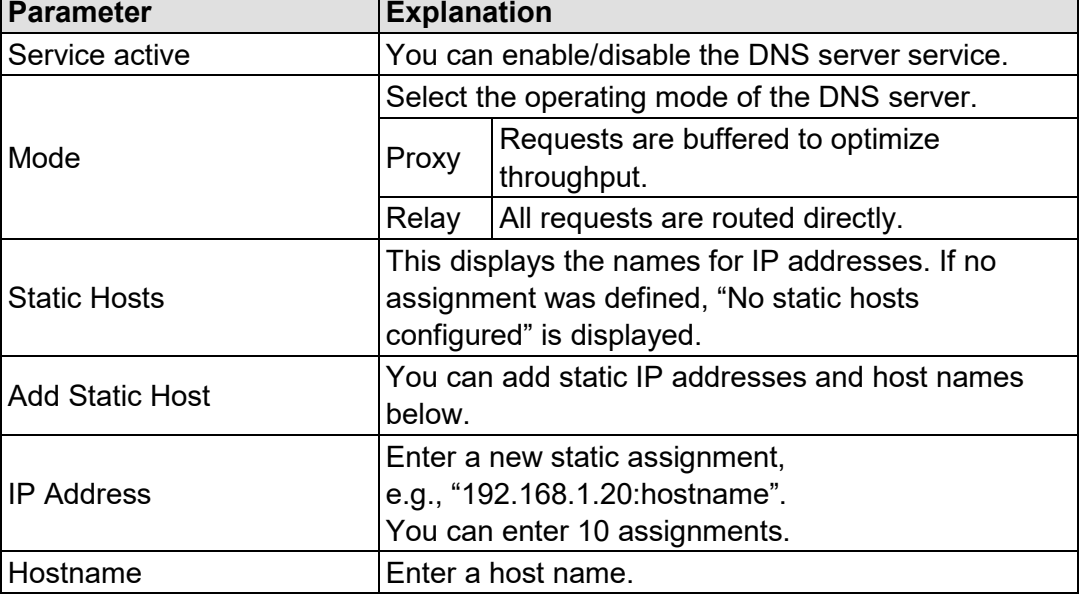

Click the **[Submit]** button to apply the changes. The changes take effect immediately.

To accept a new assignment click the **[Add]** button. The change takes effect immediately.

Click **[Delete]** to delete an existing assignment. The change takes effect immediately.

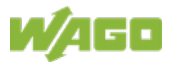

## **15.1.1.2.21 "Status overview" Page**

On the "Status overview" page, you can find information about cloud access.

#### **"Service" Group**

Table 74: WBM "Status Overview" Page – "Service" Group

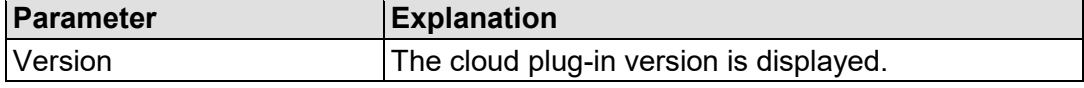

### **"Connection <n>" Group**

A group is displayed for each cloud access.

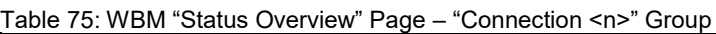

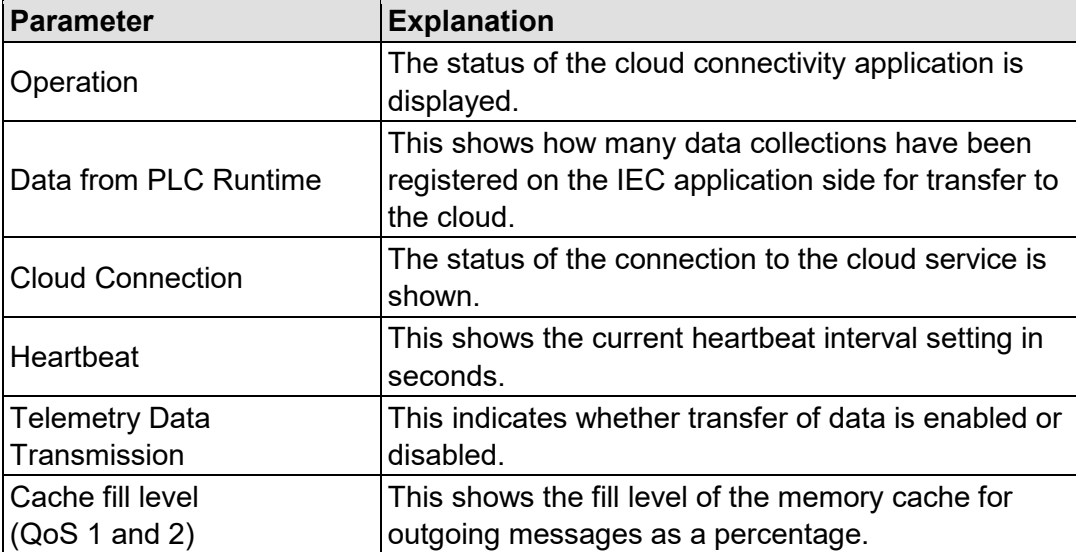

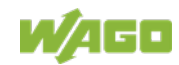

### **15.1.1.2.22 "Configuration of Connection <n>" Page**

You can find settings and information for cloud access on the "Configuration of Connection <n>" page.

A page is displayed for each cloud access.

#### **"Configuration" Group**

The parameters indicated depend on the cloud platform setting and, if applicable, on other settings in this group.

The dependencies are shown in a separate table.

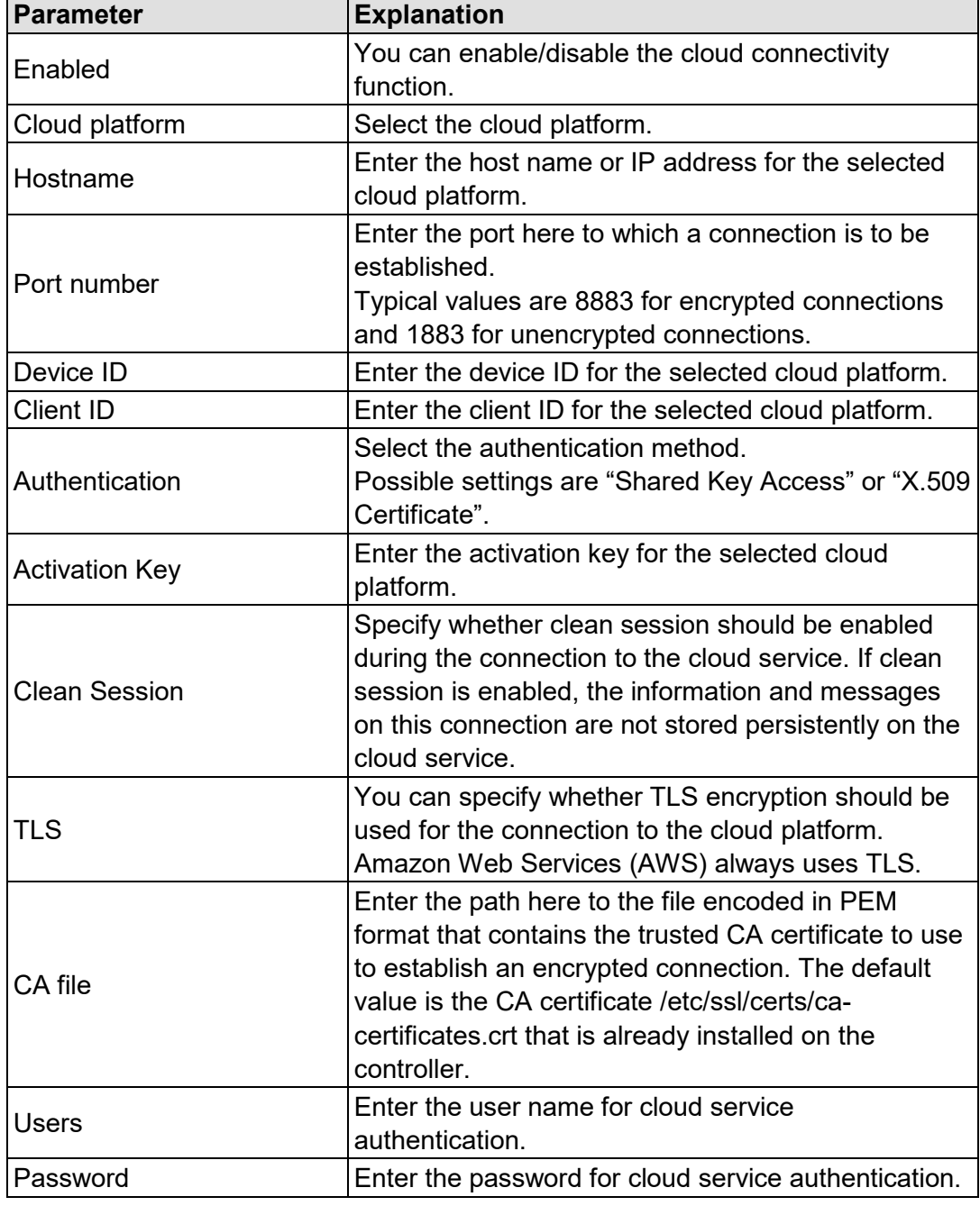

Table 76: WBM "Configuration of Connection <n>" Page – "Configuration" Group

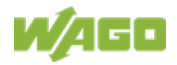

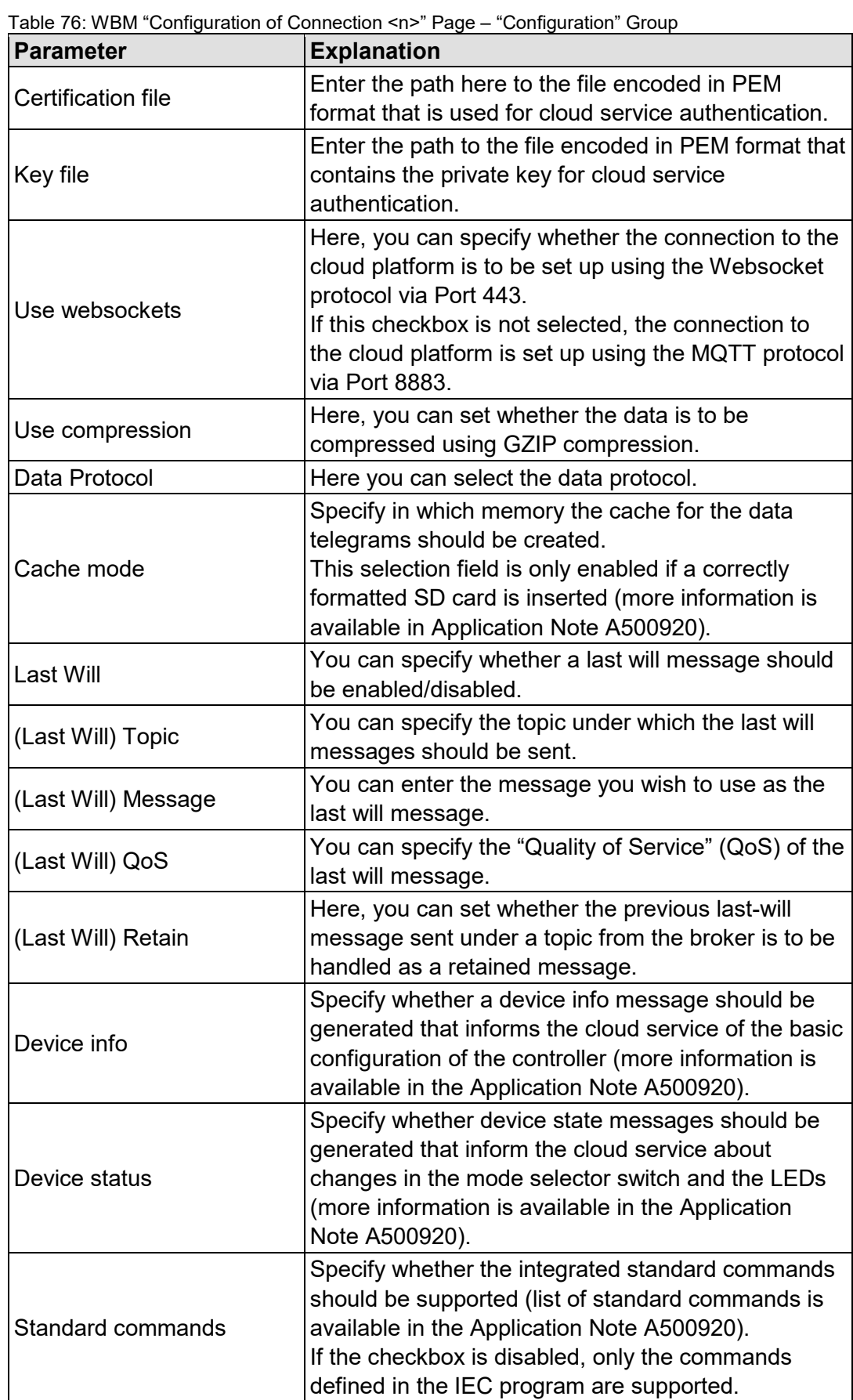

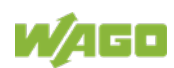

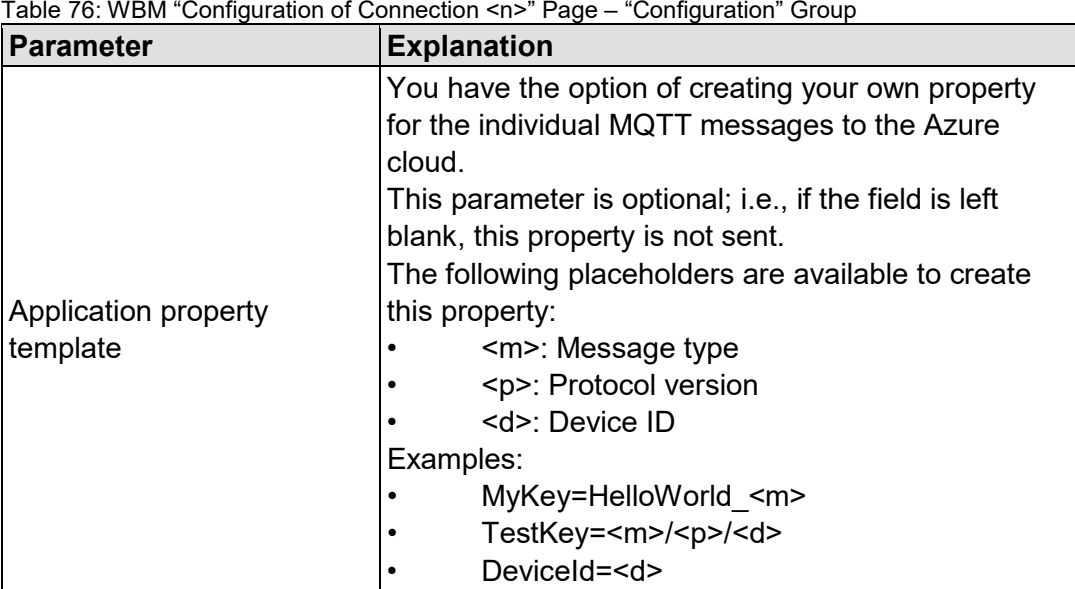

Click the [**Submit**] button to apply a change.

The changes only take effect after the controller restarts. For this purpose, use the WBM reboot function. Do not shut down the controller too early!

The following table shows the dependencies of the selection and input fields for the selected cloud platform.

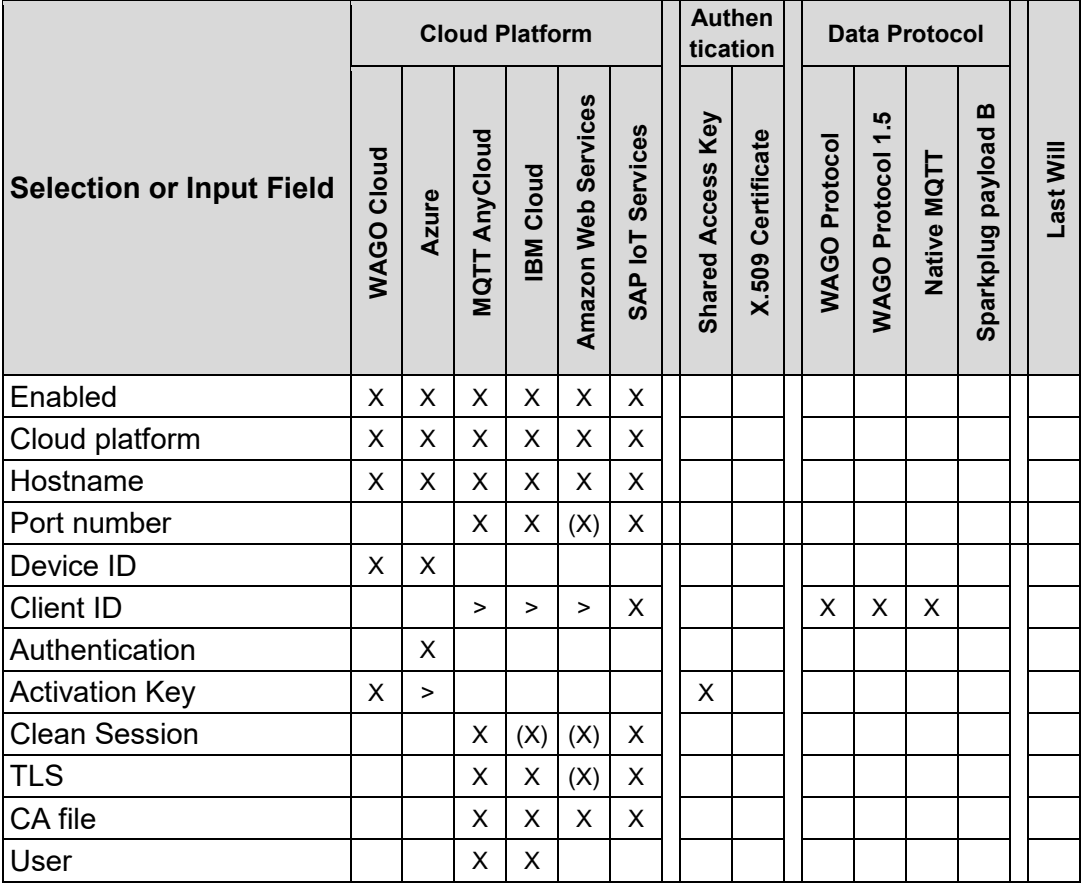

Table 77: Dependencies of the Selection and Input Fields for the Selected Cloud Platform

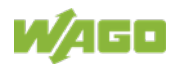

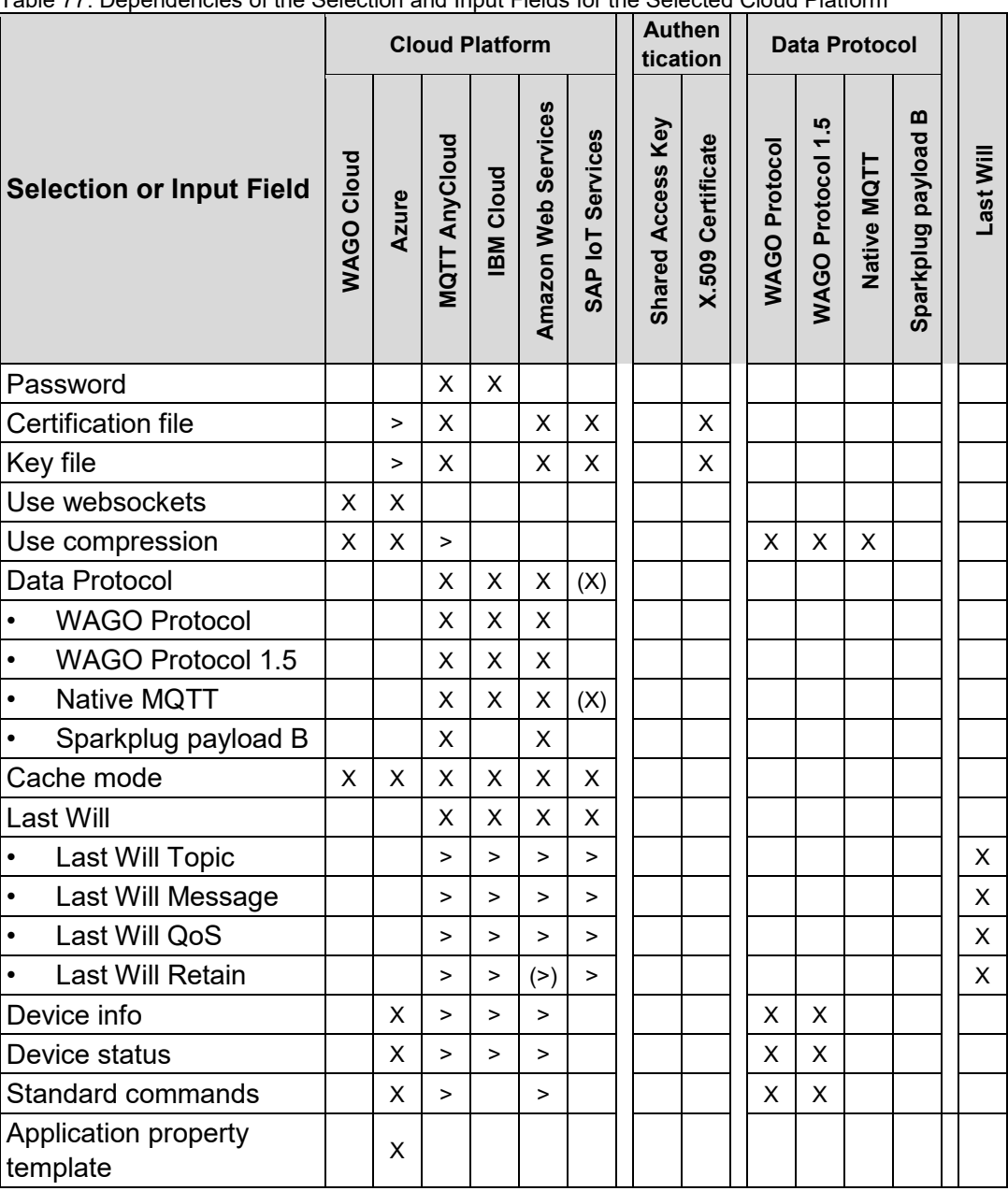

Table 77: Dependencies of the Selection and Input Fields for the Selected Cloud Platform

X: Visible and active

(X): Visible, but not active

>: Visible and active; dependent on other settings

(>): Visible, but not active; dependent on other settings

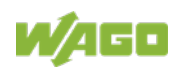

### **15.1.1.2.23 "Configuration of General SNMP Parameters" Page**

The general settings for SNMP are given on the "Configuration of General SNMP Parameters" page.

#### **"General SNMP Configuration" Group**

Table 78: WBM "Configuration of General SNMP Parameters" Page – "General SNMP Configuration" Group

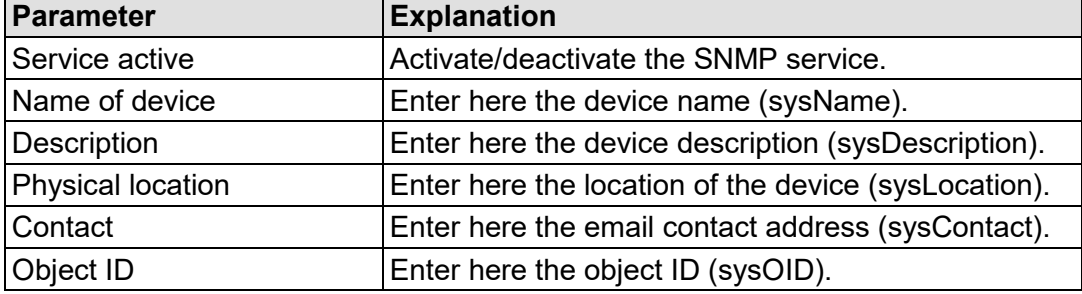

Click the **[Submit]** button to apply the changes. The changes only take effect after restarting the controller. For this purpose, use the WBM reboot function. Do not shut down the controller too early!

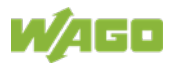

## **15.1.1.2.24 "Configuration of SNMP v1/v2c Parameters" Page**

The general settings for SNMP v1/v2c are shown on the "Configuration of SNMP v1/v2c Parameters" page.

#### **"SNMP v1/v2c Manager Configuration" Group**

Table 79: WBM "Configuration of SNMP v1/v2c Parameters" Page – "SNMP v1/v2c Manager Configuration" Group

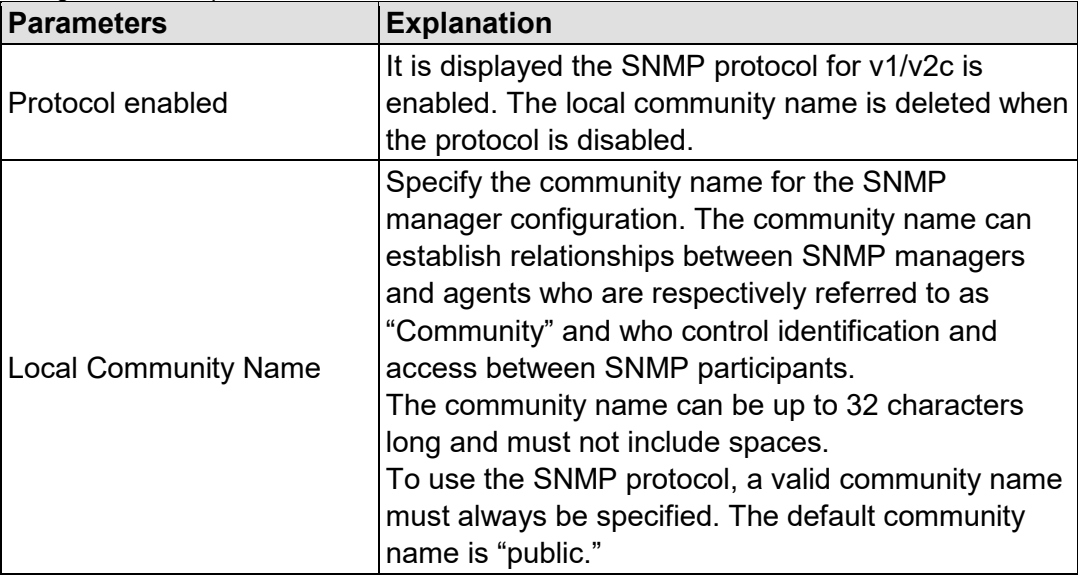

Click the **[Submit]** button to apply the changes. The changes only take effect after the controller restarts. For this purpose, use the WBM reboot function. Do not shut down the controller too early!

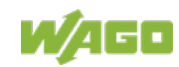

#### **"Actually configured Trap Receivers" Group**

Table 80: WBM "Configuration of SNMP v1/v2c Parameters" Page – "Actually Configured Trap Receivers" Group

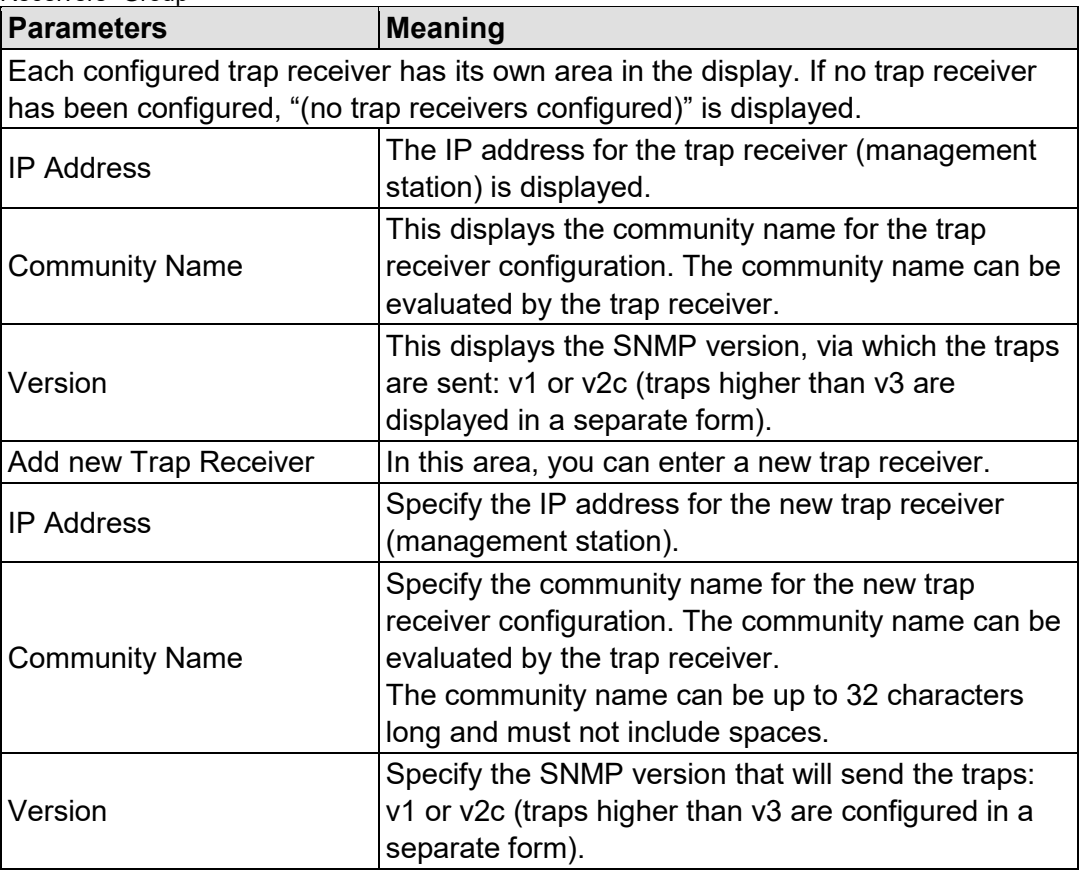

Click the corresponding **[Delete]** button to delete an existing trap receiver.

Click the **[Add]** button to add a new trap receiver.

The changes only take effect after the controller restarts. For this purpose, use the WBM reboot function. Do not shut down the controller too early!

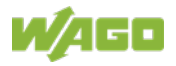

## **15.1.1.2.25 "Configuration of SNMP v3 Users" Page**

The general settings for SNMP v3 are shown on the "Configuration of SNMP v3 Users" page.

## **"Actually configured v3 Users" Group**

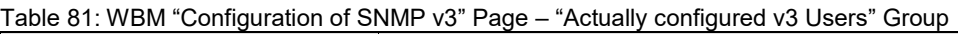

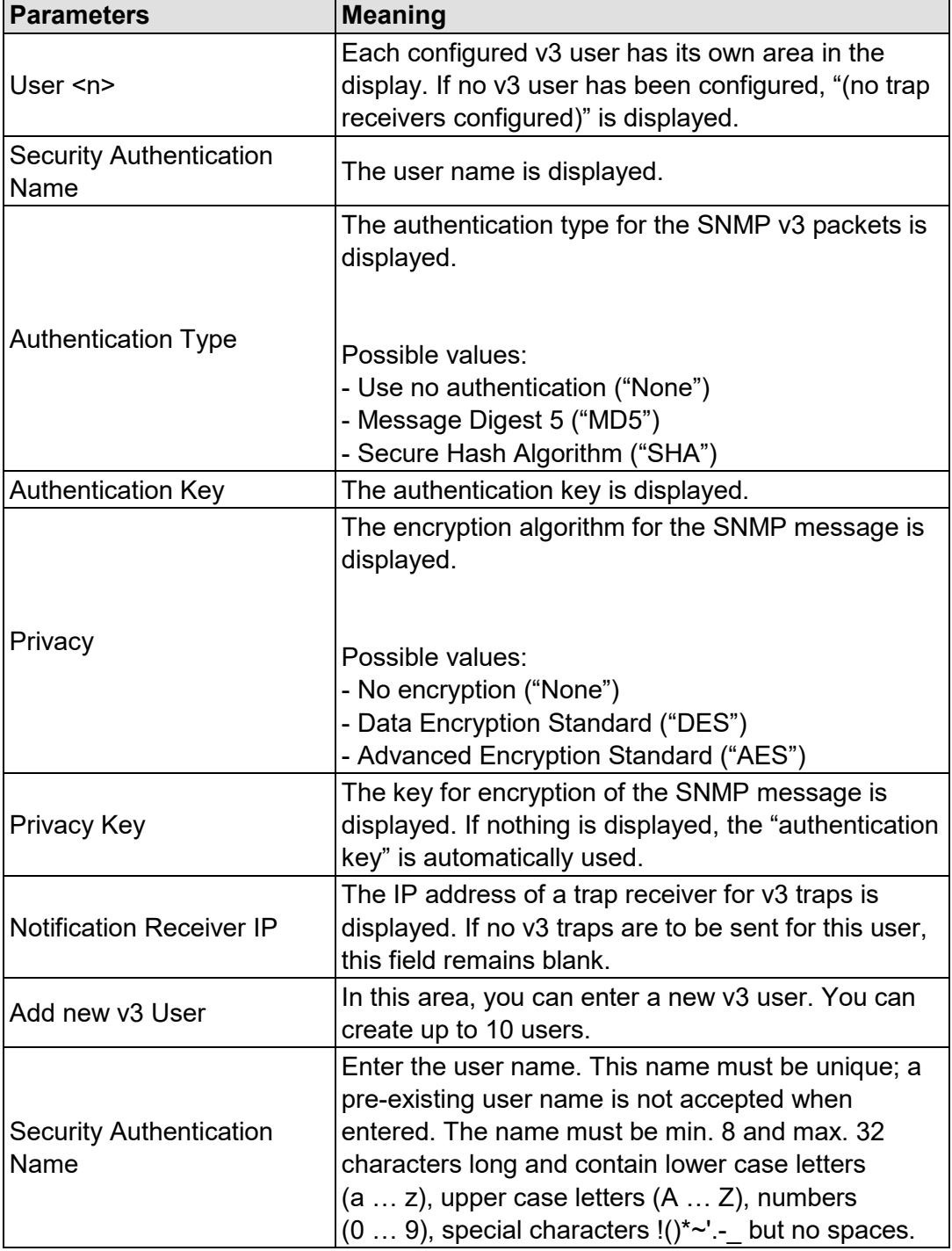

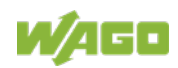

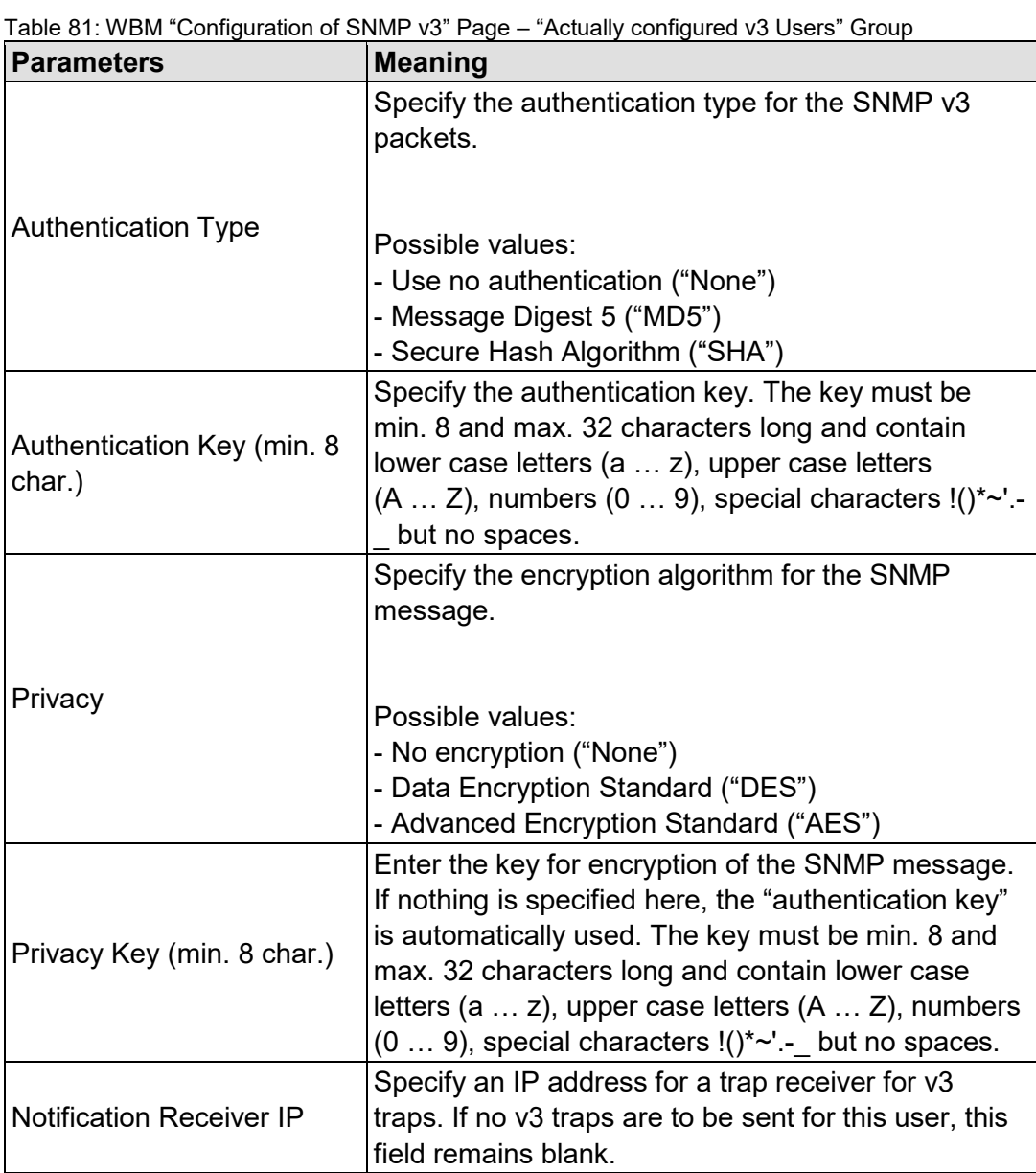

Click the respective **[Delete]** button to delete an existing user.

Click **[Add]** to add a new user.

The changes only take effect after the controller restarts. For this purpose, use the WBM reboot function. Do not shut down the controller too early!

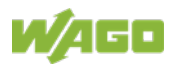

#### **15.1.1.2.26 "Favorites" Page**

The "Favorites" page displays the product start page. This page also maintains a list of adjustable controllers for you.

For the start page, you can choose a specific controller from the available list that is displayed when the product is powered up.

If a website or controller has been selected as the start page, regardless of whether a boot project is available or not, the website or controller is displayed as the start page.

If the WBM or "Browser Favorites" has been activated as the start page and a boot project is available, the target visualization is displayed as the start page.

If the WBM or "Browser Favorites" has been activated as the start page and no boot project is available, the WBM or "Browser Favorites" are displayed as the start page.

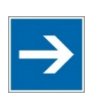

## **Note**

**Start page cannot be set when target visualization has been started!** If a target visualization has been configured and started on the product, selecting a start page has no effect because the target visualization is started directly.

#### **"WBM" Group**

Here you enable/disable the WBM as the start page, which is displayed when the product is switched on.

Click the **[Submit]** button to apply a change.

#### **"Browser Favorites" Group**

Here you enable/disable the "Browser Favorites" selection list as the start page, which is displayed when the product is switched on.

Click the **[Submit]** button to apply a change.

#### **"Favorite n" Groups**

Each group describes the connection to a specific controller. If the name of a controller is changed, this name also becomes the new group label.

Here you enable/disable a favorite as the start page, which is displayed when the product is switched on.

Here you enable/disable the "MicroBrowser" for the specific controller.

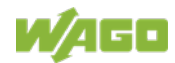

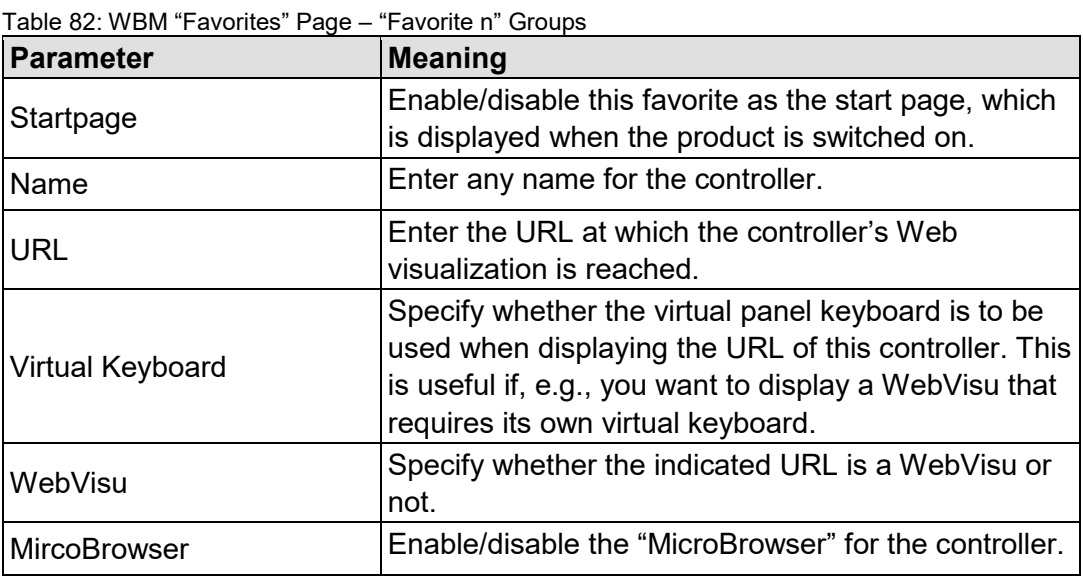

Click the **[Submit]** button to apply a change. To reset all input fields of the entry, click the **[Clear]** button. Click **[Submit]** to confirm the reset.

The activation/deactivation of the microbrowser only takes effect after the product restarts. For this purpose, use the WBM reboot function. Do not switch off the product too early!

Activation / deactivation of the MicroBrowser only takes effect after restarting the product again. For this purpose, use the WBM reboot function. Do not switch off the product too early!

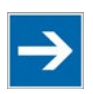

## **Note**

*e!RUNTIME* **application prevents web visualization in the MicroBrowser!** No *e!RUNTIME* application may be installed on the product to activate the MicroBrowser.

In the event of a faulty or interrupted connection from the browser to the controller, an orange rectangle with an exclamation mark is displayed in the **MicroBrowser** 

If the remote station (PLC) is not yet available when the product is started, a start screen is displayed.

The default login data applies to the MicroBrowser:

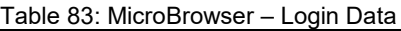

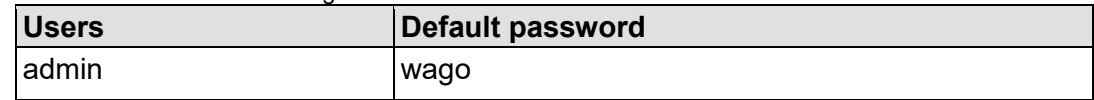

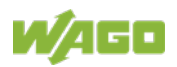

## **15.1.1.2.27 "Autostart" Page**

You can set the Autostart options on this page.

#### **Group "Autostart Delay"**

Set the countdown displayed when booting before displaying the start page. Within the time set, you have the option to prevent the panel from switching to the start page and to go to the WBM directly. A delay of "0" displays the start page immediately.

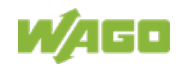

## **15.1.1.3 "Monitoring" Page**

Make settings here for monitoring the product.

## **"Monitoring" Group**

Table 84: WBM "Browser Settings > Monitoring" Page – "Monitoring" Group

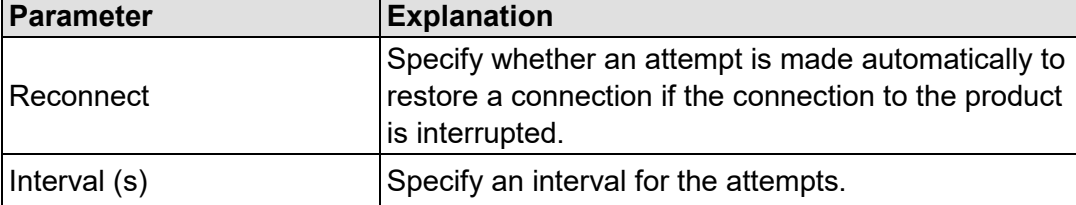

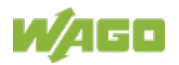

## **15.1.1.4 "Browser Security" Page**

Specify the browser security level.

## **"Browser Security" Group**

Select the required security level (Low or High).

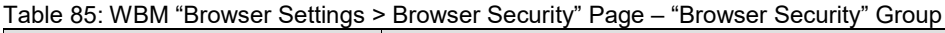

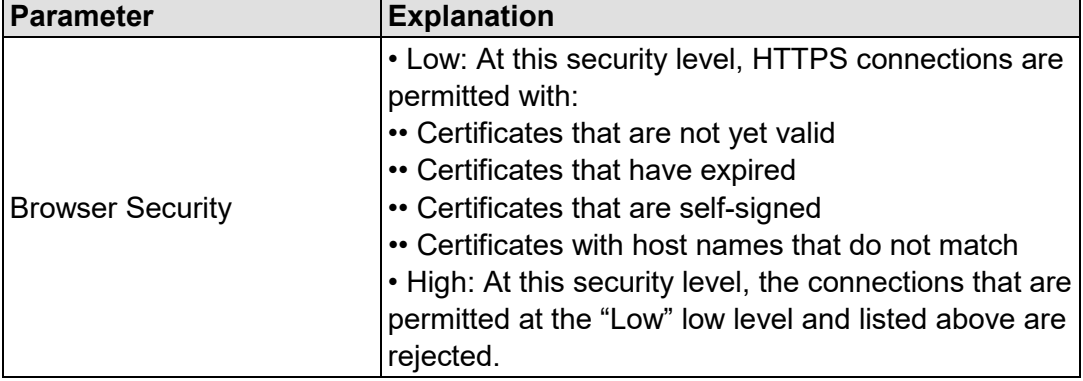

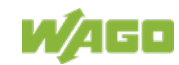

### **15.1.1.5 "Fonts" Page**

This page allows you to upload or delete fonts from a PC.

Click in the "Choose file ..." field. Select the required true-type font file (\*.ttf).

Click the **[Upload]** button to upload the font. The uploaded font appears in the list above the "Choose file ..." field. The font is only available after restarting.

Click the **[Delete]** button to delete a font.

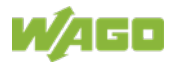

## **15.1.1.6 "Display Orientation" Page**

You can make display orientation settings on the "Display > Display Orientation" page.

#### **"Display Orientation" Group**

Specify whether the display should appear in portrait or landscape mode. The options are landscape, portrait, landscape rotated and portrait rotated.

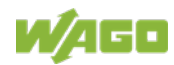

### **15.1.1.7 "Screensaver" Page**

You can adjust the screensaver on the "Display > Screensaver" page.

### **"Screensaver Settings" Group**

Specify whether and how a screensaver should be used.

| <b>Parameter</b> | $\frac{1}{2}$<br><b>Explanation</b>                                                                                                    |
|------------------|----------------------------------------------------------------------------------------------------|
| Enabled          | You can enable or disable the screensaver here.                                                                                                    |
| Setting          | Specify whether an image, the time, a text or a<br>backlight should be displayed or whether screen<br>care should be performed.<br>• Image: The screensaver with the WAGO logo is<br>activated after a time set under "Duration."<br>• Text: Enter text here that is activated as the<br>screensaver after the time set under "Duration" has<br>elapsed.<br>• Time: The current time is displayed as the<br>screensaver.<br>• Backlight: The brightness is reduced to the<br>screensaver brightness and the WAGO logo<br>displayed.<br>• Screen care: For screen care, all pixels are<br>inverted for a few milliseconds (not visible).<br>• Off: No screensaver is displayed. |
| Text             | Enter any text display as the text screensaver.<br>(Can be adjusted in the "Text" option.)                                                                                                    |
| Duration (s)     | When the display is not in use, the screensaver is<br>activated after the time set here has elapsed.                                                                                                    |

Table 86: WBM "Screensaver" Page – "Screensaver Settings" Group

#### **"Screen Care" Group**

Set how long the display should be disabled for cleaning.

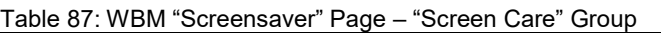

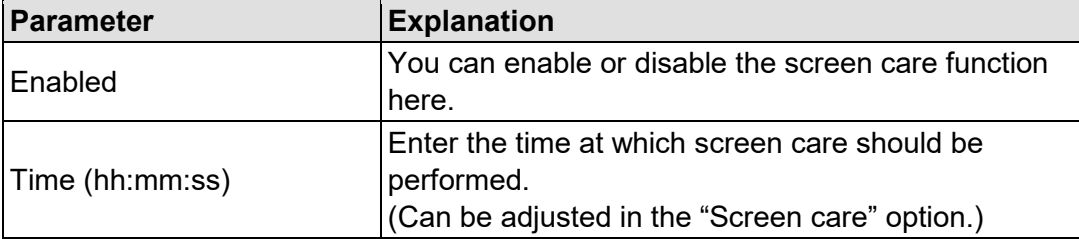

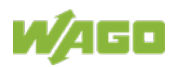

## **15.1.1.7.1 "WBM User Configuration" Page**

The settings for user administration are displayed on the "WBM User Configuration" page.

**"Change Passwords" Group**

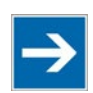

## **Note**

**Changing Passwords**

The initial passwords as delivered are documented in this manual and therefore do not provide sufficient protection. Change the passwords to meet your particular needs!

Table 88: WBM "WBM User Configuration" Page – "Change Passwords" Group

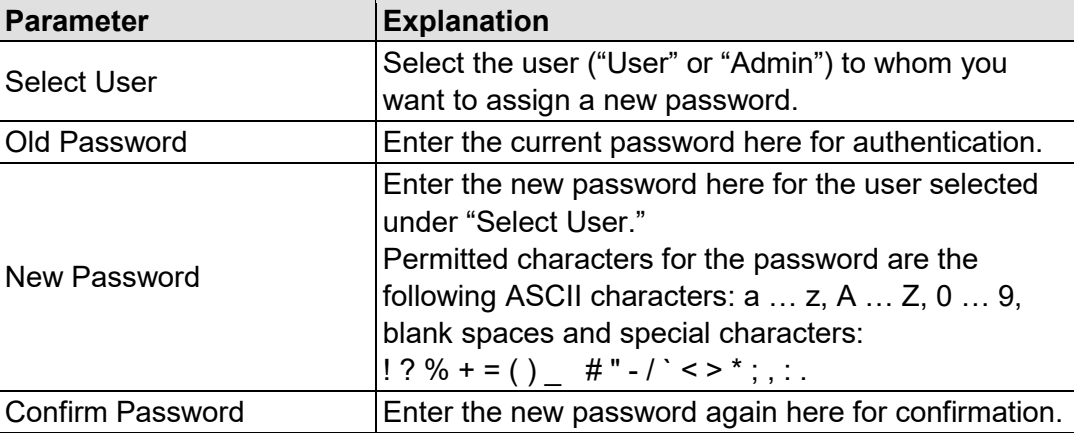

Click the **[Submit]** button to apply a change. The change takes effect immediately.

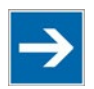

## **Note**

**Note the permitted characters for WBM passwords!**

If passwords with invalid characters are set for the WBM outside the WBM (e.g., from a USB keyboard), access to the pages directly on the display is no longer possible because only permitted characters are available from the virtual keyboard.

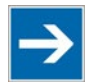

## **Note**

### **General Rights of WBM Users**

The WBM users "admin" and "user" have rights beyond the WBM to configure the system and install software.

User administration for controller applications is configured and managed separately.

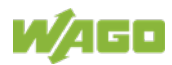
## **15.1.1.8 "Fieldbus" Tab**

## **15.1.1.8.1 "OPC UA Status" Page**

You can find the status information on the OPC UA service on the "OPC UA Status" page.

## **"OPC UA Server" Group**

<span id="page-144-0"></span>Table 89: WBM "OPC UA Status" Page – "OPC UA Server" Group

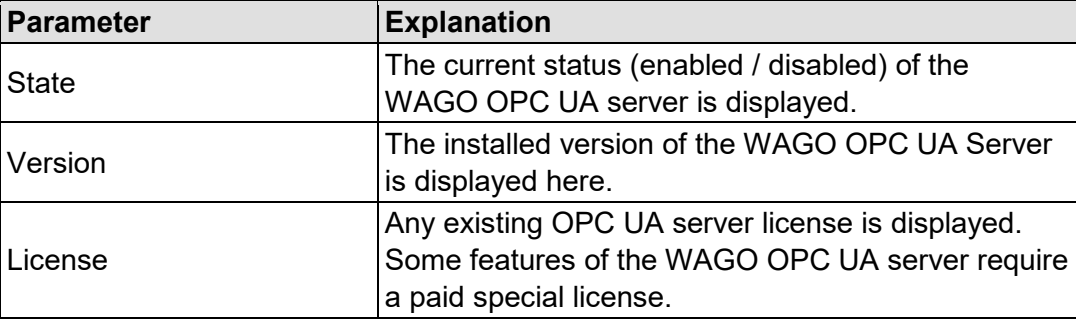

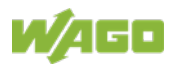

## **15.1.1.8.2 "OPC UA Configuration" Page**

The settings for the OPC UA service are shown on the "OPC UA Configuration" page.

## **"General OPC UA Server Configuration" Group**

<span id="page-145-0"></span>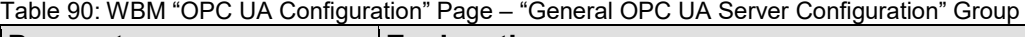

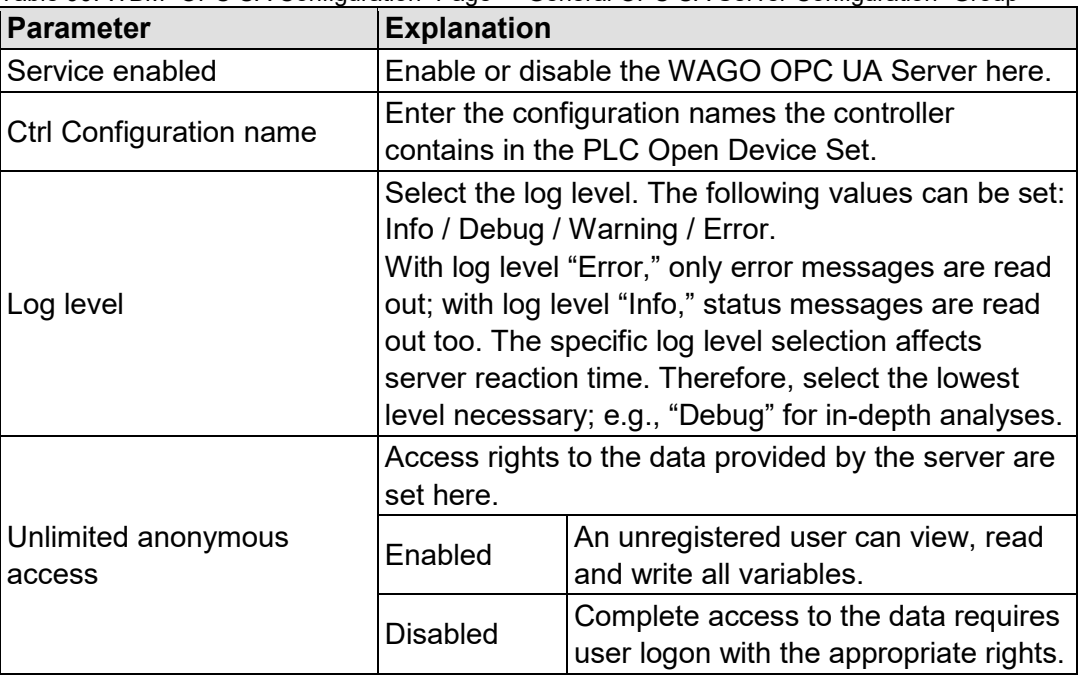

Click the **[Submit]** button to apply the changes.

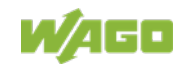

## **"OPC UA Endpoints" Group**

<span id="page-146-0"></span>Table 91: WBM "OPC UA Configuration" Page – "OPC UA Endpoints" Group

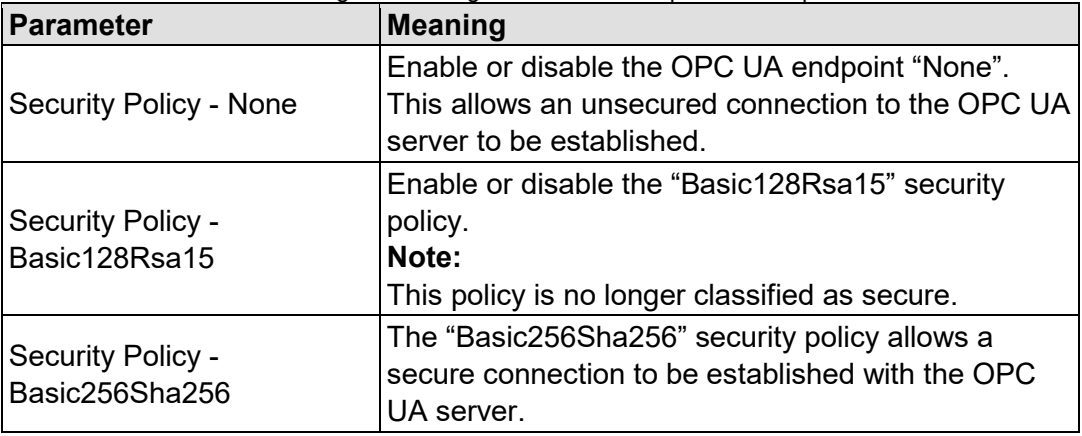

Click the **[Submit]** button to apply the changes.

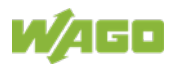

## **"OPC UA Security Settings" Group**

<span id="page-147-0"></span>Table 92: WBM Page "OPC UA Configuration" – "OPC UA Security Settings" Group

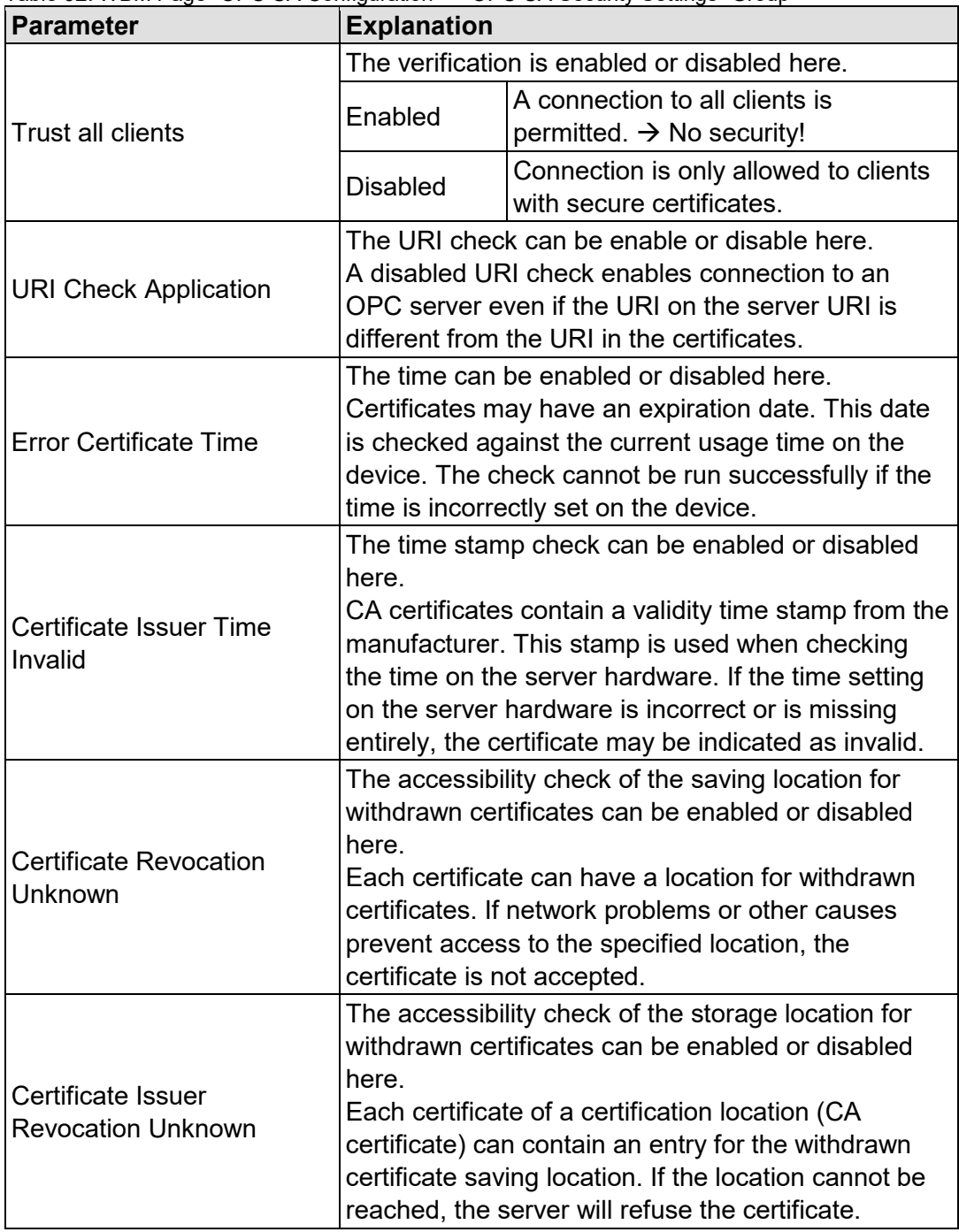

Click the **[Submit]** button to apply the changes.

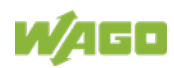

## **15.1.1.8.3 "OPC UA Information Model" Page**

You can find the settings for the OPC UA information module on the "OPC UA Information Model" page.

The page is only visible on products that support software components that are subject to a license check (runtime licenses).

#### **"OPC UA Server Information Model" Group**

<span id="page-148-0"></span>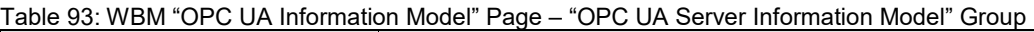

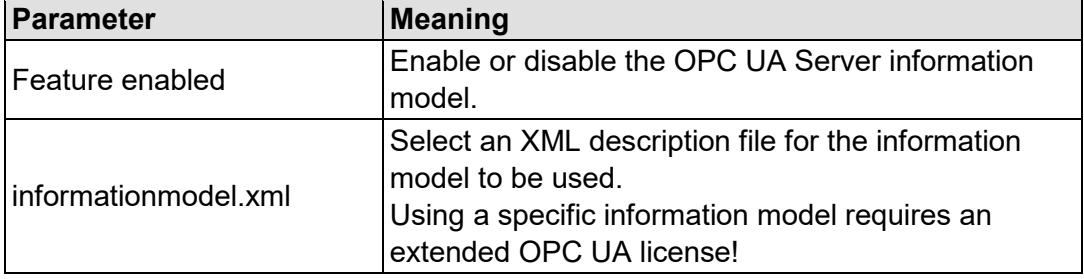

Click the **[Submit]** button to apply a change.

To transfer the selected description file to the controller, click the **[Upload]** button.

To delete the installed description file from the controller, click the **[Delete]** button. After deletion, the default PLC Open information model is used again.

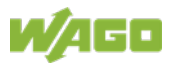

#### **15.1.1.8.4 "MODBUS Services Configuration" Page**

The "Modbus Services Configuration" page displays the settings for various Modbus® services. The groups only appear if the *e!RUNTIME* system is enabled. Otherwise an information text is displayed.

#### **"Modbus TCP Slave" Group**

<span id="page-149-0"></span>Table 94: WBM "Modbus Services Configuration" Page – "Modbus TCP" Group

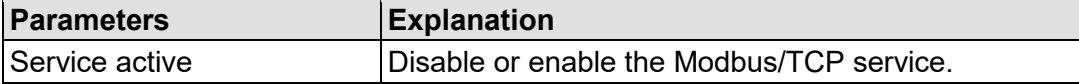

Click the **[Submit]** button to apply the changes. The change takes effect immediately.

#### **"Modbus UDP Slave" Group**

<span id="page-149-1"></span>Table 95: WBM "Modbus Services Configuration" Page – "Modbus UDP" Group

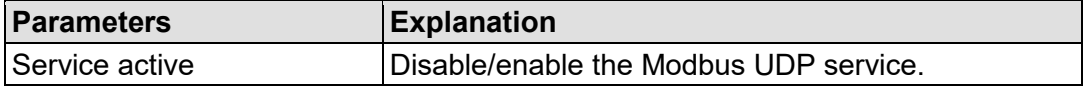

Click the **[Submit]** button to apply the changes. The change takes effect immediately.

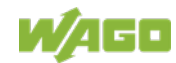

## **15.1.1.8.5 "BACnet …" Page**

The WBM pages "BACnet Status", "BACnet Configuration", "BACnet Storage Location", "BACnet Files" and "BACnet Diagnostic" are only fully functional for test purposes or with an installed license.

The BACnet functionality can only be used if the controller supports the *e!RUNTIME* runtime system and *e!RUNTIME* is used as the runtime system.

If you use the BACnet functionality for test purposes without a license, it is indicated by the "SYS" LED (see Section "Diagnostics" > "Fieldbus/System" Display Elements).

You can find a description of the WBM pages in the technical information on licensable "*e!RUNTIME* BACnet/IP 300 (M)/600 (M)" functionality.

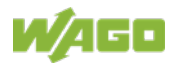

## **15.1.1.9 "Security" Tab**

## **15.1.1.9.1 "OpenVPN / IPsec Configuration" Page**

The "OpenVPN / IPsec Configuration" page displays the settings for OpenVPN and IPsec.

#### **"OpenVPN" Group**

<span id="page-151-0"></span>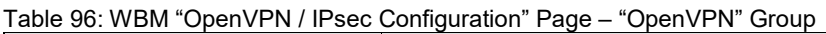

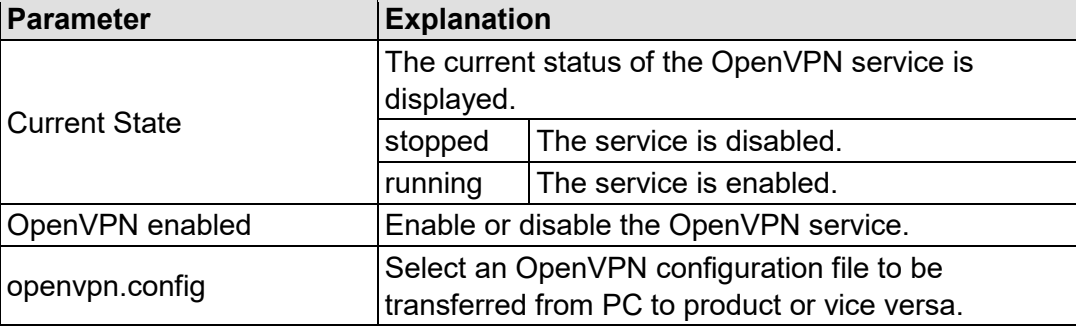

Click the **[Submit]** button to apply a change.

To select a file on the PC, click the **Choose file …** selection field.

To transfer the selected file from the PC to the product, click **[Upload]** button.

To transfer a file from product to PC, click the **[Download]** button.

The changes only take effect after the product restarts. For this purpose, use the WBM reboot function. Do not switch off the product too early!

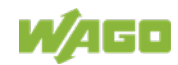

#### **"IPsec" Group**

<span id="page-152-0"></span>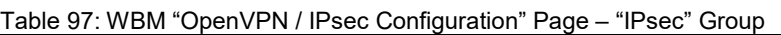

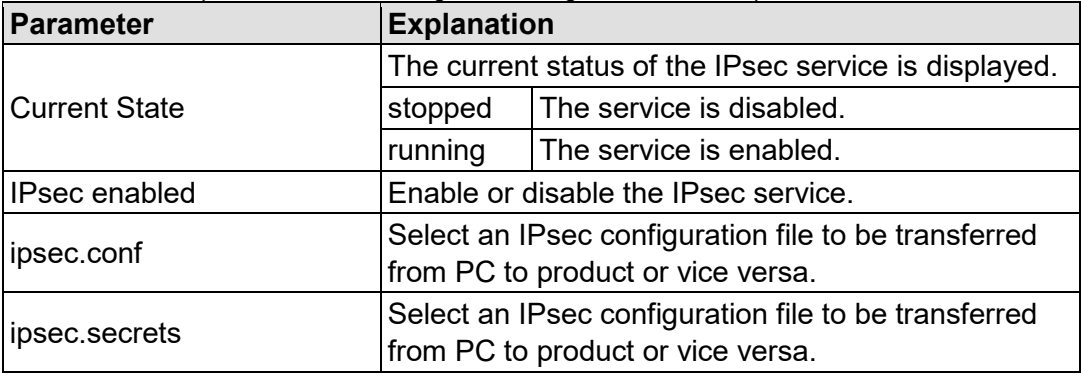

Click the **[Submit]** button to apply a change.

To select a file on the PC, click the **Choose file …** selection field.

To transfer the selected file from the PC to the product, click **[Upload]** button.

To transfer a file from product to PC, click the **[Download]** button.

The changes only take effect after the product restarts. For this purpose, use the WBM reboot function. Do not switch off the product too early!

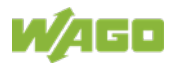

## **15.1.1.9.2 "General Firewall Configuration" Page**

The "General Firewall Configuration" page displays the global firewall settings.

#### **"Global Firewall Parameter" Group**

<span id="page-153-0"></span>Table 98: WBM "General Firewall Configuration" Page – "Global Firewall Parameter" Group

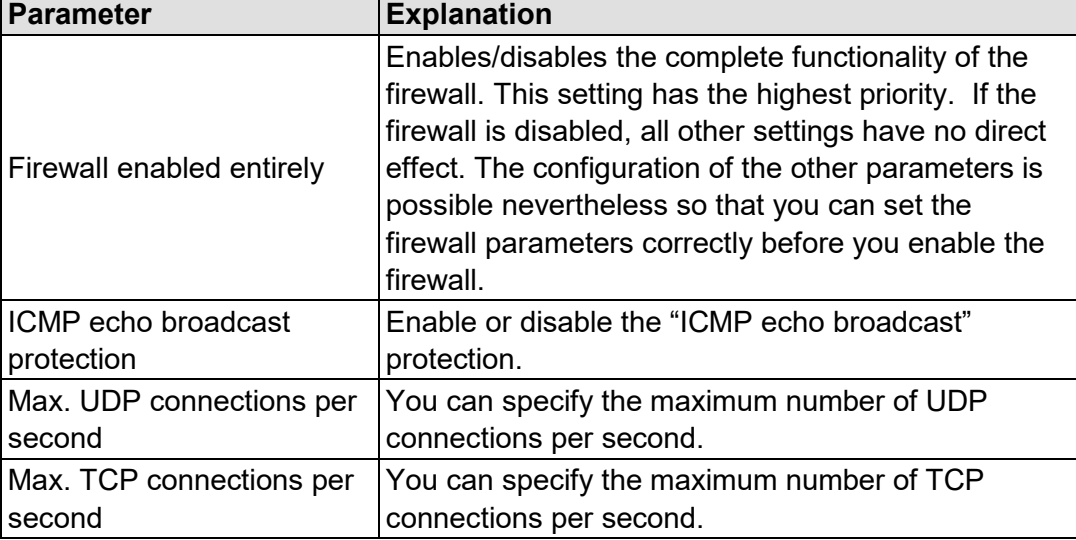

Click **[Submit]** to apply the change. The change takes effect immediately.

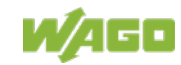

## **15.1.1.9.3 "Interface Configuration" Page**

The individual interfaces for the firewall settings are displayed on the "Interface Configuration" page.

#### **"Firewall Configuration Bridge <n> / VPN" Group**

A separate group is displayed for each configured bridge. The settings in this group are based on the firewall configuration on the IP level.

<span id="page-154-0"></span>Table 99: WBM "Interface Configuration" Page – "Firewall Configuration Bridge <n> / VPN" Group

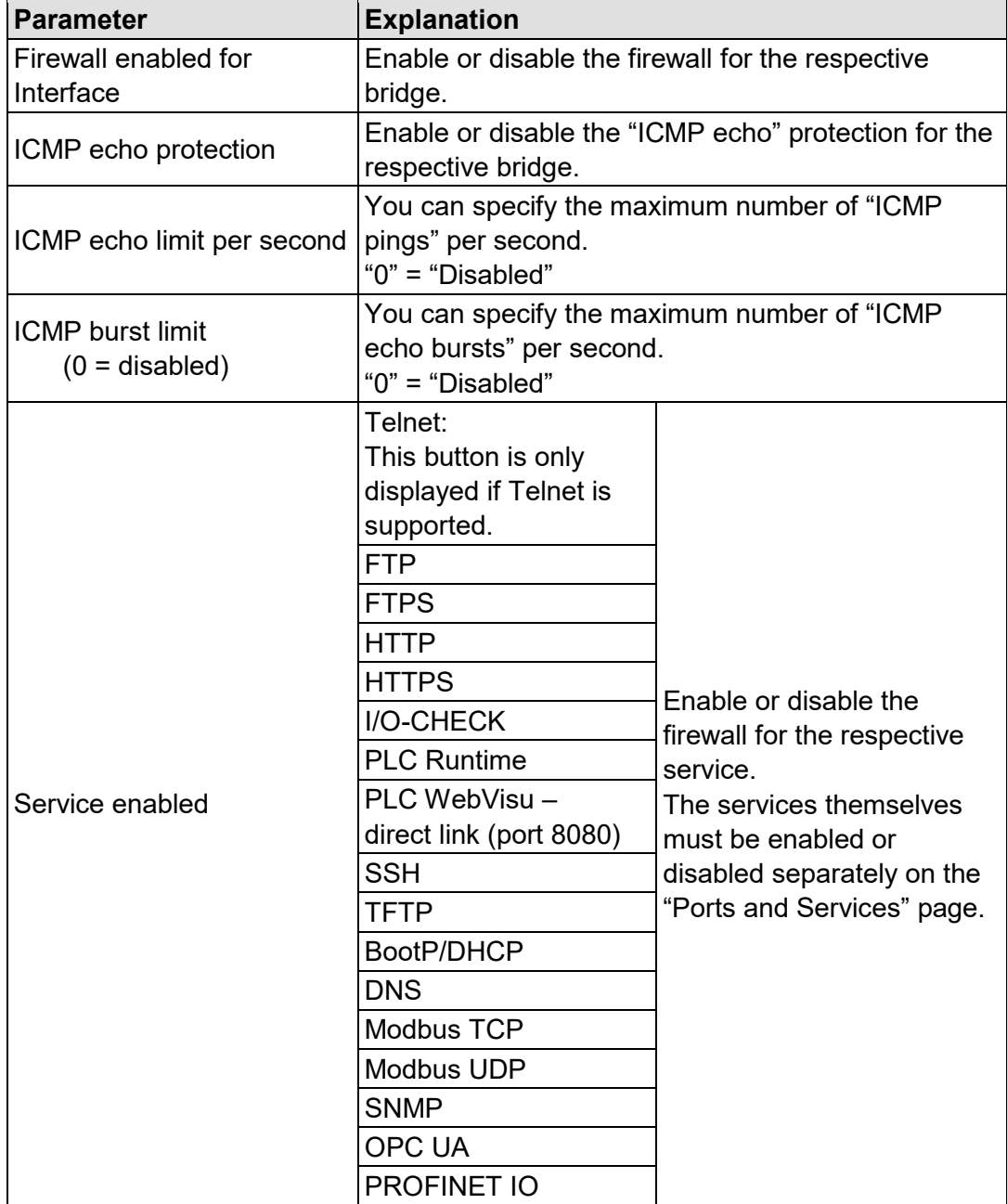

Click the **[Submit]** button to apply the change. The change takes effect immediately.

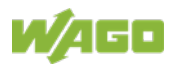

## **15.1.1.9.4 "Configuration of MAC Address Filter" Page**

The "Configuration of MAC address filter" page displays the firewall configuration on the ETHERNET level.

The "MAC Address Filter Whitelist" contains a default entry with the following values:

MAC address: 00:30:DE:00:00:00 MAC mask: ff:ff:ff:00:00:00

If you enable the default entry, this already allows communication between different WAGO devices in the network.

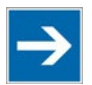

# **Note**

#### **Enable the MAC address filter before activation!**

Before activating the MAC address filter, you must enter and activate your own MAC address in the "MAC Address Filter Whitelist."

Otherwise you cannot access the device via the ETHERNET. This also applies to other services that are used by your device, e.g., the IP configuration via DHCP. If the "MAC Address Filter Whitelist" does not contain the MAC address of your DHCP server, your device will lose its IP settings after the next refresh cycle and is then no longer accessible.

If the "MAC Address Filter Whitelist" does not contain an entry, the activation of the filter is prevented.

If at least one enabled address is entered, you will receive an appropriate warning before activation, which you have to acknowledge.

The check described above is only performed in the WBM but not in the CBM!

#### **"Global MAC address filter state" Group**

<span id="page-155-0"></span>Table 100: WBM "Configuration of MAC Address Filter" Page – "Global MAC address filter state" Group

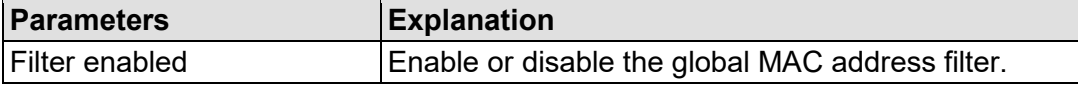

Click the **[Submit]** button to apply the change. The change takes effect immediately.

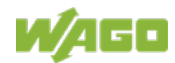

#### **"MAC address filter state Bridge <n>" Group**

A separate group is displayed for each configured bridge.

<span id="page-156-0"></span>Table 101: WBM "Configuration of MAC Address Filter" Page – "MAC address filter state Bridge <n>" Group

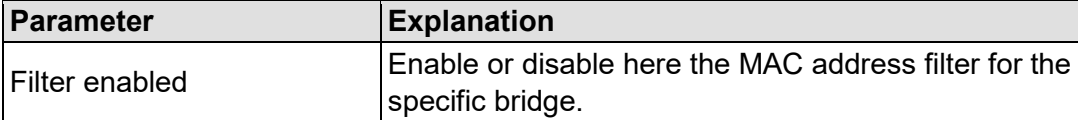

Click the **[Submit]** button to apply the change. The change takes effect immediately.

#### **"MAC address filter whitelist" Group**

Each list entry has its own area in the display.

<span id="page-156-1"></span>Table 102: WBM "Configuration of MAC Address Filter" Page – "MAC address filter whitelist" Group

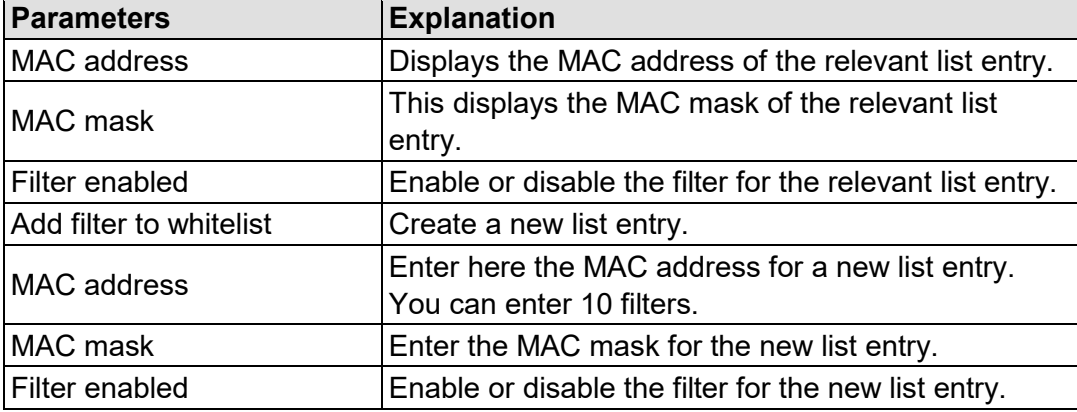

Click the **[Submit]** button to apply the change. The change takes effect immediately.

Click the appropriate **[Delete]** button to remove an existing list entry. The change takes effect immediately.

Click **[Add]** to accept a new list entry. You can enter 10 filters. The change takes effect immediately.

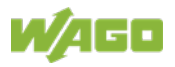

## **15.1.1.9.5 "Configuration of User Filter" Page**

The "Configuration of User Filter" page displays the settings for custom firewall filters.

#### **"User filter" Group**

Each configured filter has its own area in the display.

<span id="page-157-0"></span>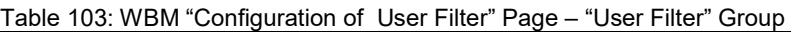

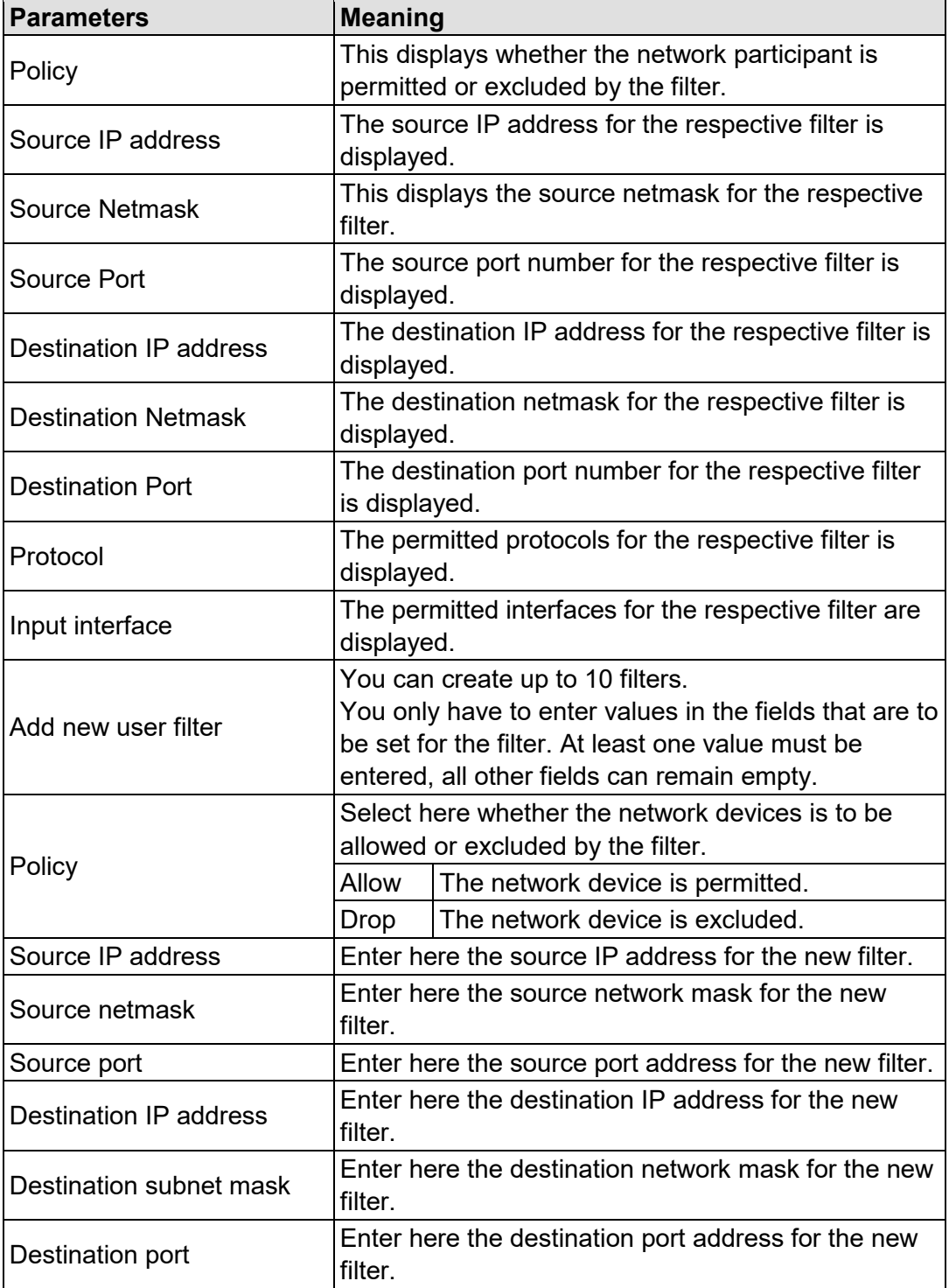

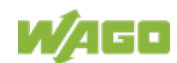

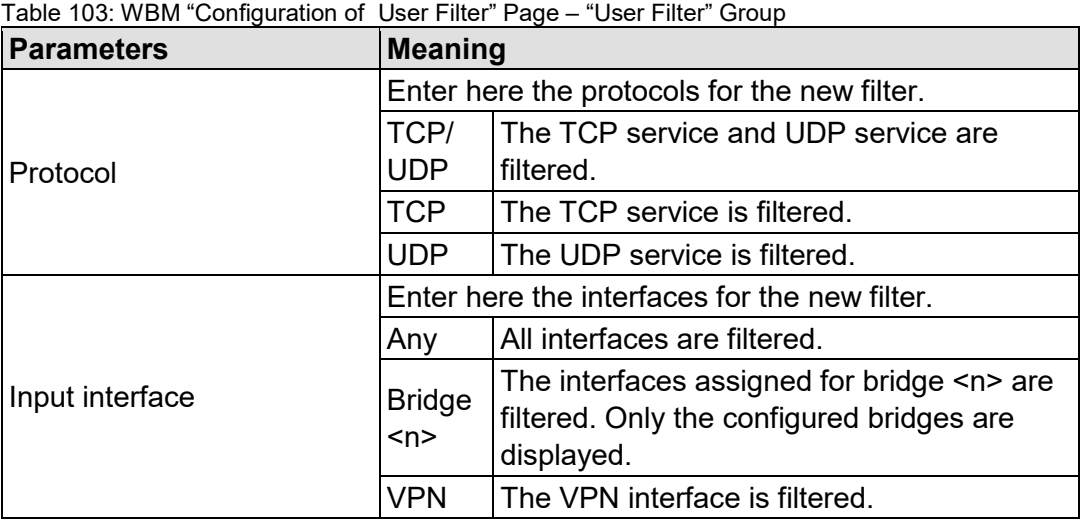

Click **[Add]** to apply the new filter. The change takes effect immediately.

Click the **[Delete]** button to delete an existing filter. The change takes effect immediately.

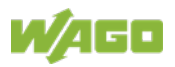

## **15.1.1.9.6 "Certificates" Page**

On the "Certificates" page, you will find options to install or delete certificates and keys.

#### **"Installed Certificates" Group**

<span id="page-159-0"></span>Table 104: WBM "Configuration of OpenVPN and IPsec" Page – "Certificate List" Group

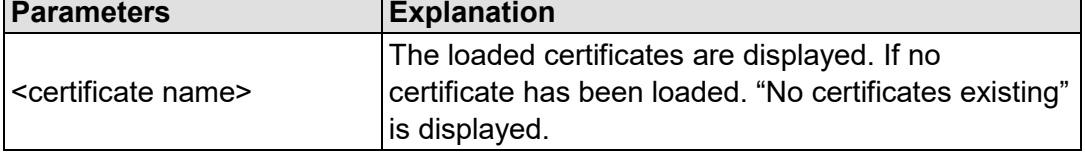

To select a file on the PC, click the **Choose file …** selection field.

To transfer the selected file PC to the product, click the **[Upload]** button. The changes take effect immediately.

The certificates are stored in the directory "/etc/certificates/" and the keys in the directory "/etc/certificates/keys/".

Click **[Delete]** to delete an entry. The changes take effect immediately.

#### **"Installed Private Keys" Group**

<span id="page-159-1"></span>Table 105: WBM "Configuration of OpenVPN and IPsec" Page – "Private Key List" Group

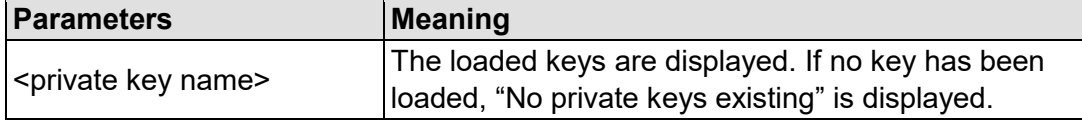

To select a file on the PC, click the **Choose file …** selection field.

To transfer the selected file PC to the product, click the **[Upload]** button. The changes take effect immediately.

The certificates are stored in the directory "/etc/certificates/" and the keys in the directory "/etc/certificates/keys/".

Click **[Delete]** to delete an entry. The changes take effect immediately.

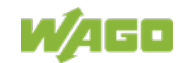

## **15.1.1.9.7 "Security Settings" Page**

The network security settings are found on the "Security Settings" page.

#### **"TLS Configuration" Group**

<span id="page-160-0"></span>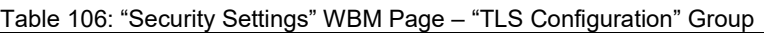

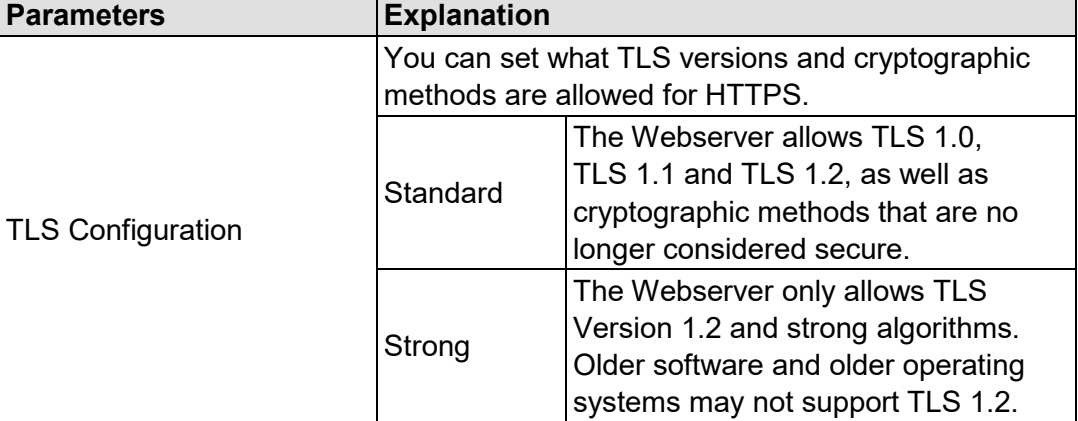

Click the **[Submit]** button to apply a change. The change takes effect immediately.

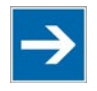

# **Note**

## **BSI TR-02102 Technical Guidelines**

The rules for the "Strong" setting are based on the TR-02102 technical guidelines of the German Federal Office for Information Security (BSI).

You can find the guidelines on the Internet at: [https://www.bsi.bund.de](https://www.bsi.bund.de/) > "Publications" > "Technical Guidelines."

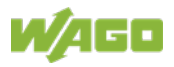

## **15.1.1.9.8 "Advanced Intrusion Detection Environment (AIDE)" Page**

The network security settings are available on the "Advanced Intrusion Detection Environment (AIDE)" page.

#### **"Run AIDE check at startup" Group**

<span id="page-161-0"></span>Table 107: WBM "Advanced Intrusion Detection Environment (AIDE)" Page – "Run AIDE check at startup" Group

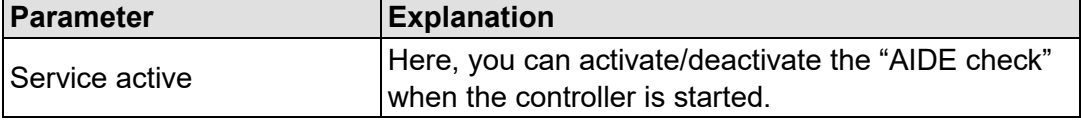

Click the **[Submit]** button to apply the changes. The changes only take effect when the controller restarts.

#### **"Refresh Options" group**

<span id="page-161-1"></span>Table 108: WBM "Advanced Intrusion Detection Environment (AIDE)" Page – "Control AIDE and show log" Group

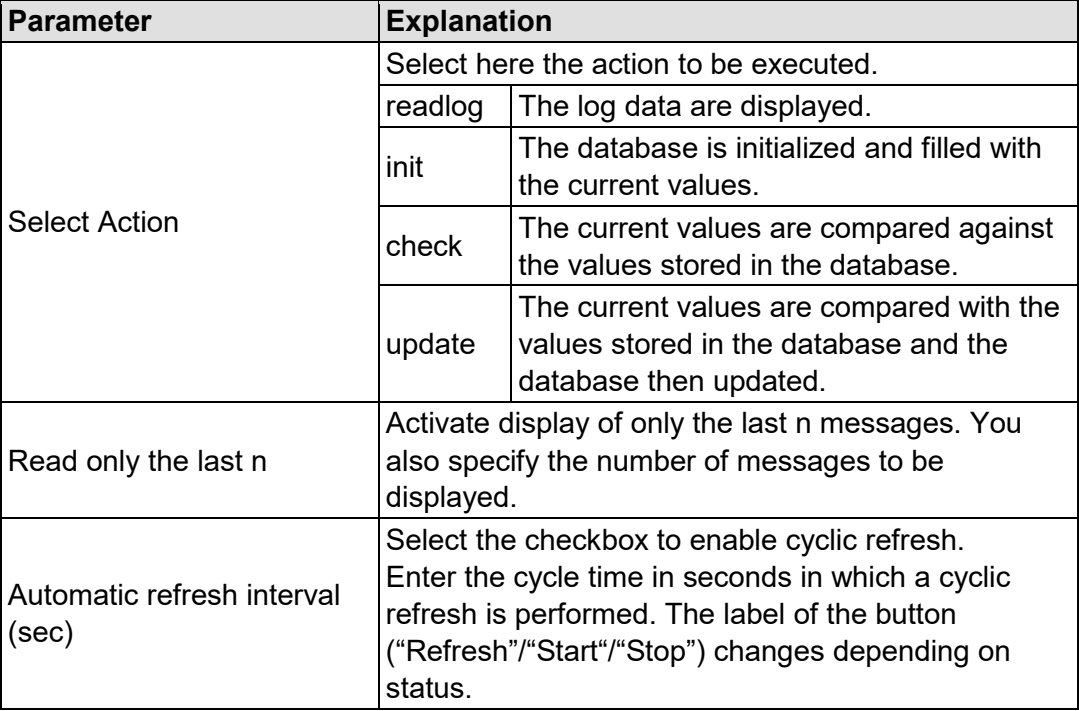

Click **[Refresh]** to update the display. The button is only displayed if the cyclic refresh is not enabled.

To enable cyclic refresh, click the **[Start]** button. The button is only displayed if cyclic refresh is enabled and has not yet started.

To stop cyclic refresh again, click the **[Stop]** button. The button only appears if cyclic refresh is enabled.

The cyclical refresh is performed for as long as the "Advanced Intrusion Detection Environment (AIDE)" page is open. If you change the WBM page, the

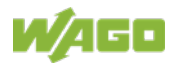

update is stopped until you call up the "Advanced Intrusion Detection Environment (AIDE)" page again.

The messages are displayed below the settings.

## **15.1.1.10 "Diagnostic" Tab**

## **15.1.1.10.1 "Diagnostic Information" Page**

The settings for displaying diagnostic messages are shown on the "Diagnostic Information" page.

| <b>Parameters</b>                   | <b>Meaning</b>                                                                                                    |
|-------------------------------------|----------------------------------------------------------------------------------------------------|
| Read only the last                  | Activate display of only the last n messages. You<br>also specify the number of messages to be<br>displayed.                                                                                                    |
| Automatic refresh interval<br>(sec) | Select the checkbox to enable cyclic refresh.<br>Enter the cycle time in seconds in which a cyclic<br>refresh is performed. The label of the button<br>("Refresh"/"Start"/"Stop") changes depending on<br>status. |

<span id="page-163-0"></span> $T$  is 109: WBM  $(5)$  we have  $T$  in  $T$ 

To refresh the display or to enable cyclic refresh, click the **[Refresh]** button. This button is only displayed if the cyclic refresh is not enabled.

To enable cyclic refresh, click the **[Start]** button. The button is only displayed if cyclic refresh is enabled and has not yet started.

To stop cyclic refresh again, click the **[Stop]** button. The button only appears if cyclic refresh is enabled.

The cyclical refresh is performed for as long as the "Diagnostic Information" page is open. If you change the WBM page, the refresh is stopped until you call up the "Diagnostic Information" page again.

The messages are displayed below the settings.

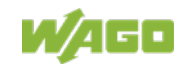

# **List of Figures**

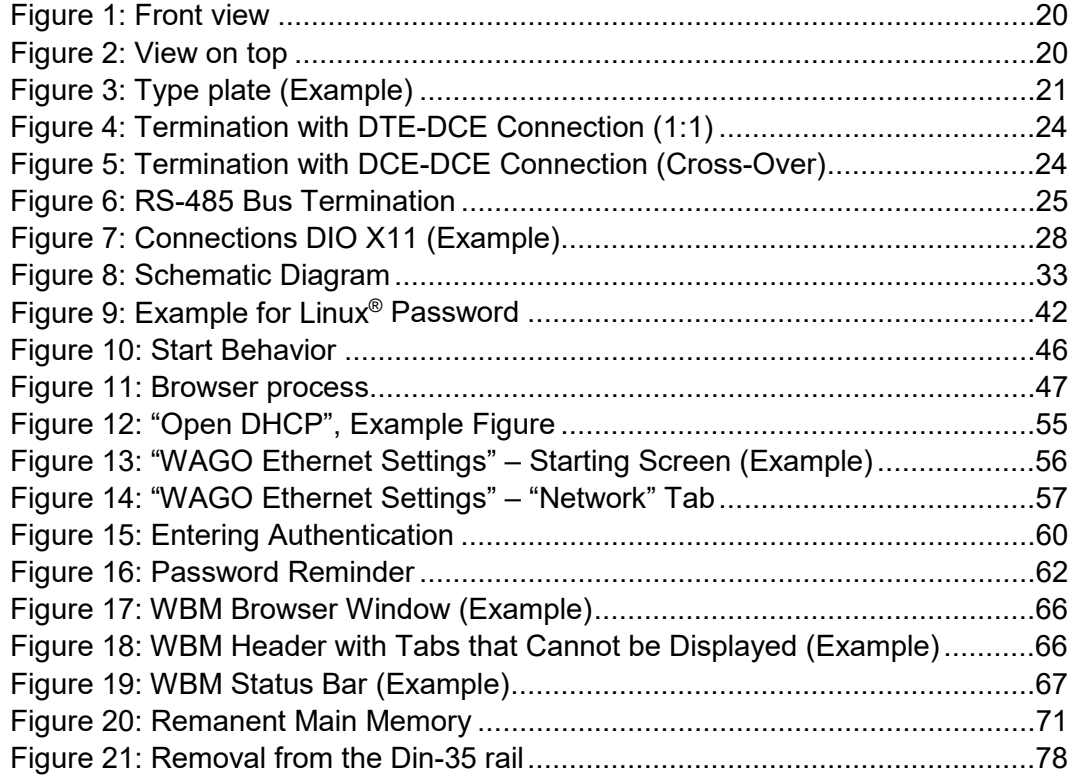

# **List of Tables**

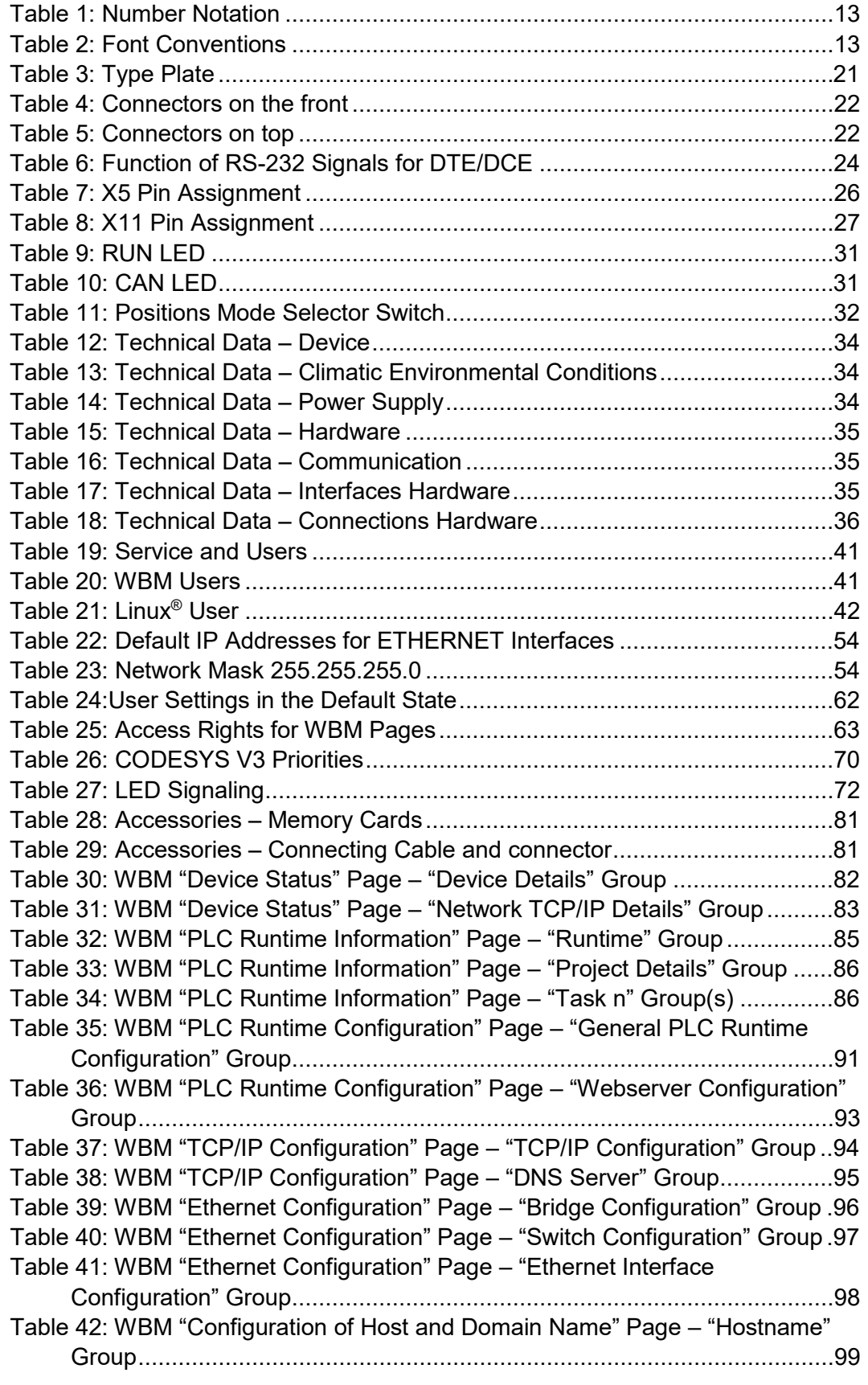

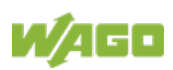

[Table 43: WBM "Configuration of Host and Domain Name" Page –](#page-98-1) "Domain Name" Group [............................................................................................99](#page-98-1) Table 44: WBM "Routing" Page – ["IP Forwarding through multiple interfaces"](#page-100-0)  [Group......................................................................................................101](#page-100-0) [Table 45: WBM "Routing" Page –](#page-101-0) "Custom Routes" Group ..............................102 Table 46: WBM "Routing" Page – ["IP-Masquerading" Group............................104](#page-103-0) [Table 47: WBM "Routing" Page –](#page-104-0) "Port Forwarding" Group .............................105 Table 48: WBM "Clock Settings" Page – ["Timezone and Format" Group..........106](#page-105-0) Table 49: WBM "Clock Settings" Page – ["UTC Time and Date" Group.............106](#page-105-1) Table 50: WBM "Clock Settings" Page – ["Local Time and Date" Group............107](#page-106-0) [Table 51: WBM "Configuration of Serial Interface RS232" Page –](#page-107-0) "Assign Owner [of Serial Interface" Group........................................................................108](#page-107-0) [Table 52: WBM "Create Bootable Image" Page –](#page-108-0) "Create bootable image from [active partition" Group.............................................................................109](#page-108-0) [Table 53: WBM "Firmware Backup" Page –](#page-109-0) "Firmware Backup" Group............110 [Table 54: WBM "Firmware Restore" Page –](#page-111-0) "Firmware Restore" Group...........112 [Table 55: WBM "Active System" Page –](#page-113-0) "Boot Device" Group .........................114 Table 56: WBM "Active System" Page – ["System <n> \(Internal Flash\)" Group.114](#page-113-1) [Table 57: WBM "Mass Storage" Page –](#page-114-0) "Devices" Group ................................115 [Table 58: WBM "Mass Storage" Page –](#page-114-1) "Create new Filesystem on Memory [Card" Group............................................................................................115](#page-114-1) [Table 59: WBM "Software Uploads" Page –](#page-115-0) "Upload New Software" Group.....116 [Table 60: WBM "Configuration of Network Services" Page –](#page-116-0) "Telnet" Group....117 [Table 61: WBM "Configuration of Network Services" Page –](#page-116-1) "FTP" Group.......117 [Table 62: WBM "Configuration of Network Services" Page –](#page-116-2) "FTPS" Group ....117 [Table 63: WBM "Configuration of Network Services" Page –](#page-117-0) "HTTP" Group ....118 [Table 64: WBM "Configuration of Network Services" Page –](#page-117-1) "HTTPS" Group..118 [Table 65: WBM "Configuration of Network Services" Page –](#page-117-2) "I/O-*CHECK*" Group [................................................................................................................118](#page-117-2) [Table 66: WBM "Configuration of NTP Client" Page –](#page-118-0) "NTP Client Configuration" [Group......................................................................................................119](#page-118-0) [Table 67: WBM "PLC Runtime Services" Page –](#page-119-0) "General Configuration" Group [................................................................................................................120](#page-119-0) [Table 68: WBM "PLC Runtime Services" Page –](#page-119-1) "CODESYS V2" Group.........120 [Table 69: WBM "PLC Runtime Services" Page –](#page-120-0) "*e!RUNTIME*" Group ............121 [Table 70: WBM "SSH Server Settings" Page –](#page-121-0) "SSH Server" Group................122 [Table 71: WBM "TFTP Server" Page –](#page-122-0) "TFTP Server" Group ..........................123 [Table 72: WBM "DHCP Server Configuration" Page –](#page-123-0) "DHCP Configuration Bridge <n>" Group [..................................................................................124](#page-123-0) [Table 73: WBM "Configuration of DNS Server" Page –](#page-124-0) "DNS Server" Group ...125 [Table 74: WBM "Status Overview" Page –](#page-125-0) "Service" Group .............................126 [Table 75: WBM "Status Overview" Page –](#page-125-1) "Connection <n>" Group ................126 [Table 76: WBM "Configuration of Connection <n>" Page –](#page-126-0) "Configuration" Group [................................................................................................................127](#page-126-0) [Table 77: Dependencies of the Selection and Input Fields for the Selected Cloud](#page-128-0)  Platform [..................................................................................................129](#page-128-0) [Table 78: WBM "Configuration of General SNMP Parameters" Page –](#page-130-0) "General SNMP Configuration" Group [...................................................................131](#page-130-0) [Table 79: WBM "Configuration of SNMP v1/v2c Parameters" Page –](#page-131-0) "SNMP [v1/v2c Manager Configuration" Group.....................................................132](#page-131-0)

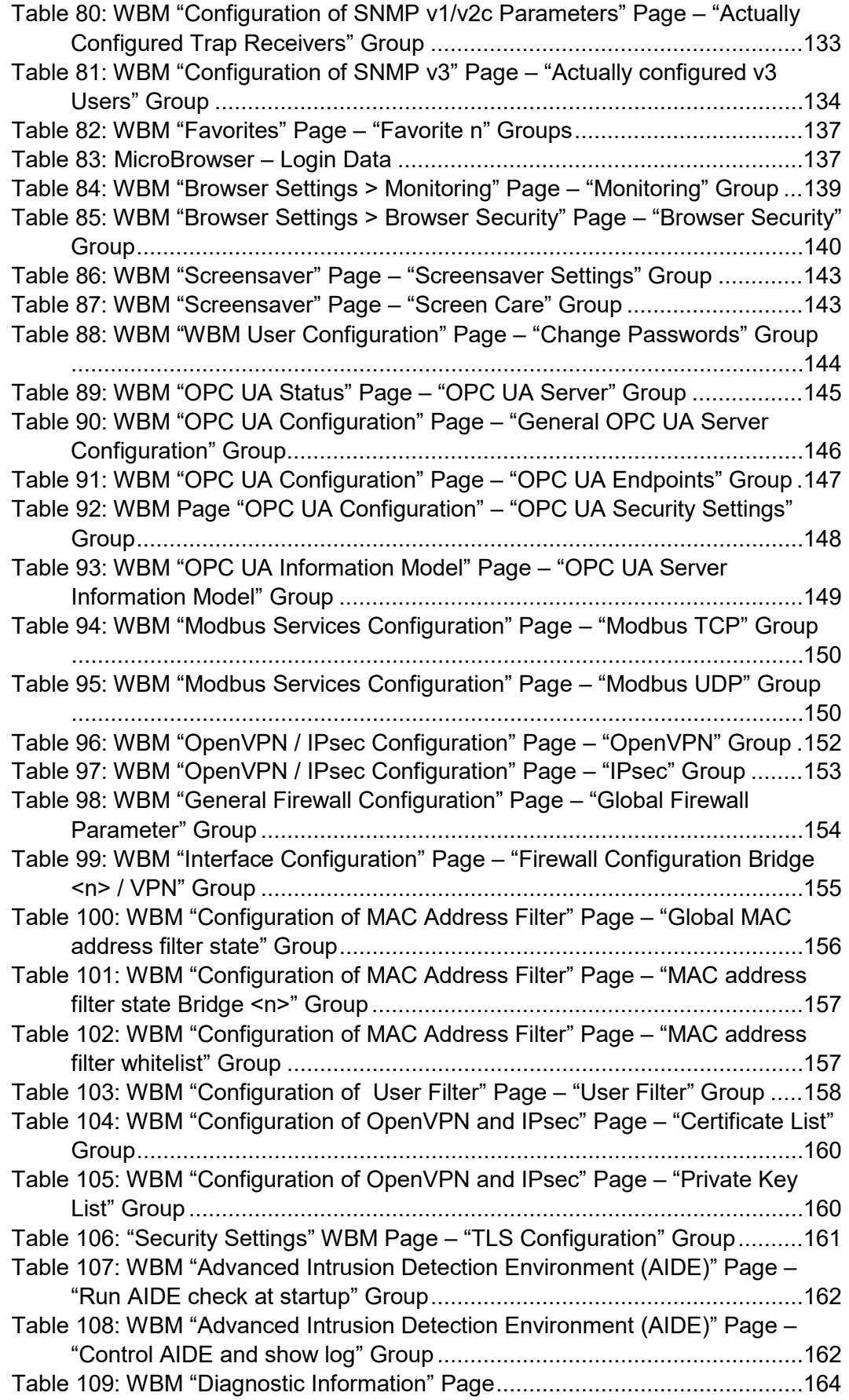

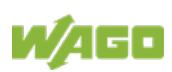

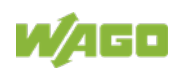

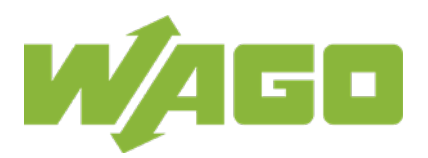

WAGO GmbH & Co. KG Postfach 2880 • D - 32385 Minden Hansastraße 27 • D - 32423 Minden Phone:<br>Fax: Fax: +49 571 887 – 844169<br>E-Mail: info@wago.com info@wago.com Internet: www.wago.com